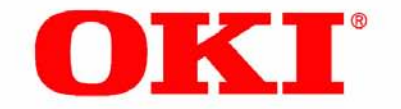

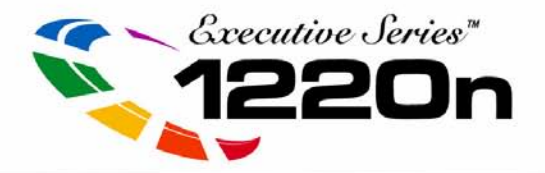

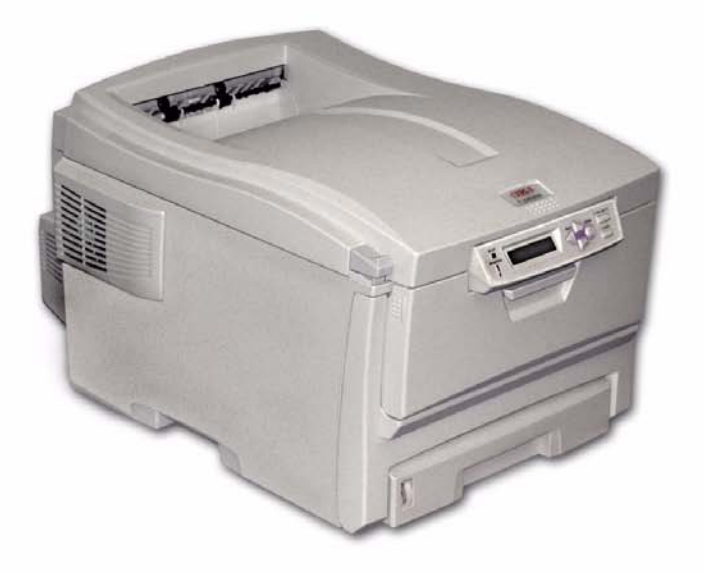

# **User's Guide: Mac**

Oki, Network Solutions<br>for a Global Society

**59355801** Download from Www.Somanuals.com. All Manuals Search And Download.

Every effort has been made to ensure that the information in this document is complete, accurate, and up-to-date. The manufacturer assumes no responsibility for the results of errors beyond its control. The manufacturer also cannot guarantee that changes in software and equipment made by other manufacturers and referred to in this Guide will not affect the applicability of the information in it. Mention of software products manufactured by other companies does not necessarily constitute endorsement by the manufacturer.

While all reasonable efforts have been made to make this document as accurate and helpful as possible, we make no warranty of any kind, expressed or implied, as to the accuracy or completeness of the information contained herein.

Copyright © 2003. All rights reserved.

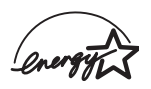

As an ENERGY STAR<sup>®</sup> Program Participant, the manufacturer has determined that this product meets the ENERGY STAR guidelines for energy efficiency.

This product complies with the requirements of the Council Directives 89/336/EEC (EMC) and 73/23/EEC (LVD) as amended where applicable on the approximation of the laws of the member states relating to electromagnetic compatibility and low voltage.

Oki is a registered trademark of Oki Electric Industry Company, Ltd. Executive Series is a trademark of Oki Data Americas, Inc.

ENERGY STAR is a registered trademark of the United States Environmental Protection Agency.

Hewlett-Packard, HP, and LaserJet are registered trademarks of Hewlett-Packard Company.

Microsoft, MS-DOS and Windows are registered trademarks of Microsoft Corporation.

Apple, Macintosh and Mac OS are registered trademarks of Apple Computors Inc.

Other product names and brand names are registered trademarks or trademarks of their proprietors.

# **[Contents](#page-155-0)**

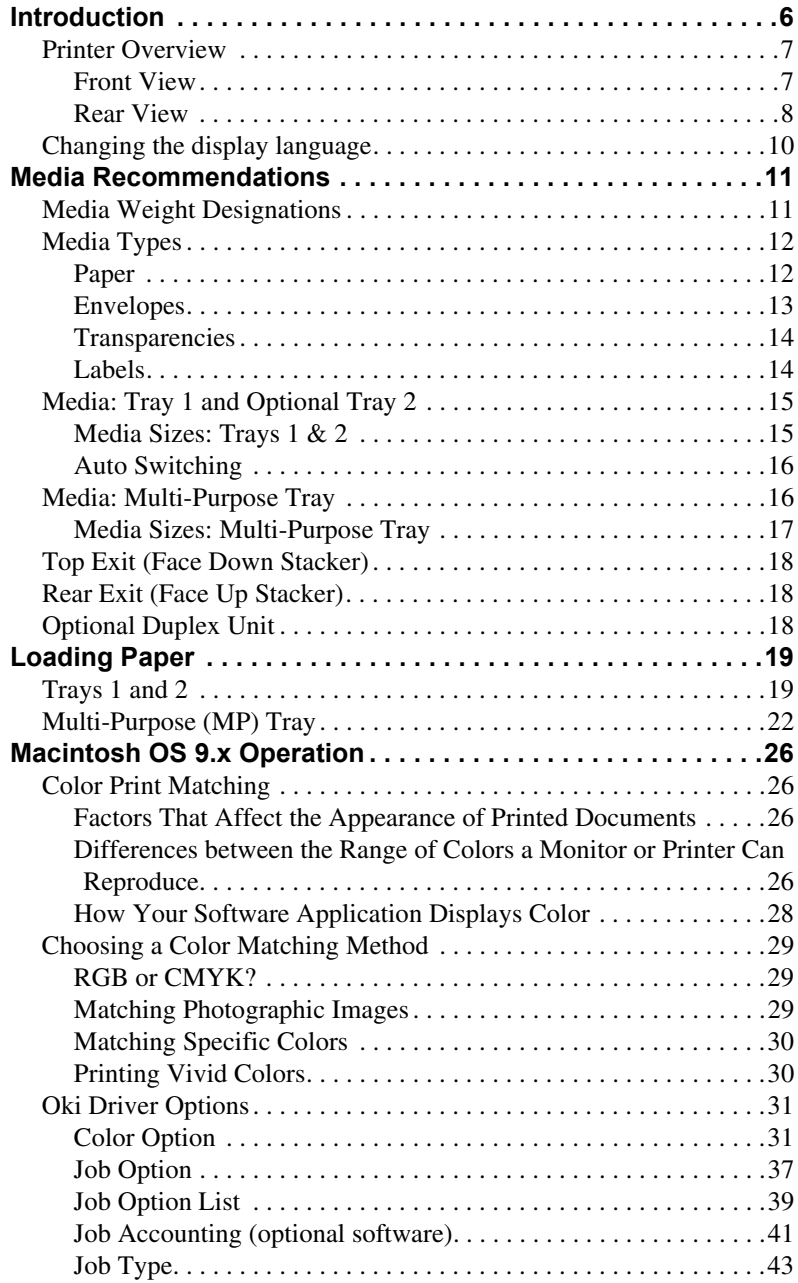

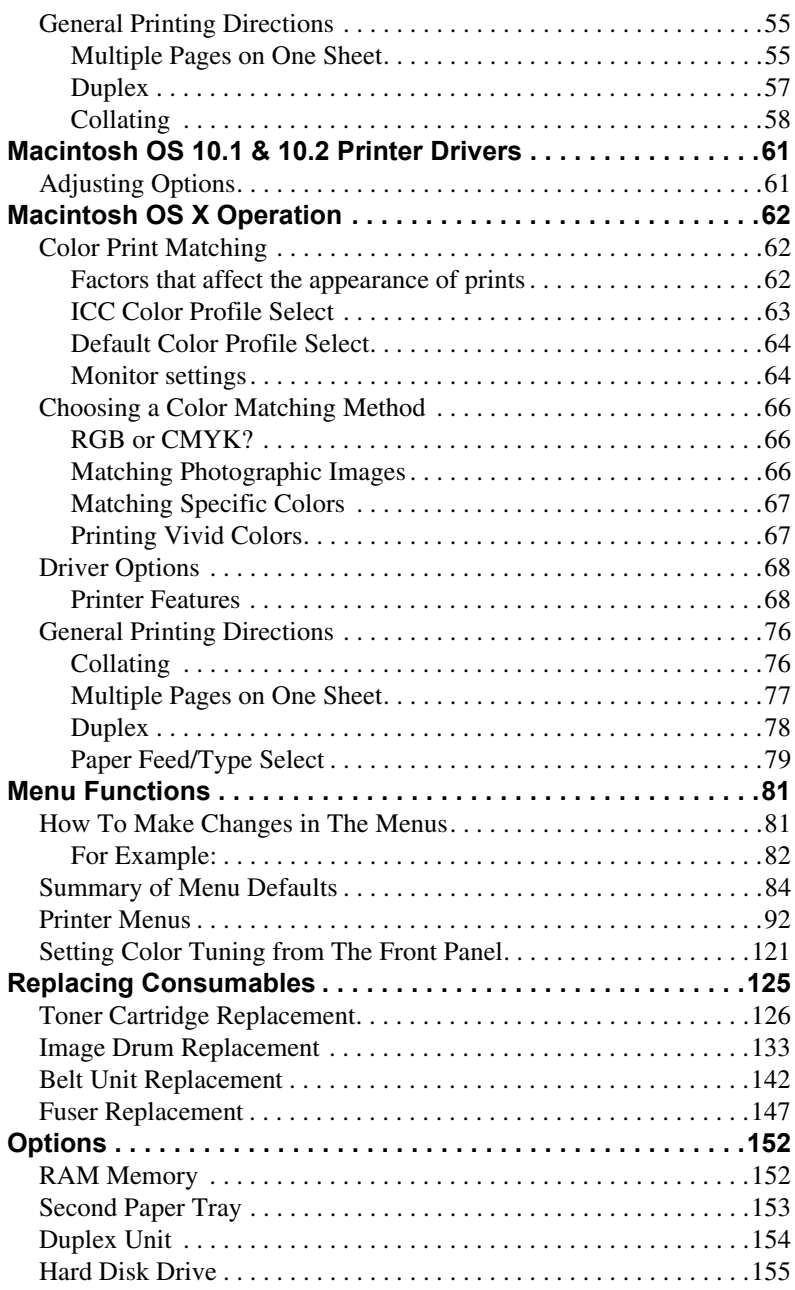

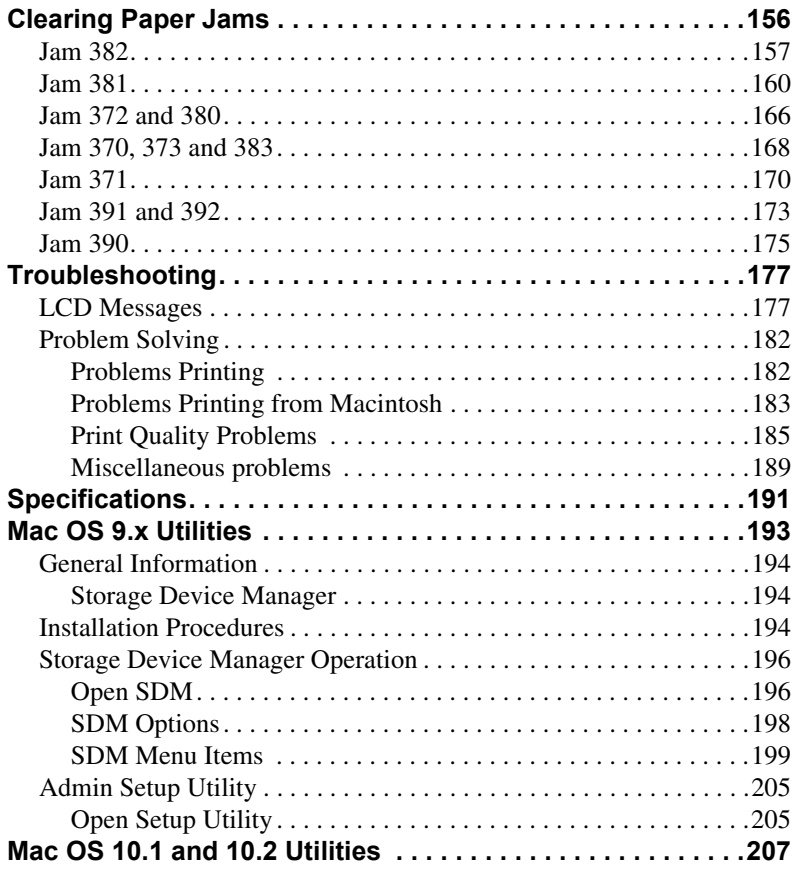

# <span id="page-5-0"></span>**Introduction**

Your new printer is designed with advanced features to give you clear, vibrant color printing and crisp black and white pages at high speed on a range of print media.

#### **Features:**

- **•** Up to 12 pages per minute in full color.
- **•** Up to 20 pages per minute in black and white.
- **•** 600 dpi (dots per inch) print resolution.
- **•** Single Pass Color Digital LED technology.
- **•** 10 Base-T and 100 Base-TX network connection.
- **•** Secure Print feature for printing confidential documents over the network
- **•** Proof and Print feature for Mac 9.04 to 9.4, which allows you to proof out one copy of your document before printing multiple copies. If the proof is okay, you can print the balance of the copies immediately without having to reprocess the document.

#### **Options:**

- **•** Duplex Unit for automatic two-sided printing: P/N 42158401—see [page 154.](#page-153-1)
- **•** Additional Memory—see [page 152](#page-151-2).
	- 64 MB (P/N 70043001)
	- 128 MB (P/N 70043101)
	- 256 MB (P/N 70043201).
- **•** Internal 10 GB Hard Disk Drive for storage of overlays, macros and downloadable fonts, etc.: P/N 70043501—see [page 155.](#page-154-1)
- **•** Second Paper Tray, capacity 530 sheets 20-lb. paper: P/N 42158501—see [page 153.](#page-152-1)

# <span id="page-6-0"></span>**Printer Overview**

## <span id="page-6-1"></span>**Front View**

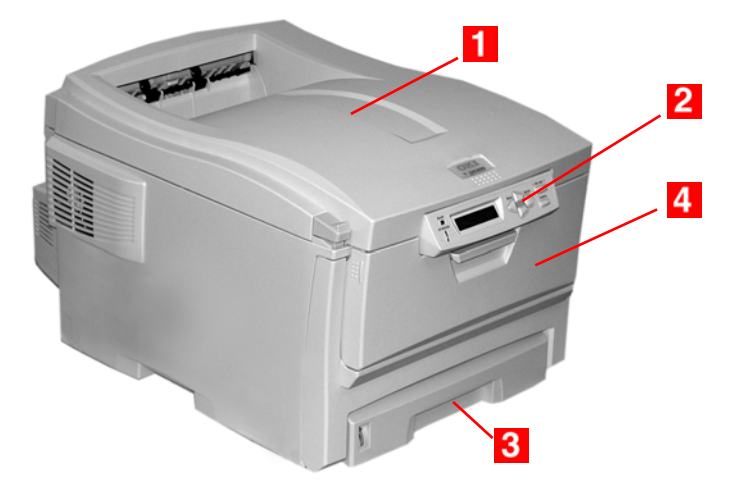

#### **F** Output Stacker, face down

Standard printed copy delivery point. Holds up to 250 sheets of 20-lb. US Bond (75 g/m²) paper.

#### **D** Operator Panel

Menu driven operator controls and LCD display panel (can be changed to show different languages: see [page 10\)](#page-9-0).

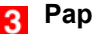

## **R** PaperTray

Standard blank paper tray. Holds up to 300 sheets of 20-lb. US Bond (75 g/m²) paper.

### **4** Multi-Purpose Tray

Used for feeding heavier paper stocks, envelopes and other special media. Also for manual feeding of single sheets when required.

# <span id="page-7-0"></span>**Rear View**

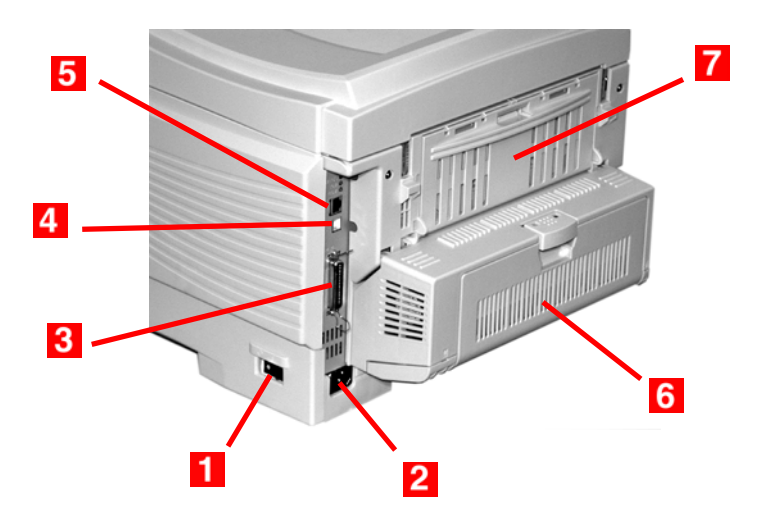

- **On/Off Switch**  $\blacksquare$
- **Socket for Power Cord**  $\mathbf{2}$
- **Parallel Interface (not used for Mac)** 3
- **USB Interface**  $\overline{4}$
- **Network Interface**  $5<sup>1</sup>$
- **6** Optional Duplex Unit
- **Rear Stacker** (face up), Capacity 100 sheets 20-lb. US Bond  $(75 \text{ g/m}^2)$  paper

When the rear paper stacker is folded down, paper exits the printer through the rear of the printer and is stacked here face up. This is mainly used for heavy print media. When used in conjunction with the Multi-Purpose Tray, the paper path through the printer is essentially straight. This avoids bending the paper around curves in the paper path and makes paper feeding more reliable.

# **Notes, Cautions, etc.**

### **NOTE**

**A note appears like this. A note provides additional information to supplement the main text which helps you to use and understand the product.**

## **CAUTION!**

**A caution appears like this. A caution provides additional information which, if ignored, may result in equipment malfunction or damage.**

# **WARNING!**

*A warning appears like this. A warning provides additional information which, if ignored, may result in a risk of personal injury.*

# **Important!**

An important message appears like this. An important message provides supplemental information which can prevent potential problems.

# <span id="page-9-0"></span>**Changing the display language**

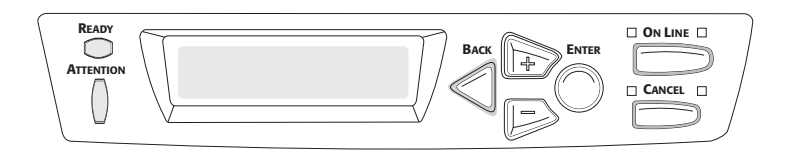

**1.** Press **MENU +** repeatedly until you see

SYSTEM CONFIG MENU POWER SAVE DELAY TIME

- **2.** Press **ENTER**.
- **3.** Press **MENU +** repeatedly until you see

SYSTEM CONFIG MENU LANGUAGE

- **4.** Press **ENTER**.
- **5.** Press **MENU +** and/or **MENU –** repeatedly until you see the language you wish to select.
- **6.** Press **ENTER** to select this language.
- **7.** Press **ON LINE** to exit the menu and return the printer to standby.

# <span id="page-10-0"></span>**Media Recommendations**

Your printer can handle a variety of print media, including a range of paper weights and sizes, transparencies, labels and envelopes. This section provides general advice on choice and use of media.

# **CAUTION!**

**Print media must be able to withstand 446°F (230°C) for 0.2 second.**

# <span id="page-10-1"></span>**Media Weight Designations**

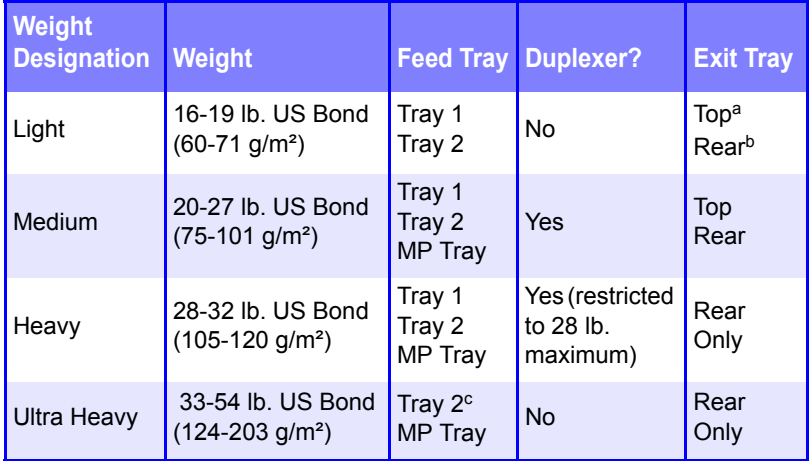

- a. Face Down Stacker
- b. Face Up Stacker
- c. 47 lb. (177 g/m²) maximum for Tray 2

ES 1220n Media Recommendations • 11

# <span id="page-11-0"></span>**Media Types**

# <span id="page-11-1"></span>**Paper**

The best performance is obtained when using paper designed for use in copiers and laser printers. Suitable types include:

- **•** Hammermill® Laser Printer Radiant White, 24 lb. US Bond (90  $g/m<sup>2</sup>$ )
- **•** Xerox® 4024, 20 lb.US Bond (75 g/m²)
- **•** Oki® 52206101 Bright White Proofing Paper, 32 lb. US Bond  $(120 g/m<sup>2</sup>)$

#### **Recommendations**

- **•** Check http://my.okidata.com for the latest information on recommended papers for your printer.
- **•** Paper should be stored flat, away from moisture, direct sunlight and heat sources.
- **The use of heavily laid or textured paper will seriously affect the life of the image drum and give poor print quality.** Print quality can be improved by changing the media setting to 'Ultra Heavy.' However, this will reduce the output speed and prevent the use of the duplex option.
- **•** *Avoid*:
	- Damp, damaged or curled paper.
	- Very smooth, shiny or glossy paper.
	- Heavily embossed letterhead paper, very rough paper or paper that has a large grain difference between the two sides*.*
	- Paper with perforations, cut-outs or ragged edges.
	- Carbon paper, recycled paper, NCR paper, photosensitive paper, pressure sensitive paper or thermal transfer paper.

# <span id="page-12-0"></span>**Envelopes**

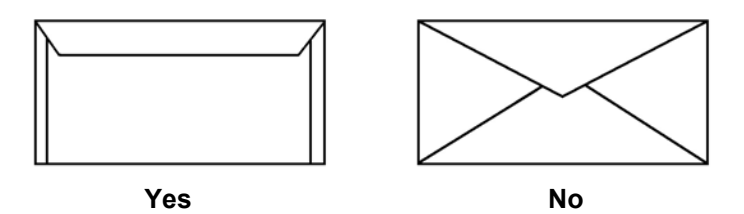

- **•** Use only recommended envelopes (Oki 52206301 and 52206302: see "Selecting/Using OKI Print Media" in your *Handy Reference Guide* for more information).
- **•** Envelopes should be stored flat and away from moisture, direct sunlight and heat sources.
- **•** Don't use envelopes with windows or metal clasps.
- **•** Don't use damp, damaged or curled envelopes.

# **CAUTION**

**Print media must be able to withstand 446°F (230°C) for 0.2 second.**

# <span id="page-13-0"></span>**Transparencies**

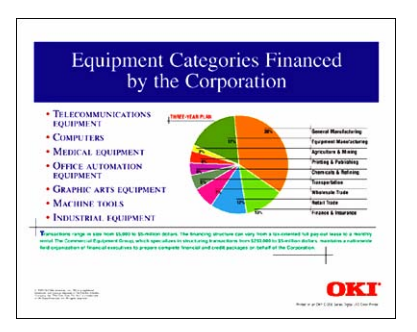

- **•** Use only recommended transparencies (3M CG3720, Oki 52205701).
- **•** Avoid office transparencies designed for use by hand with marker pens. *These will melt in the fuser and cause damage.*

# <span id="page-13-1"></span>**Labels**

- **•** Avery 5161 White Laser Labels (letter size) work well with your printer. Check http://my.okidata.com for the latest information on media for your printer.
- **•** Use only labels designed for use in color laser printers and photocopiers.

# **CAUTION!**

- **Labels should cover the entire carrier sheet.**
- **Carrier sheet or adhesive must not be exposed to any part of the printer**

ES 1220n Media Recommendations • 14

# <span id="page-14-0"></span>**Media: Tray 1 and Optional Tray 2**

# <span id="page-14-1"></span>**Media Sizes: Trays 1 & 2**

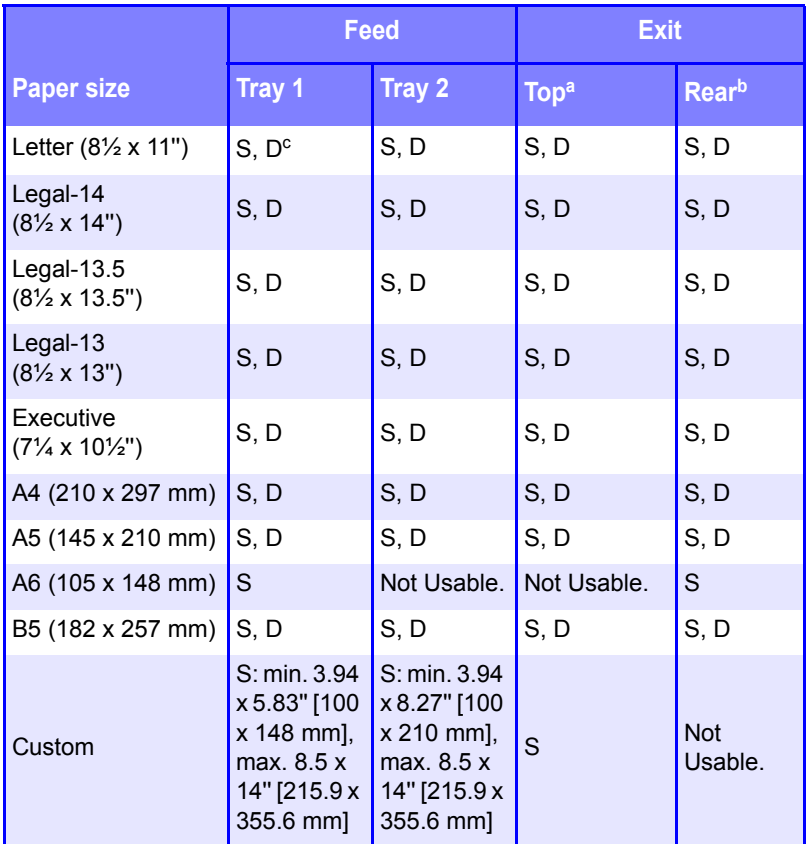

a. Use the Top Exit (Face Down Stacker) only for paper up to 47 lb. US Bond (98 lb. Index, 177 g/m2).

b. Switch to the Rear Exit (Face Up Stacker) when you are printing paper heavier than 47 lb. US Bond (98 lb. Index, 177 g/m<sup>2</sup>).

c.  $S =$  Simplex;  $D =$  Duplex (printing on both sides)

ES 1220n Media Recommendations • 15

# <span id="page-15-0"></span>**Auto Switching**

If you have identical paper stock loaded in the Multi-Purpose Tray or the optional Second Paper Tray, you can have the printer automatically switch to the other tray when the current tray runs out of paper. This function is enabled in the Print Menu (see the "Menu Functions" section of this manual).

# <span id="page-15-1"></span>**Media: Multi-Purpose Tray**

Use the Multi-Purpose (MP) Tray for printing card stock, labels, envelopes and transparencies. Or load a stack of letterhead stationery to switch to as needed.

- **•** A stack of media about 3/8'' (10 mm) high can be loaded into the MP Tray, equivalent to about 10 envelopes or 50 transparencies.
- **•** Media should be loaded print side *up*, top edge facing into the printer.
- **•** Generally, the rear exit (Face Up Stacker) is used with the MP Tray.

## **Important!**

The duplex unit can be used for paper only, at weights up to 28 lb. US Bond (105 g/m2 metric, 58 lb. Index). Do not use the duplex (two-sided printing) function for labels, envelopes, transparencies, or paper heavier than 28 lb. US Bond.

# <span id="page-16-0"></span>**Media Sizes: Multi-Purpose Tray**

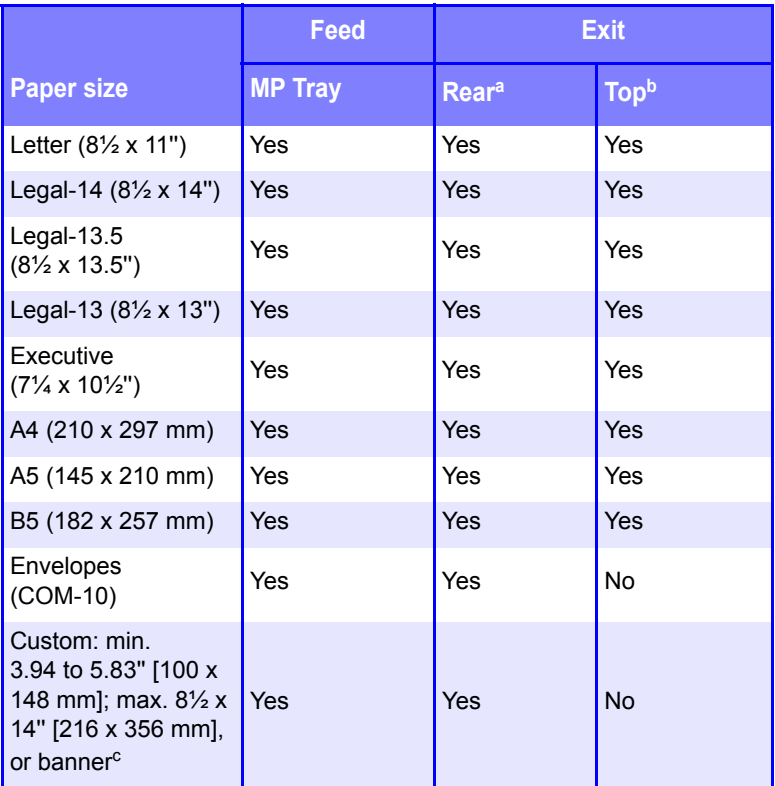

a. Use the Rear Exit (Face Up Stacker) for heavy paper, transparencies, envelopes, and labels.

b. Use the Top Exit (Face Down Stacker) only for paper up to 47 lb. US Bond (98 lb. Index, 177 g/m2).

- c. Banner specifications:
	- $-$  Length: up to 47 $\frac{1}{4}$ " (1.2 m)
	- $-$  Width Range =  $8\frac{1}{4}$  to  $8\frac{1}{2}$ " (210 to 215.9 mm)
	- Weight Range = 28 to 34 lb. US Bond (105 to 128 g/m<sup>2</sup>)
	- Path = Rear Exit (Face Up Stacker) only
	- Feed one sheet at a time.

ES 1220n Media Recommendations • 17

# <span id="page-17-0"></span>**Top Exit (Face Down Stacker)**

- **•** Holds up to 250 sheets of 20-lb. US Bond (42 lb. Index, 75 g/m² metric) standard paper.
- **•** Handles paper stocks up to 47 lb. US Bond (98 lb. Index, 176 g/m² metric).
- **•** Pages are printed in reading order (page 1 first; last page on top, facing down).

# <span id="page-17-1"></span>**Rear Exit (Face Up Stacker)**

The face up stacker at the rear of the printer should be opened and the tray extension pulled out when required for use. In this condition paper will exit via this path, regardless of driver settings.

- **•** The face up stacker can hold up to 100 sheets of 20-lb. US Bond (42 lb. Index, 75 g/m²) standard paper.
- **•** Handles stocks up to 54 lb. US Bond (113 lb. Index, 113 lb. Index, 203  $g/m<sup>2</sup>$  metric).
- **•** Papers are printed face up: for multi-page documents, select reverse order printing in your application Print dialog box so that the stack is in correct order.

# **NOTE**

**Always use this stacker and the Multi-Purpose Tray for paper stocks heavier than 47 lb. US Bond (98 lb. Index, 176 g/m² metric).**

# <span id="page-17-2"></span>**Optional Duplex Unit**

This option provides automatic two-sided printing on the same range of paper sizes as optional Tray 2 (i.e. all Tray 1 sizes except A6), using paper from 20 to 28-lb. US Bond (42 to 58 lb. Index, 75 to 105 g/m² metric).

# <span id="page-18-0"></span>**Loading Paper**

# <span id="page-18-1"></span>**Trays 1 and 2**

# **NOTE**

**If you have the optional second paper tray installed:**

- **If you are printing from the 1st (upper) tray, you can pull out the 2nd (lower) tray and reload it while the printer is printing.**
- **If you are printing from the 2nd (lower) tray,** *do not pull out the 1st (upper) tray while printing***. This will cause a paper jam.**
- **1.** Remove the paper tray from the printer.

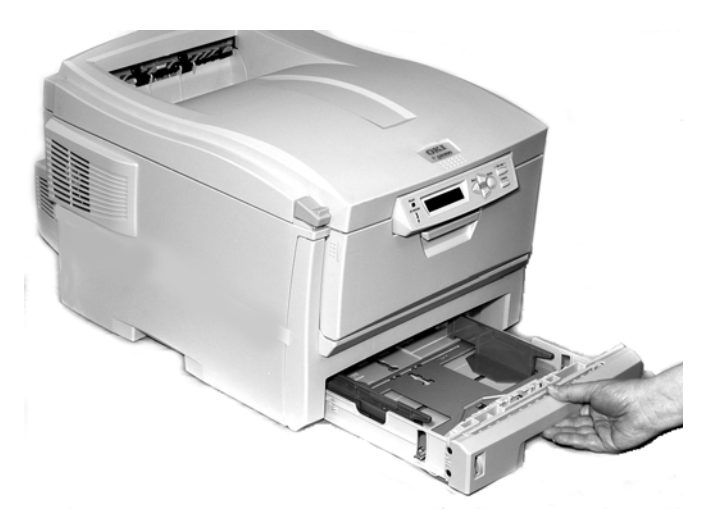

**2.** Fan the paper to be loaded at the edges (**1**) and in the middle (**2**), then tap the edges of the stack on a flat surface to make it flush again (**3**).

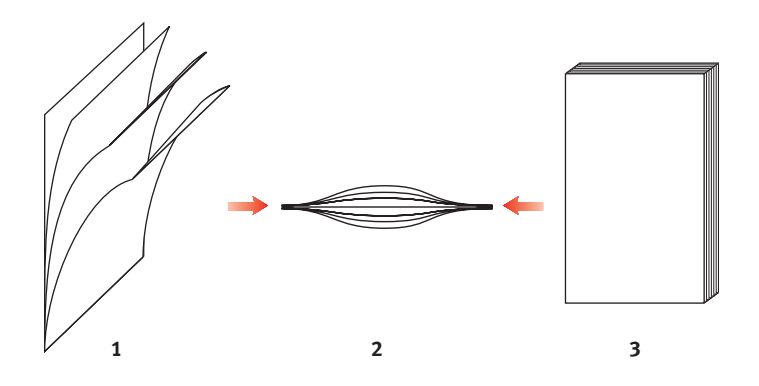

**3.** Load paper print side down, making sure the rear stopper (**1**) and paper guides (**2**) are snug against the paper.

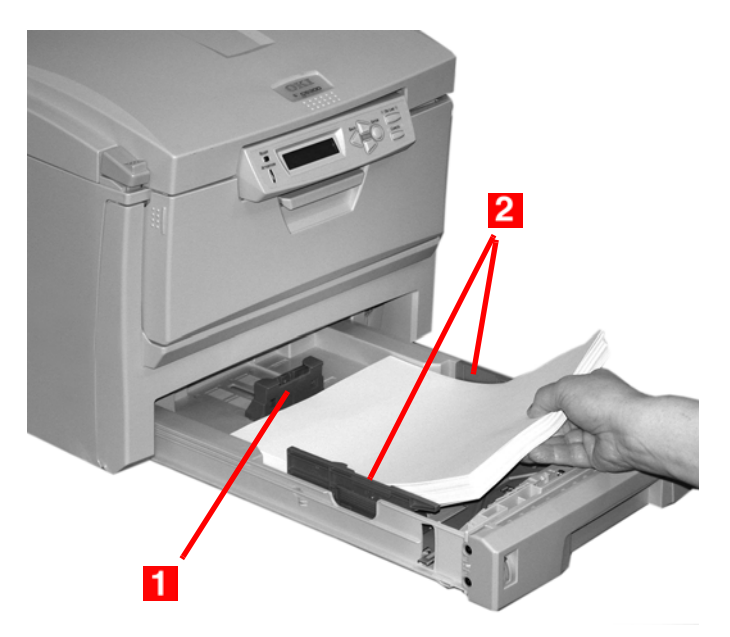

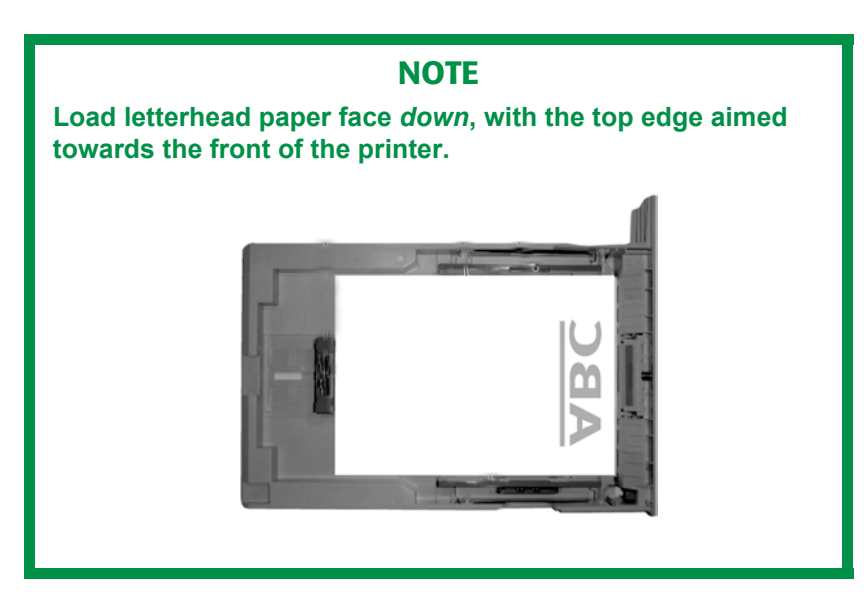

**4.** Gently close the paper tray.

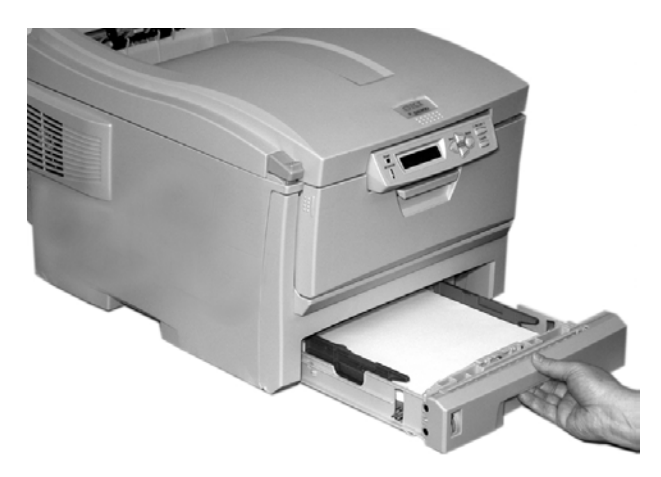

ES 1220n Loading Paper • 21

## **NOTE**

**To prevent paper jams:**

- **Do not leave space between the paper and the guides and rear stopper.**
- **Do not overfill the paper tray. Capacity depends on the type of paper stock.**
- **Do not load damaged paper.**
- **Do not load paper of different sizes or types at the same time.**
- **Do not pull the paper tray out during printing (except as described above for the 2nd tray).**

# <span id="page-21-0"></span>**Multi-Purpose (MP) Tray**

# **NOTE**

**The MP Tray will take a stack of media about 3/8'' (10 mm) high, equivalent to about 10 envelopes or 50 transparencies. Do not exceed the 3/8'' (10 mm) media stack height.**

**1.** Open the MP Tray.

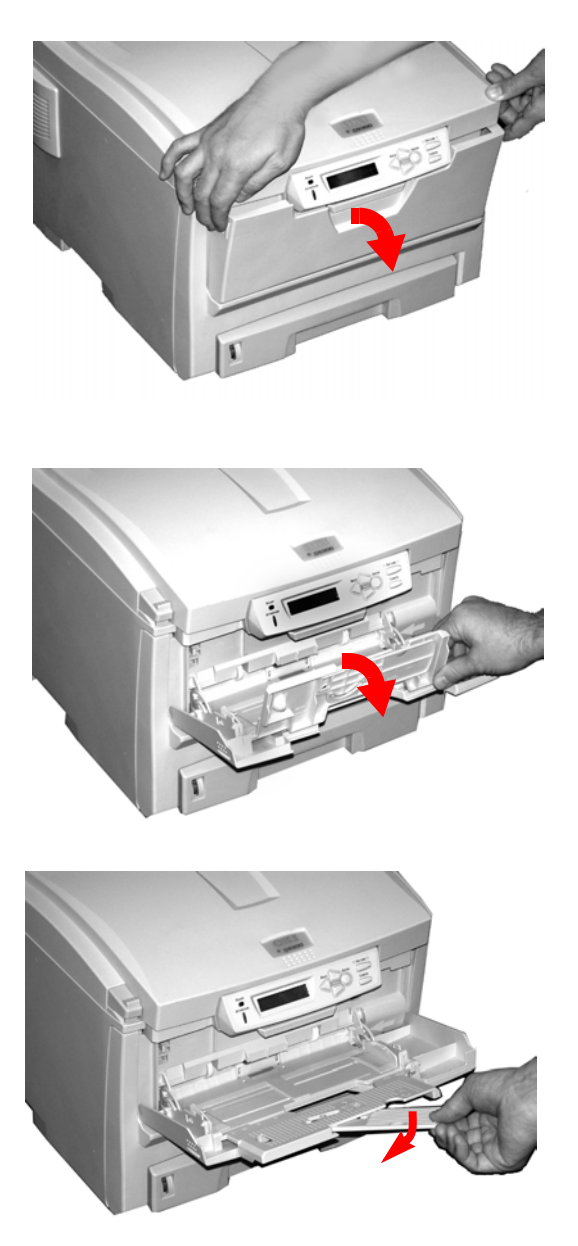

ES 1220n Loading Paper • 23

**2.** Press down on the loading platform.

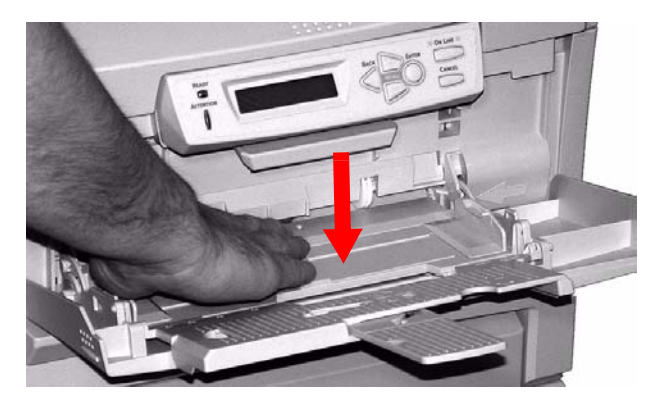

**3.** Load the print media and adjust the guides (**1**) to the size media being used.

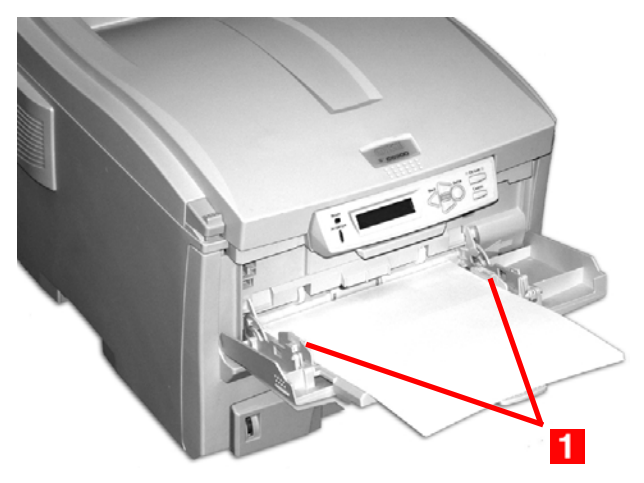

- **•** Letterhead stationery:
	- For single-sided printing, load with pre-printed side *up* and the top edge *into* the printer.
	- For two-sided (duplex) printing, load with pre-printed side *down* and top edge *away from* the printer. (Optional duplex unit must be installed.)
- **•** Envelopes: load print side up (flap down) with top edge to the left and short edge into the printer. Do not select duplex printing on envelopes.

**4.** Press the blue tray latch (**1**) toward the paper stack to lift the paper platform into the feed position.

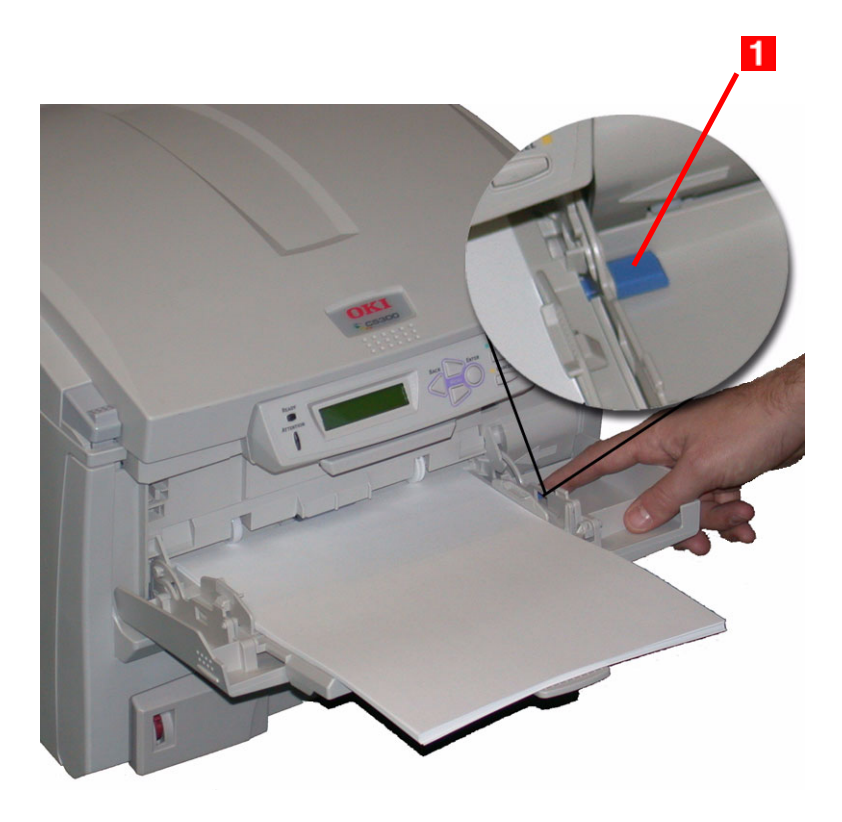

# <span id="page-25-0"></span>**Macintosh OS 9.x Operation**

The printer driver supplied provides several controls for altering the color output of your printer. For general use, the Auto settings will suffice, providing reasonable default settings that will produce good results for most documents.

Many applications have their own color settings and these may override the settings in the printer driver. Please refer to the documentation for your software application for details on how that particular program's color management functions.

This section will only detail options as they apply to the LaserWriter 8 driver. Refer to manufacturer's guidelines regarding other driver operations, for example the AdobePS driver.

# <span id="page-25-1"></span>**Color Print Matching**

# <span id="page-25-2"></span>**Factors That Affect the Appearance of Printed Documents**

If you wish to manually adjust the color settings in your printer driver, please be aware that *color reproduction is a complex topic, and there are many factors to take into consideration*. Some of the most important factors are listed below.

### <span id="page-25-3"></span>**Differences between the Range of Colors a Monitor or Printer Can Reproduce**

- **•** Neither a printer nor a monitor is capable of reproducing the full range of colors visible to the human eye. Each device is restricted to a certain range of colors. In addition to this, a printer cannot reproduce all of the colors displayed on a monitor, and vice versa.
- **•** Both devices use very different technologies to represent color. A monitor uses Red, Green and Blue (RGB) phosphors (or LCDs), a printer uses Cyan, Magenta, Yellow and Black (CMYK) toner or ink.

**•** A monitor can display very vivid colors such as intense reds and blues and these cannot be easily produced on any printer using toner or ink. Similarly, there are certain colors, (some yellows for example), that can be printed, but cannot be displayed accurately on a monitor. This disparity between monitors and printers is often the main reason that printed colors do not match the colors displayed on screen.

#### **Viewing conditions**

A print can look very different under different lighting conditions. For example, the colors in a print may look different when viewed standing next to a sunlit window, compared to how they look under standard office fluorescent lighting.

#### **Printer driver color settings**

The driver settings for Manual color can change the appearance of a print. There are several options available to help match the printed colors with those displayed on screen. These options are explained in subsequent sections of the User Manual.

To access the color matching options in the driver discussed below:

- **1.** Access the printer settings page via the Print dialog from any application (usually accessed via **File** → **Print**).
- **2.** Click on the **General** drop down menu and select **Color Option**.

#### **Monitor settings**

The brightness and contrast controls on your monitor can change how your document looks on-screen. Additionally, your monitor's color temperature influences how "warm" or "cool" the colors look.

## **NOTE**

**Several of the Color Matching options make reference to your monitor's Color Temperature. Many modern monitors allow the color temperature to be adjusted using the monitor's control panel.**

ES 1220n Macintosh OS 9.x Operation • 27

There are several settings found on a typical monitor:

**• 5000k\***

Warmest; yellowish lighting, typically used in graphics arts environments.

**• 6500k**

Cooler; approximates daylight conditions.

**• 9300k**

Cool; the default setting for many monitors and television sets.

\*k = degrees Kelvin, a measurement of temperature

# <span id="page-27-0"></span>**How Your Software Application Displays Color**

Some graphics applications such as CorelDRAW® or Adobe® Photoshop® may display color differently from "office" applications such as Microsoft<sup>®</sup> Word. Please see your application's on-line help or user manual for more information.

## **Paper Type**

The type of paper used can also significantly affect the printed color. For example, a printout on recycled paper can look duller than one on specially formulated glossy paper.

# <span id="page-28-0"></span>**Choosing a Color Matching Method**

There is no one correct way to achieve a good match between the document displayed on your monitor and its printed equivalent. There are many factors involved in achieving accurate and reproducible color.

The following guidelines may help in achieving good color output from your printer. There are several suggested methods, depending on the type of document you are printing.

# **NOTE**

**These suggestions are for guidance only. Your results may vary depending on the application from which you are printing. Some applications will override any color matching settings in the printer driver without warning.**

### <span id="page-28-1"></span>**RGB or CMYK?**

The guidelines for choosing a color matching method make distinctions between Red, Green, Blue (RGB) and Cyan, Magenta, Yellow, Black (CMYK).

Generally, most documents you print will be in RGB format. This is the most common, and if you do not know your document's color mode, assume that it is RGB.

Typically CMYK documents are only supported in professional Desktop Publishing and Graphics applications.

## <span id="page-28-2"></span>**Matching Photographic Images**

#### **RGB only**

Oki Color Matching (found in the printer driver under Color Control) is a generally a good choice. Select a matching method appropriate to your monitor.

#### **RGB or CMYK**

If you are printing photographic images from a graphics application such as Adobe Photoshop, you may be able to use Soft-Proofing to simulate the printed image on your monitor. To do this, you can use the ICC-Profiles provided by Oki, and then print using the ICC profiles as the Print Space (or Output space).

## <span id="page-29-0"></span>**Matching Specific Colors**

(For instance, a Company logo.)

### **RGB only**

- **•** Oki Color Matching, and the sRGB setting.
- **•** PostScript Color Matching using the Absolute Colorimetric option.
- **•** Use the Color Swatch Utility to print out a chart of RGB swatches and enter your desired RGB values in your application's color picker.

#### **RGB or CMYK**

- **•** If you are printing from a graphics application such as Adobe Photoshop, you may be able to use Soft-Proofing to simulate the printed image on your monitor. To do this, you can use the ICC-Profiles provided by Oki, and then print using the ICC profiles as the Print Space (or Output space).
- **•** Alternatively, use PostScript Color Matching with the Absolute Colorimetric setting.

# <span id="page-29-1"></span>**Printing Vivid Colors**

#### **RGB only**

**•** Use Oki Color Matching, with either the Monitor 6500k Vivid, sRGB or Digital Camera settings.

#### **RGB or CMYK**

**•** Use PostScript Color Matching with the Saturation option.

# <span id="page-30-0"></span>**Oki Driver Options**

This section describes only the OKI-supplied driver selections.

## <span id="page-30-1"></span>**Color Option**

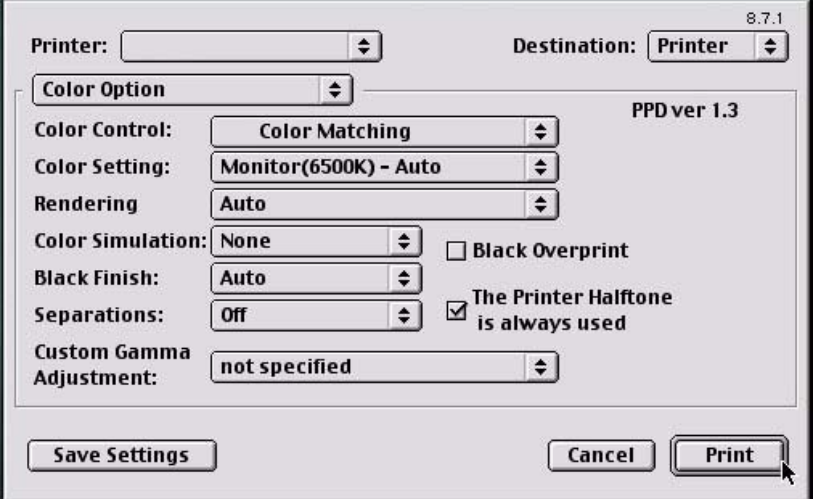

- **1.** To access Color Option, first select your desired printer from an application using **File** → **Print**.
- **2.** Then open the drop-down menu directly underneath the printer and select **Color Option**.

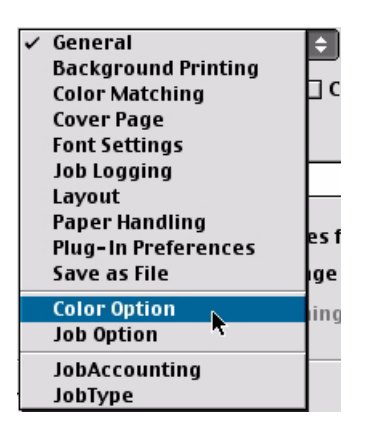

ES 1220n Macintosh OS 9.x Operation • 31

#### **Color Control**

The Color Control option allows you to determine the scheme in which the printer will display colors.

> **OKI Color Matching PostScript Color Matching** No Color Matching Print in Grayscale

**1.** Select the option desired.

#### **OKI Color Matching**

This is OKI's proprietary color matching system and affects *RGB data only.* This is the default setting and provides the fastest, best color matching for your printer.

#### **Postscript Color Matching**

This uses PostScript Color Rendering Dictionaries built-in to the printer, and affects both RGB and CMYK data.

#### **No Color Matching**

No color correction occurs when selected. This option is beneficial when other matching regimens are used, specifically if you select a Color Simulation option.

#### **Print In Grayscale**

No color will print. The printer will interpret all colors as a variation of grays.

#### **Color Setting**

This option allows you to select your color settings as they appear on your monitor.

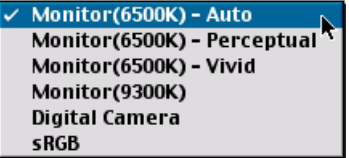

**1.** Select the option desired.

ES 1220n Macintosh OS 9.x Operation • 32

Download from Www.Somanuals.com. All Manuals Search And Download.

#### **Monitor(6500k) Auto**

The default setting that selects the best options for your printer. This selection works best for office situations.

#### **Monitor (6500k) Perceptual**

Optimized for printing photographs when using a monitor with a color temperature of 6500K, This is best for printing photographic images.

#### **Monitor (6500k) Vivid**

Optimized for printing bright colors when using a monitor with a color temperature of 6500K. Ideal for office graphics and text. Vivid or Digital Camera settings produce brightest colors.

#### **Monitor (9300k)**

Optimized for printing photographs when using a monitor with a color temperature of 6500K.

#### **Digital Camera**

Optimized for printing photographs taken with a digital camera. This tends to produce prints with lighter and brighter colors. For some photographs, other settings may be better depending on the subjects and the conditions under which they were taken. Vivid or Digital Camera settings produce brightest colors.

#### **sRGB**

Optimized for matching specific colors, such as a company logo color. This option attempts to simulate RGB color. The colors within the printer's color gamut are printed without any modification, and only colors that fall outside the printable colors are modified.

#### **Rendering**

When a document is printed, a conversion takes place from the document's color space to the printer color space. The rendering intents are essentially a set of rules that determine how this color conversion takes place.

**1.** Select the option desired.

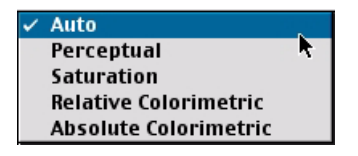

#### **Auto**

The default. Auto uses the optimum settings for a general office environment.

#### **Perceptual**

Best choice for printing photographs. Compresses the source gamut into the printer's gamut while maintaining the overall appearance of an image. This may change the overall appearance of an image as all the colors are shifted together.

#### **Saturation**

Best choice for printing bright & saturated colors if you don't necessarily care how accurate the colors are. This makes it the recommended choice for graphs, charts, diagrams etc. Maps fully saturated colors in the source gamut to fully saturated colors in the printer's gamut.

#### **Relative Colorimetric**

Good for proofing CMYK color images on a desktop printer. Much like Absolute Colorimetric, except that it scales the source white to the (usually) paper white; i.e. unlike Absolute Colorimetric, this attempts to take the paper white into account.

#### **Absolute Colorimetric**

Best for printing solid colors and tints, such as Company logos etc. Matches colors common to both devices exactly, and clips the out of gamut colors to their nearest printed equivalent. Tries to print white as it appears on screen. The white of a monitor is often very different from paper white, so this may result in color casts, especially in the lighter areas of an image.

#### **Color Simulation**

This affects **CMYK output only** and is usually used in offset printer environments only.

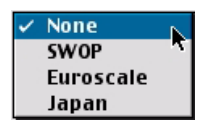

This option simulates what the output will look on a printing press using the ink types SWOP, Euroscale or Japan. If using CMYK Ink Simulation, it is recommended that you switch off all other Printer Color Matching by selecting the No Color Matching option under the Color Match option in the printer driver.

**1.** Select the option desired.

### **Black Finish**

This setting determines Black Toner usage only.

#### **Auto**

This option is best for an office environment, with the printer determining which style is better.

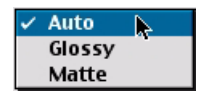

#### **Glossy**

This option uses more CMYK and less Black while producing a shinier black.

#### **Matte**

This option uses more Black and less CMYK while producing a flatter black.

ES 1220n Macintosh OS 9.x Operation • 35

#### **Separations**

This option affects output only, allowing you to print all colors or separate plates.

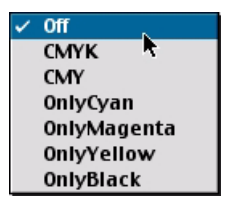

**1.** Select the option desired.

## **NOTE**

**You must select a non-generic PostScript Printer Description (PPD) file for a printer that supports color separations.**

#### **Custom Gamma Adjustment**

# **NOTE**

**This option requires the installation and use of the Storage Device Manager (SDM) utility. See the SDM section [\(page 196](#page-195-2)) for further instructions.**

You will need to create a custom gamma profiles using the SDM before selecting one here.

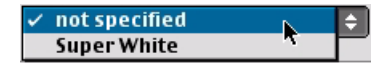

**1.** Click on the arrows to select the profile required.

ES 1220n Macintosh OS 9.x Operation • 36

Download from Www.Somanuals.com. All Manuals Search And Download.
### **Black Overprint**

This option prevents registration errors and only works for 100% black text.

 $\boxtimes$  Black Overprint $_{\blacklozenge}$ 

**1.** Click on the checkbox to enable the option.

### **Printer Halftone**

This option prevents the halftone of a high-end graphics application from printing.

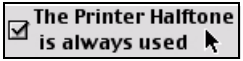

**1.** Click on the checkbox to enable the option.

# **Job Option**

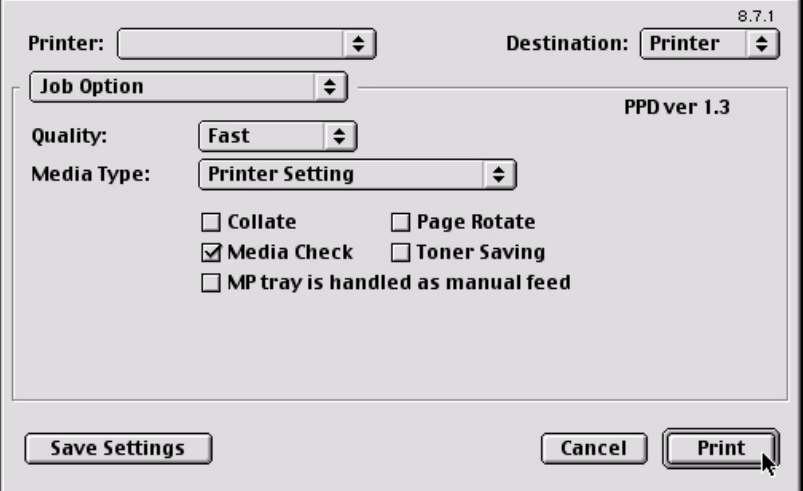

**1.** To access Job Option, first select your desired printer from an application using **File** → **Print**.

**2.** Then open the drop-down menu directly underneath the printer and select **Job Option**.

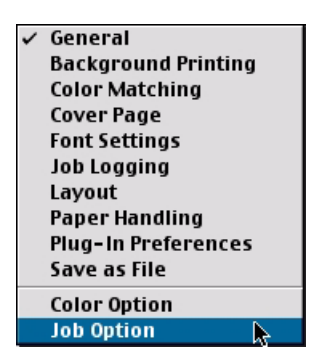

# **Quality**

A straightforward selection of the print quality desired.

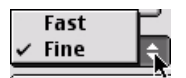

- **• Fine** = high resolution, slower speed: the default. Provides optimum results when printing graphics.
- **• Fast** = lower resolution, fast speed: choose this one for quick proofing of drafts.Select your desired print quality.

# **Media Type**

Many options are available for selecting the thickness of the paper type. Normally the Printer Setting is sufficient.

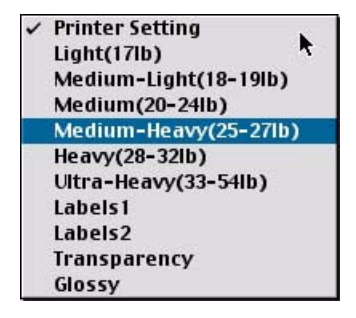

**1.** Select your desired Media Type. Any option, other than Printer Setting, will override the setting at the printer.

# **Job Option List**

A list of options to modify the printer.

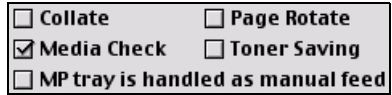

# **Collate**

Collating can be carried out with or without a hard disk drive installed. However, printers with a hard disk drive will provide greater performance. This option is useful when printing multiple copies of large documents and wish for them to be printed in sequence.

**1.** Click to enable collation of your documents.

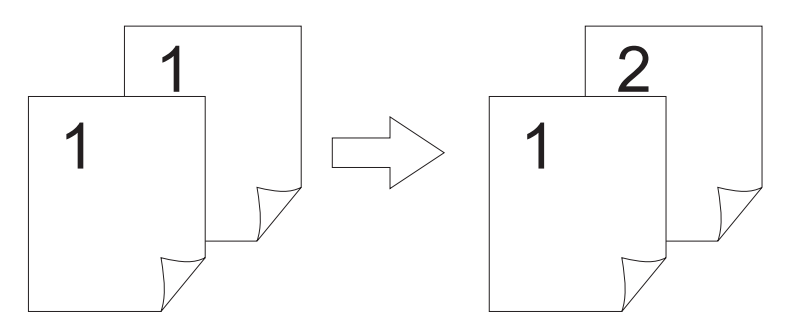

# **Media Check**

Sets whether the printer checks the matching of paper size to that of the tray. Only standard sizes are checked.

# **MP tray is handled as manual feed**

Checking this will cause the MP tray to be used in manual feed situations. The MP tray *cannot* be used for duplex printing.

# **Page Rotate**

Checking this will rotate the printed material on the page 180 degrees.

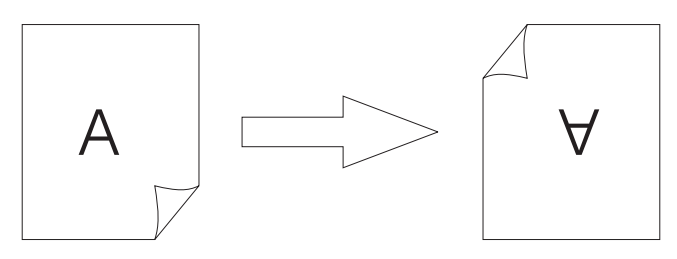

# **Toner Saving**

Checking this will enable toner saving.

# **Job Accounting (optional software)**

This optional plug-in, designed specifically for your printer, provides features that allow you to track printer usage, calculate printing costs, and specify user access to the printer, including setting rights to print black and white only or to print color as well.

# **Account ID**

The Account ID is the number utilized to identify the users. Before you can log in, you must be set up as a user in the Administration Utility.

# **Activating Job Accounting**

Once it is installed, you must activate Job Accounting before using it:

- **1.** Select **Print Desktop...** on the **File** menu.
- **2.** Ensure that your printer model is selected, then click **General** and select **Plug-in Preferences**.
- **3.** Open the **Print Time Filters** menu, then check **Print Time Filters**, **JobType** and **JobAccounting**.
- **4.** Click **Save Settings**, then click **OK**.
- **5.** Click **Cancel**.

### **Using Job Accounting**

- **1.** Select **Print Desktop...** on the **File** menu.
- **2.** Ensure that your printer model is selected.

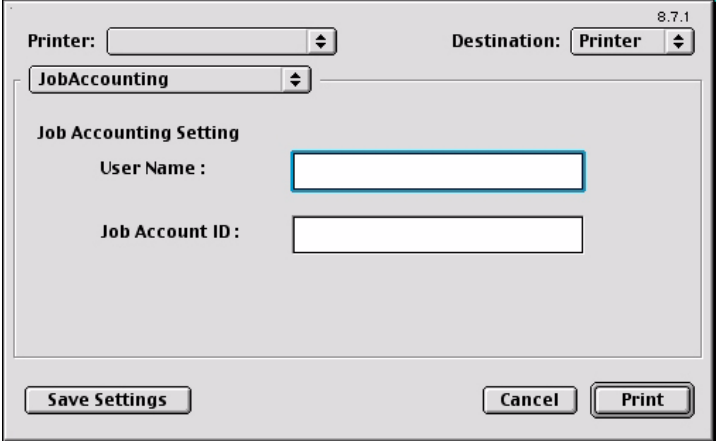

**3.** Then open the drop-down menu directly underneath the printer and select **Job Accounting**.

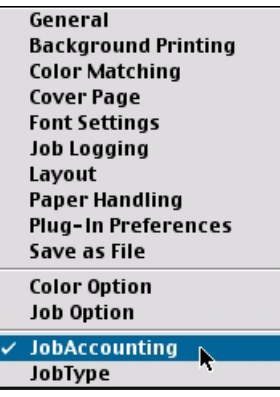

**4.** Enter your **User Name** and **Password** and press the **Print** button to proceed with your print job. If applicable, your **User Name** is not necessarily the same as your network login.

# **Job Type**

This plug-in allows you to utilize the options of the printer's optional hard drive.

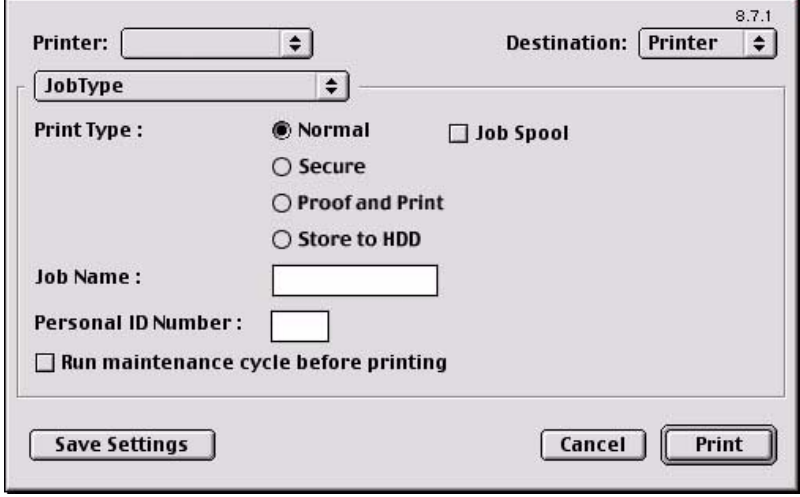

# **NOTES**

- **The internal hard disk must be installed in the printer and enabled to allow for spooling of the print job before final printing.**
- **If the hard disk memory is insufficient for the spooled data, DISK FULL is displayed and only one copy printed.**
- **If the software application being used has a collate print option, this must be turned OFF for secure printing to operate correctly.**
- **Secure printing may not be available in some software applications.**
- **1.** To access Job Type, first select your desired printer from an application using **File** → **Print**.

**2.** Then open the drop-down menu directly underneath the printer and select **Job Type**.

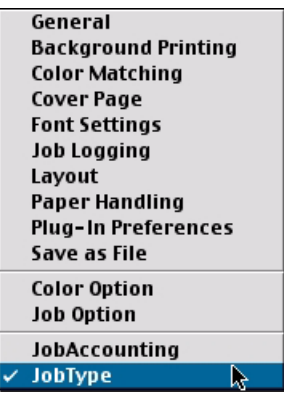

Each option on the Job Type screen is detailed below.

# **Print Type**

From here you will select your desired option.

### **Normal**

This is the default setting for which no further action is required.

### **Job Spool**

If you wish to spool your print job to the printer's hard drive, select **Job Spool**.

### **Secure Print Setup**

This option allows you to print confidential documents on printers that are shared with other users in a network environment.

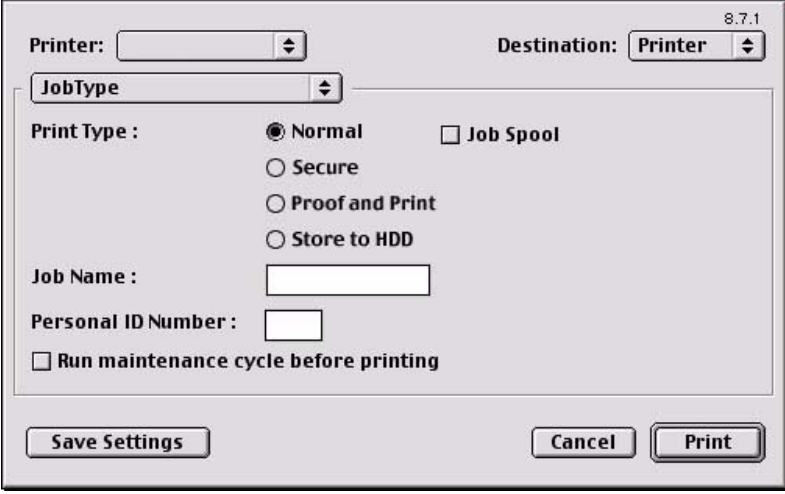

- **1.** Select the **Secure** option.
- **2.** Enter a job name of up to 16 characters next to **Job Name** and a four digit personal ID number (4-digit password (0000 to 9999)) in the **ID Number** box.
- **3.** Press **Print** to proceed with your print job. The document will be stored on the printer's hard disk.
- **4.** Walk up to the printer to print out the document using the front panel (see below).

#### **Secure Printing at Printer**

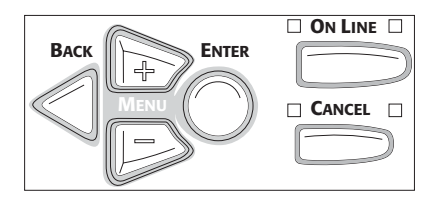

**1.** Press **+** to enter the menu mode.

\*\*\*\*

PRINT JOBS MENU

**2.** Press **ENTER**.

ENTER PASSWORD

**3.** Use **+**/ **–** to set the number for the first digit of the password, then press ENTER to engage the number and move to the next digit:

ENTER PASSWORD

5\*\*\*

**4.** Repeat step 3 for each of the remaining digits in the password.

SELECT JOB ALL JOBS

**5.** To print all jobs stored under your password, press ENTER. To print a specific job, press **+**/**–** until the job you wish to print appears on the second line of the display, then press **ENTER**.

*The document prints and is deleted from the hard disk drive*.

### **Deleting the Confidential Document Before Printing It**

**1.** Press **+** to enter the menu mode.

PRINT JOBS MENU

**2.** Press **ENTER**.

ENTER PASSWORD

\*\*\*\*

**3.** Use **+**/ **–** to set the number for the first digit of the password, then press ENTER to engage the number and move to the next digit:

ENTER PASSWORD

 $5***$ 

**4.** Repeat step 3 for each of the remaining digits in the password.

SELECT JOB ALL JOBS

**5.** Press **CANCEL**.

DELETE THE JOB Y=ENTER/N=CANCEL

**6.** Press **ENTER** to delete the job, then press **ON LINE**.

# **NOTE**

**An alternative method of printing or deleting the document is to use the Storage Device Manager if you are on an AppleTalk network: see [page 196](#page-195-0).**

# **Proof and Print**

Proof and print allows printing of a single copy of a document for checking before printing multiple copies of the same document. First the document is assigned a password and processed to a print file. The file is saved on the hard disk drive and one copy prints. If the document is okay for printing, the remaining copies are printed on demand by entering the password through the printer's front panel.

Once the document is printed, it is deleted from the hard drive. If you wish to retain the document on the hard disk drive after printing it, use the Store to Hard Disk feature (see [page 52](#page-51-0))

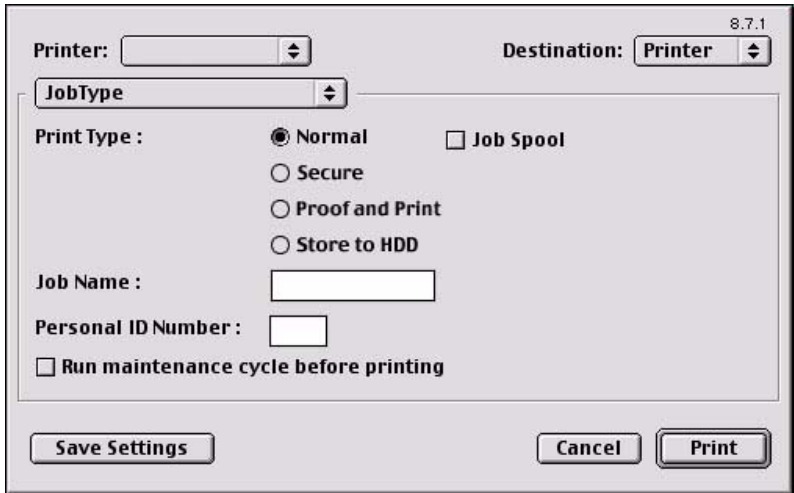

# **NOTES**

- **The internal hard disk must be installed in the printer and enabled, to allow for spooling of the print job before final printing.**
- **If the hard disk memory is insufficient for the spooled data, DISK FULL is displayed and only one copy is printed.**
- **If the software application being used has a collate print option, it must be turned OFF for proof and print to operate correctly.**
- **Proof and print may not be available in some software applications.**

- **1.** Select **Proof and Print**.
- **2.** Enter a job name of up to 16 characters under **Job Name Setting** and a four digit personal ID number (0000 to 9999).
- **3.** Click **Print** to proceed with your print job. Print the document from the software application being used. The document will be stored on the printer's hard disk and one copy will print for your perusal.
- **4.** After checking the proof, you then can print or delete (if incorrect) the remaining copies of the document using the procedures given below.

### **Printing copies from Proof and Print**

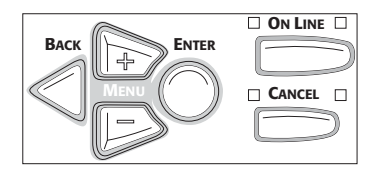

**1.** Press **+** to enter the menu mode.

PRINT JOBS MENU

**2.** Press **ENTER**.

ENTER PASSWORD

\*\*\*\*

**3.** Use **+**/ **–** to set the number for the first digit of the password, then press **ENTER** to engage the number and move to the next digit:

ENTER PASSWORD

5\*\*\*

**4.** Repeat step 3 for each of the remaining digits in the password.

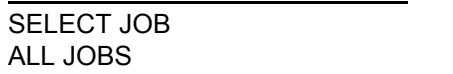

**5.** Press **+**/**–** until the name of the job you wish to print appears on the second line of the display, then press **ENTER**.

*The document prints and is deleted from the hard disk drive*.

# **Deleting copies from Proof and Print**

### **Deleting The Document Before Printing Multiple Copies**

If the proof is not ready for printing, the job must be deleted from the printer:

**1.** Press **+** to enter the menu mode.

PRINT JOBS MENU

**2.** Press **ENTER**.

ENTER PASSWORD

\*\*\*\*

**3.** Use **+**/ **–** to set the number for the first digit of the password, then press ENTER to engage the number and move to the next digit:

ENTER PASSWORD

**4.** Repeat step 3 for each of the remaining digits in the password.

5\*\*\*

SELECT JOB ALL JOBS

**5.** Press **CANCEL**.

DELETE THE JOB Y=ENTER/N=CANCEL

**6.** Press **ENTER** to delete the job, then press **ON LINE**.

# **NOTE**

**An alternative method of printing or deleting the document is to use the Storage Device Manager if you are on an AppleTalk network: see [page 196](#page-195-0).**

### <span id="page-51-0"></span>**Store To Hard Disk**

Store to HDD (job spooling) allows print jobs to be temporarily stored on the hard disk before printing. This is good for forms, generic memos, letterhead stationery, etc.

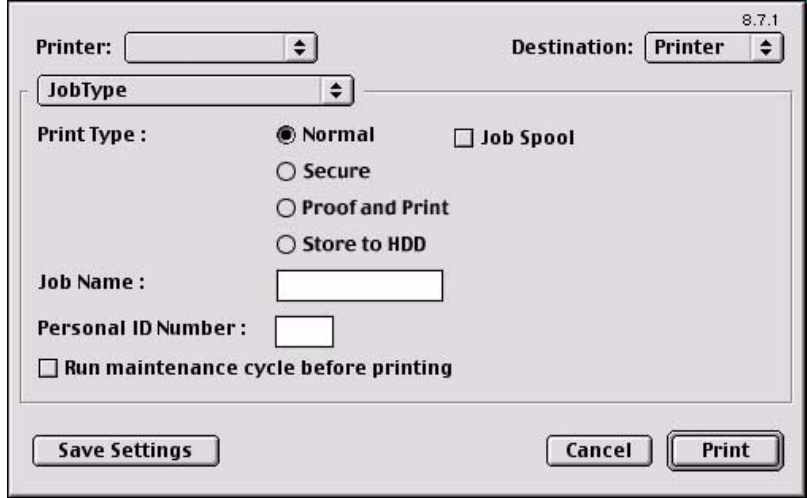

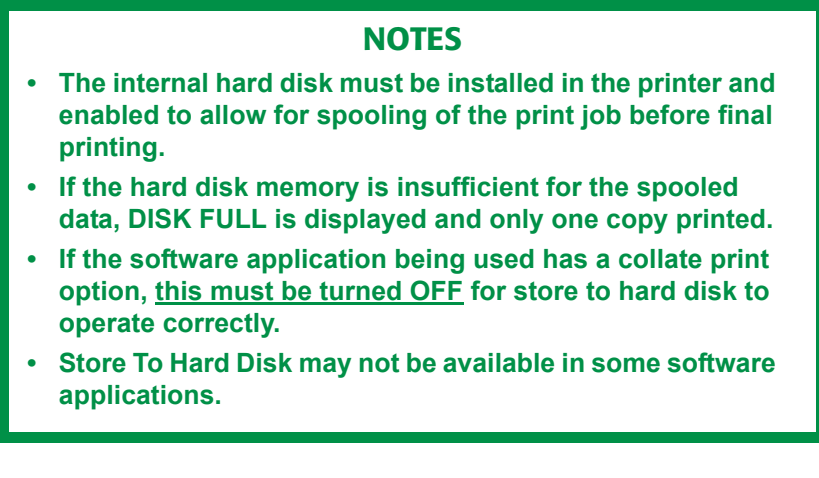

### **1.** Select **Store to HDD**.

**2.** Enter a job name of up to 16 characters under J**ob Name** and a four digit personal ID number (0000 to 9999).

- **3.** Click **Print** to proceed with your print job. The document will be stored on the printer's hard disk.
- **4.** The document can then be printed or deleted using the procedures given below.

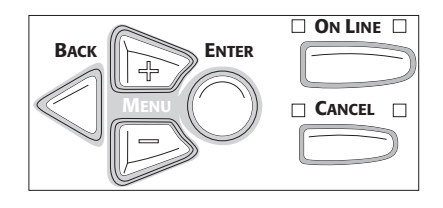

### **Printing the Stored Document from The Front Panel**

**1.** Press **+** to enter the menu mode.

\*\*\*\*

5\*\*\*

PRINT JOBS MENU

**2.** Press **ENTER**.

ENTER PASSWORD

**3.** Use **+**/ **–** to set the number for the first digit of the password, then press **ENTER** to engage the number and move to the next digit:

ENTER PASSWORD

**4.** Repeat step 3 for each of the remaining digits in the password.

SELECT JOB ALL JOBS

**5.** Press **+**/**–** until the name of the job you wish to print appears on the second line of the display, then press **ENTER**. *The document prints*.

### **Deleting the stored job from the hard disk drive**

To delete a document stored on the Hard Disk Drive:

**1.** Press **+** to enter the menu mode.

PRINT JOBS MENU

**2.** Press **ENTER**.

ENTER PASSWORD

- \*\*\*\*
- **3.** Use **+**/ **–** to set the number for the first digit of the password, then press ENTER to engage the number and move to the next digit:

ENTER PASSWORD

5\*\*\*

**4.** Repeat step 3 for each of the remaining digits in the password.

SELECT JOB ALL JOBS

**5.** Press **CANCEL**.

DELETE THE JOB Y=ENTER/N=CANCEL

**6.** Press **ENTER** to delete the job, then press **ON LINE**.

# **NOTE**

**An alternative method of printing or deleting the document is to use the Storage Device Manager if you are on an AppleTalk network: see [page 196](#page-195-0).**

### **Run Maintenance Cycle Before Printing**

This option allows you to improve your print quality if you suspect there is a problem with printing, such as too much graininess in the print.

**1.** Select **Run Maintenance Cycle Before Printing** to force the printer to automatically clean itself before printing.

# **General Printing Directions**

What follows are descriptions of common printing issues common to the Macintosh environment. This section does not attempt to cover all the options that might occur, but rather, the typical printing operations that can benefit from detailed descriptions.

You can also refer to your Macintosh online help or manual for further information.

# **Multiple Pages on One Sheet**

**1.** To access, first select your desired printer from an application using **File** → **Print**.

**2.** Then open the drop-down menu directly underneath the printer and select **Layout**.

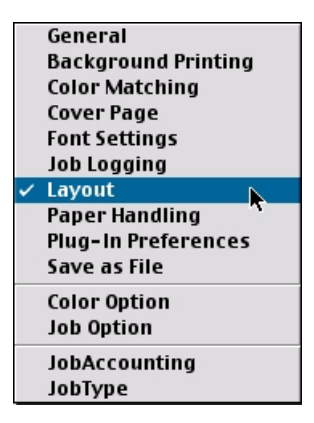

**3.** From the Layout screen, select the options desired.

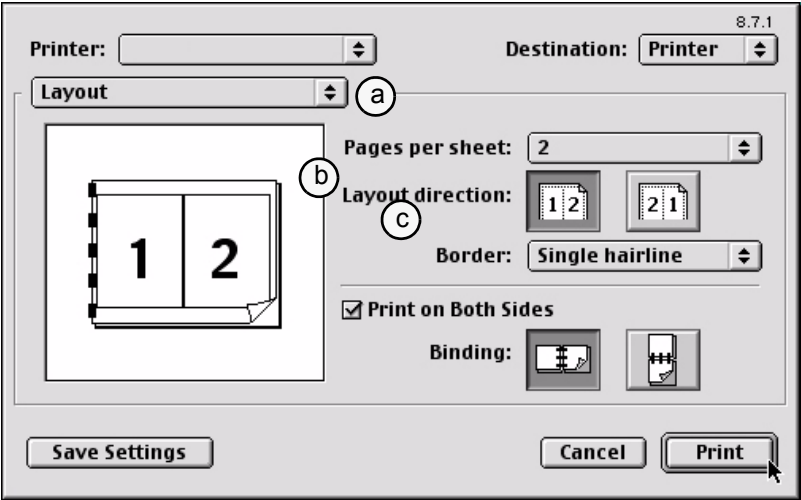

- **a.** For Multiple Pages, access **Pages per sheet**
- **b.** Select the desired direction.
- **c.** Select a border between the sheets, if desired.
- **4.** Click **Print** to print or **Save Settings** to save and close the printer dialog box.

ES 1220n Macintosh OS 9.x Operation • 56

Download from Www.Somanuals.com. All Manuals Search And Download.

# **Duplex**

### *Note:The optional duplex unit must be installed in the printer and enabled before duplex printing can be carried out.*

- **1.** To access, first select your desired printer from an application using **File—Print**.
- **2.** Then, open the drop-down menu directly underneath the printer and select **Layout**.

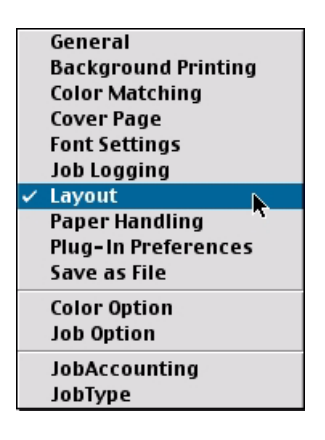

**3.** From the Layout screen, select the options desired.

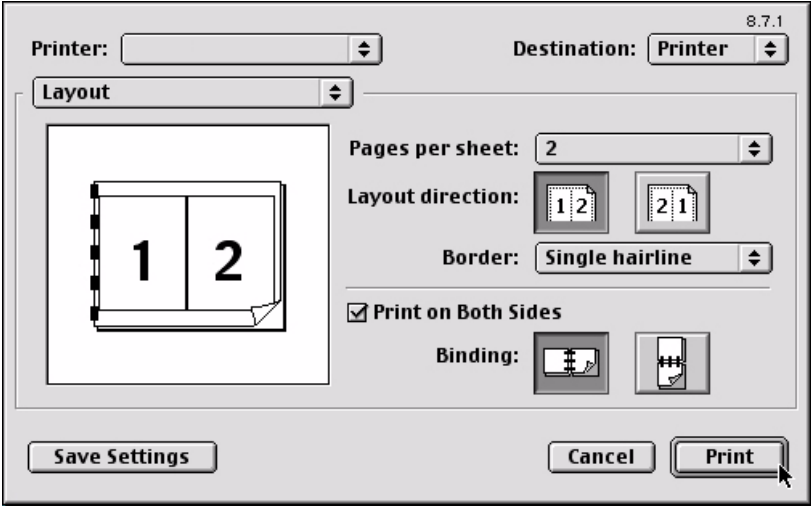

- **a.** For Duplexing (printing on both sides of the sheet), press the button for **Print on Both Sides**.
- **b.** Select which **Binding** you prefer. Normally, the first option is the default.

**4.** Click **Print** to print or **Save Settings** to save and close the printer **NOTE For duplex printing: • Standard paper sizes only. • Paper weight range 20 to 28 lb. US Bond (75 to 105 g/m²). • Paper must be loaded print side up. • Any tray (Tray 1, optional Tray 2, MP tray) can be used.**

dialog box.

# **Collating**

Collating can be carried out with or without a hard disk drive installed. However, installing an HDD will achieve better performance.

If the software application being used has a collate print option, it is recommended to use only one collate option to prevent any conflicts in printing, i.e. collate from the software application or collate from the printer driver.

The following instructions explain how to select collating using a printer driver.

- **1.** To access, first select your desired printer from an application using **File—Print**..
- **2.** The **General** dialog box should already be displayed. If not, then select **General** from the menu.

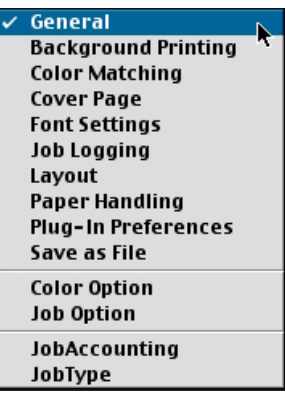

**3.** From the General screen, click the button next to Collate to enable the function.

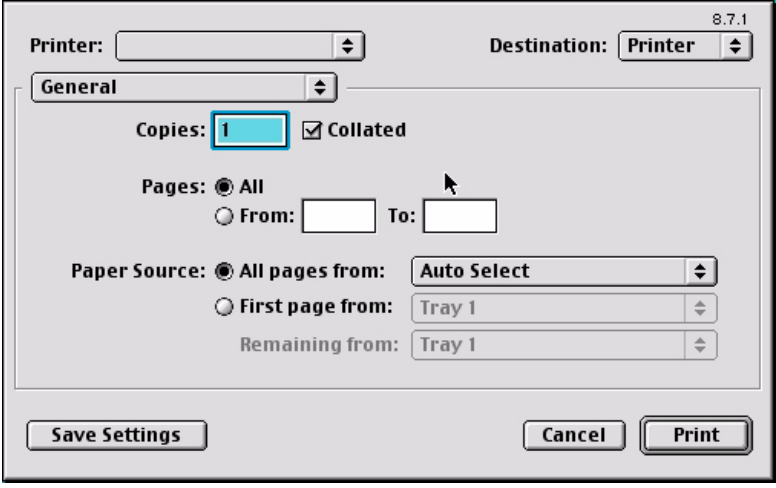

**4.** Click **Print** to print or **Save Settings** to save and close the printer dialog box.

# **Macintosh OS 10.1 & 10.2 Printer Drivers**

See your printed *Software Installation Guide* for information on installing printer drivers.

# **Adjusting Options**

Apple Computer has not enabled **Configure Printer...** as of release OS 10.2. Therefore, direct configuration of the printer driver is unavailable at this time.

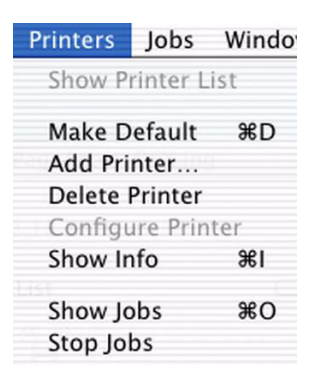

# **Macintosh OS X Operation**

This section explains how to change the printer's properties for specific print jobs using OS X.1 and X.2. The settings for printer properties are accessed directly from within an application. Most applications allow the printer properties to be accessed from within the document print dialog box.

# **Color Print Matching**

The install utility provides a color matching profile for your printer. In general, using the **OKI Color Matching** settings will provide reasonable default settings that produce good results for most documents.

Many applications have their own color settings and these may override the settings in the printer driver. Please refer to the documentation for your software application for details on how that particular program's color management functions.

# **Factors that affect the appearance of prints**

If you wish to manually adjust the color settings in your printer driver, please be aware that color reproduction is a complex topic, and there are many factors to take into consideration. Some of the most important factors are listed below.

# **Differences between the range of colors a monitor or printer can reproduce**

- **•** Neither a printer nor a monitor is capable of reproducing the full range of colors visible to the human eye. Each device is restricted to a certain range of colors. Additionally, a printer cannot reproduce all of the colors displayed on a monitor and vice versa.
- **•** Both devices use very different technologies to represent color. A monitor uses Red, Green and Blue (RGB) phosphors (or LCDs), a printer uses Cyan, Yellow, Magenta and Black (CMYK) toner or ink.
- **•** A monitor can display very vivid colors such as intense reds and blues and these cannot be easily produced on any printer using toner or ink. Similarly, there are certain colors, (some yellows, for example), that can be printed, but cannot be displayed accurately on a monitor. This disparity between monitors and printers is often

the main reason that printed colors do not match the colors displayed on screen.

### **Viewing conditions**

A print can look very different under different lighting conditions. For example, the colors in a print may look different when viewed standing next to a sunlit window, compared to how they look under standard office fluorescent lighting.

# **ICC Color Profile Select**

Apple provides a **ColorSync Utility** → **Devices** that allows selection of the OKI supplied ICC color profile for your monitor. The profile will attempt to calibrate the monitor to more closely match the printer's output. However, merely selecting the profile will not automatically produce perfect results as many factors will contribute to the gamut of color selection.

- **1.** Navigate to the utility by accessing your **Local Hard Drive Applications** → **Utilities** → **ColorSync Utility**.
- **2.** Click the arrow next to **Displays** and select your monitor (in this example it is iMac). In the **Current Profile** area click the **down arrow** and select **Other...** to access the OKI Color Profile.

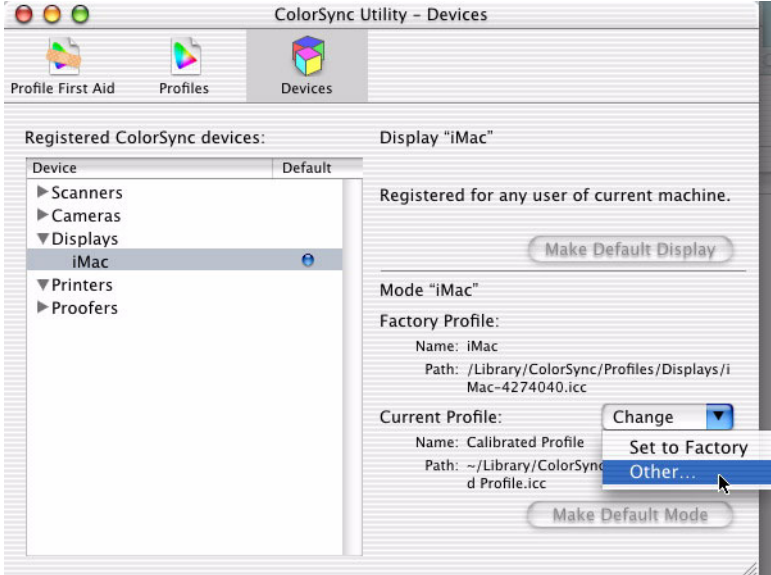

**3.** From the Profile selection menu, find and click on the desired ICC Profile and then press **Open** to enable.

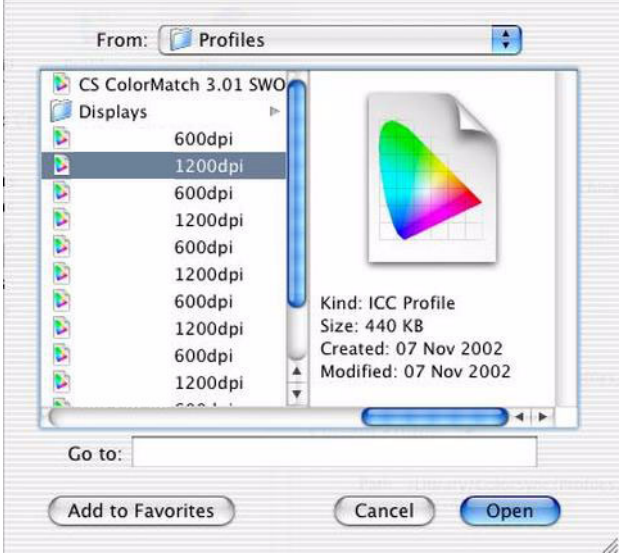

# **Default Color Profile Select**

Not to be confused with the **ColorSync Utility**, Apple also provides a System Preference utility, **ColorSync**, for selection of color profiles for the printer and documents when a document does not contain embedded profiles.

- **1.** Navigate to the utility by accessing your **System Preferences ColorSync**.
- **2.** On the first tab, **Default Profiles**, select your default profiles by pressing the double arrow and highlighting the profile desired.

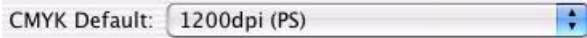

The above example details the CMYK output space default selection.

# **Monitor settings**

The brightness and contrast controls on your monitor can change how your document looks on-screen. You can calibrate your

monitor's color regimen in **System Preferences** → **Displays** → **Color**. Additionally, your monitor color temperature influences how "warm" or "cool" the colors look.

# **NOTE**

**Several of the Color Matching options make reference to your monitor's Color Temperature. Many modern monitors allow the color temperature to be adjusted using the monitor's control panel.**

There are several settings found on a typical monitor:

- **5000k or D50** Warmest; yellowish lighting, typically used in graphics arts environments.
- **6500k or D65** Cooler; approximates daylight conditions.
- **9300k** Cool; the default setting for many monitors and television sets.
- (k = degrees Kelvin, a measurement of temperature)

### **How your software application displays color**

Some graphics applications such as Macromedia Freehand or Adobe Photoshop may display color differently from "office" applications such as Microsoft Word. Please see your application's online help or user manual for more information.

### **Paper type**

The type of paper used can also significantly affect the printed color. For example, a printout on recycled paper can look duller than one on specially formulated glossy paper.

# **Choosing a Color Matching Method**

There is no one correct way to achieve a good color match between the document displayed on your monitor, and it's printed equivalent. There are many factors involved in achieving accurate and reproducible color.

However, the following guidelines may help in achieving good color output from your printer. There are several suggested methods, depending on the type of document you are printing.

# **NOTE**

**These suggestions are for guidance only. Your results may vary depending on the application from which you are printing. Some applications will override any color matching settings in the printer driver without warning.**

# **RGB or CMYK?**

The guidlines for choosing a color matching method makes distinctions between Red, Green, Blue (RGB) and Cyan, Magenta, Yellow, Black (CMYK).

Generally, most office documents you print will be in RGB format. This is the most common, and, if you do not know your document's color mode, assume that it is RGB.

Typically CMYK documents are only used in professional Desktop Publishing and Graphics applications.

# **Matching Photographic Images**

# **RGB only**

Oki's Color Matching (found in the printer driver under **Printer Features** → **Features 2**) is a generally a good choice. Select a matching method appropriate to your monitor.

### **RGB or CMYK**

If you are printing photographic images from a graphics application such as Adobe Photoshop, you may be able to use Soft-Proofing to simulate the printed image on your monitor. To do this, you can use the ICC-Profiles provided by Oki, and then print using the ICC profiles as the Print Space (or Output space).

# **Matching Specific Colors**

(For instance, a Company logo.)

# **RGB only**

- **•** Oki Color Matching, and the sRGB setting.
- **•** PostScript Color Matching using the Absolute Colorimetric option.

### **RGB or CMYK**

- **•** If you are printing from a graphics application such as Adobe Photoshop, you may be able to use Soft-Proofing to simulate the printed image on your monitor. To do this, you can use the ICC-Profiles provided by Oki, and then print using the ICC profiles as the Print Space (or Output space).
- **•** Alternatively, use PostScript Color Matching with the Absolute Colorimetric setting.

# **Printing Vivid Colors**

# **RGB only**

**•** Use Oki Color Matching, with either the Monitor 6500k Vivid, sRGB or Digital Camera settings.

# **RGB or CMYK**

**•** Use PostScript Color Matching with the Saturation option.

# **Driver Options**

This section references only the OKI-supplied driver selections, **Printer Features**.

### **Printer Features**

- **1.** To access **Printer Features**, open your print driver from within an application by selecting **File** → **Print**.
- **2.** Then open the drop-down menu at left and select **Printer Features**.

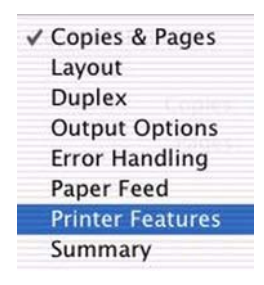

### **Feature Set 1**

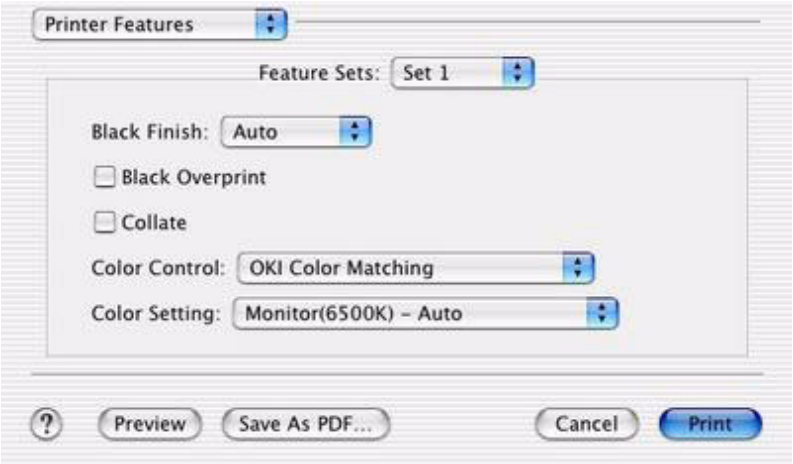

The tab's features are explained below.

# **Black Finish**

This setting determines Black Toner usage only.

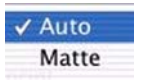

### **Auto**

This option is best for an office environment, with the printer determining which style is better.

### **Matte**

This option uses more Black and less CMYK while producing a flatter black.

### **Black Overprint**

This option prevents registration errors and only works for 100% black text.

**1.** Click on the checkbox to enable the option.

Black Overprint

# **Collate**

Collating can be carried out with or without a hard disk drive installed. However, printers with a hard disk drive will provide greater performance. This option is useful when printing multiple copies of large documents and you want to print them in sequence.

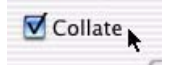

**1.** Click to enable collation of your documents.

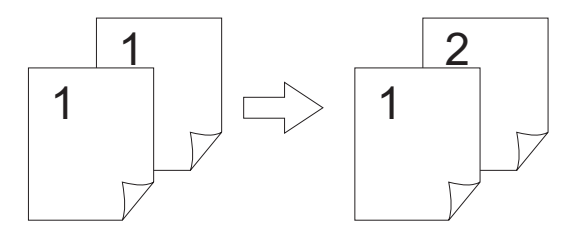

ES 1220n Macintosh OS X Operation • 69

Download from Www.Somanuals.com. All Manuals Search And Download.

# **Color Control**

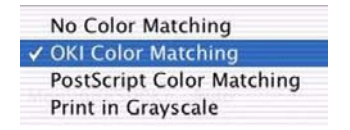

#### **No Color Matching**

No color correction occurs when selected. This option is beneficial when other matching regimens are used, specifically if you select a Color Simulation option.

### **OKI Color Matching**

This is OKI's proprietary color matching system and affects *RGB data only.* This is the default setting and provides the fastest, best color matching for your printer.

### **Postscript Color Matching**

This uses PostScript Color Rendering Dictionaries built-in to the printer, and affects both RGB and CMYK data.

### **Print In Grayscale**

No color will print. The printer will interpret all colors as a variation of grays.

### **Color Setting**

This option allows you to select your color settings as they appear on your monitor.

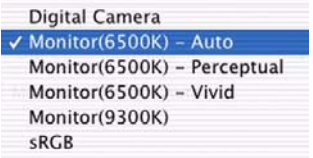

**1.** Select the option desired based upon the information below.

#### **Digital Camera**

Optimized for printing photographs taken with a digital camera. This tends to produce prints with lighter and brighter colors. For some photographs, other settings may be better depending on the subjects and the conditions under which they were taken. Vivid or Digital Camera settings produce brightest colors.

### **Monitor(6500k) Auto**

The default setting that selects the best options for your printer. This selection works best for office situations.

### **Monitor (6500k) Perceptual**

Optimized for printing photographs when using a monitor with a color temperature of 6500K, This is best for printing photographic images.

### **Monitor (6500k) Vivid**

Optimized for printing bright colors when using a monitor with a color temperature of 6500K. Ideal for office graphics and text. Vivid or Digital Camera settings produce brightest colors.

### **Monitor (9300k)**

Optimized for printing photographs when using a monitor with a color temperature of 6500K.

### **sRGB**

Optimized for matching specific colors, such as a company logo color. This option attempts to simulate RGB color. The colors within the printer's color gamut are printed without any modification, and only colors that fall outside the printable colors are modified.

# **Feature Set 2**

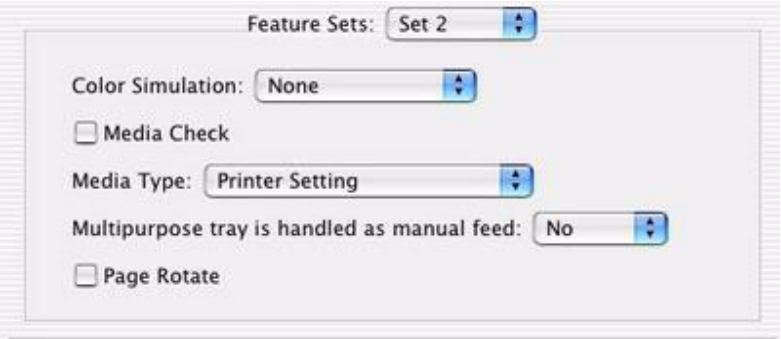

The tab's features are explained below.

ES 1220n Macintosh OS X Operation • 71

Download from Www.Somanuals.com. All Manuals Search And Download.

### **Color Simulation**

Affects **CMYK output only** and is usually used in offset printer environments only.

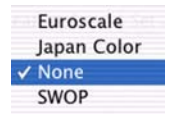

This option simulates what the output will look on a printing press using the ink types SWOP, Euroscale or Japan. If using CMYK Ink Simulation, it is recommended that you switch off all other Printer Color Matching by selecting the No Color Matching option under the Color Match option in the printer driver.

**1.** Select the option desired.

#### **Media Check**

Sets whether the printer checks the matching of paper size to that of the tray. Only standard sizes are checked.

### **Media Type**

Many options are available for selecting the thickness of the paper type. Normally the **Printer Setting** is sufficient.

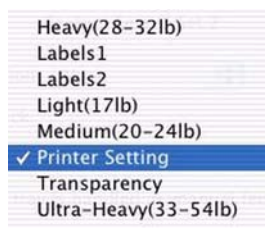

**1.** Select your desired Media Type. Any option, other than Printer Setting, will override the setting at the printer.

### **Multipurpose tray is handled as manual feed**

Select the option desired: the default is No.
#### **Page Rotate**

Checking this will rotate the printed material on the page 180 degrees.

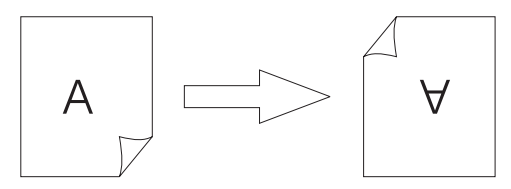

#### **Feature Set 3**

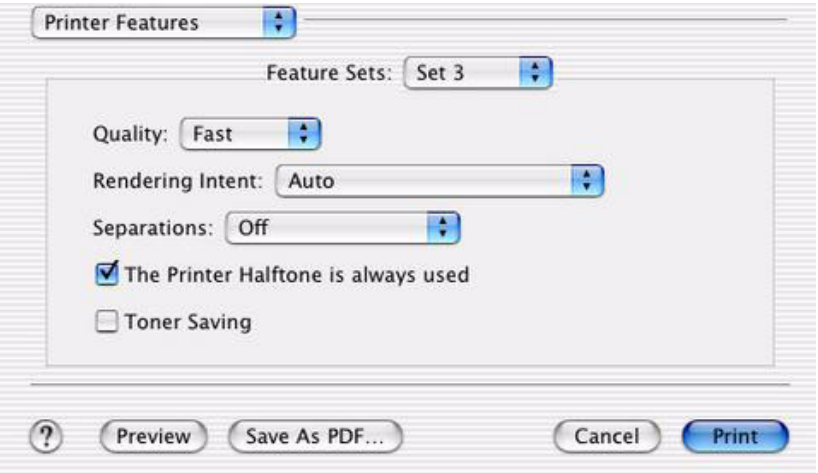

The tab's features are explained below.

#### **Quality**

A straightforward selection of the print quality desired.

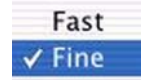

- **Fast**: low resolution, fast speed: choose this for quick proofing of drafts.
- **Fine** (the default): high resolution, slower speed: Provides optimum results when printing graphics.

**1.** Select your desired print quality.

#### **Rendering Intent**

When a document is printed, a conversion takes place from the document's color space to the printer color space. The rendering intents are essentially a set of rules that determine how this color conversion takes place.

**1.** Select the option desired.

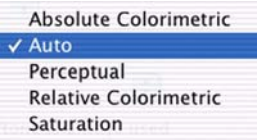

#### **Absolute Colorimetric**

Best for printing solid colors and tints, such as Company logos etc. Matches colors common to both devices exactly, and clips the out of gamut colors to their nearest printed equivalent. Tries to print white as it appears on screen. The white of a monitor is often very different from paper white, so this may result in color casts, especially in the lighter areas of an image.

#### **Auto**

The best default select as this selects the optimal settings for a general office environment.

#### **Perceptual**

Best choice for printing photographs. Compresses the source gamut into the printer's gamut whilst maintaining the overall appearance of an image. This may change the overall appearance of an image as all the colors are shifted together.

#### **Relative Colorimetric**

Good for proofing CMYK color images on a desktop printer. Much like Absolute Colorimetric, except that it scales the source white to the (usually) paper white; i.e. unlike Absolute Colorimetric, this attempts to take the paper white into account.

#### **Saturation**

Best choice for printing bright and saturated colors if you don't necessarily care how accurate the colors are. This makes it the recommended choice for graphs, charts, diagrams etc. Maps fully saturated colors in the source gamut to fully saturated colors in the printer's gamut.

#### **Separations**

This option affects output only, allowing you to print all colors or separate plates.

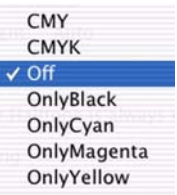

**1.** Select the option desired.

#### **NOTE**

**You must select a non-generic PostScript Printer Description (PPD) file for a printer that supports color separations.**

#### **Printer Halftone**

This option prevents the halftone of a high-end graphic application from printing.

The Printer Halftone is always used

**1.** Click on the checkbox to enable the option.

#### **Toner Saving**

□ Toner Saving

Checking this will enable toner saving but reduce print quality.

ES 1220n Macintosh OS X Operation • 75

Download from Www.Somanuals.com. All Manuals Search And Download.

# **General Printing Directions**

What follows are descriptions of common printing issues common to the Macintosh environment. This section does not attempt to cover all the options that might occur, but rather, the typical printing operations that can benefit from detailed descriptions. The settings selected here are document specific only; meaning, the setting selected will apply only to the current print job.

You can also refer to your Macintosh online help or manual for further information.

# **Collating**

Collating can be carried out with or without a hard disk drive installed. However, installing an HDD will achieve greater performance.

If the software application being used has a collate print option, it is recommended to use only one collate option to prevent any conflicts in printing, i.e. collate from the software application or collate from the printer driver.

The following instructions explain how to select collating using a printer driver.

- **1.** To access, first select your desired printer from an application using **File** → **Print**..
- **2.** The **Copies & Pages** dialog box should already be displayed. If not, then select **Copies & Pages** from the menu.

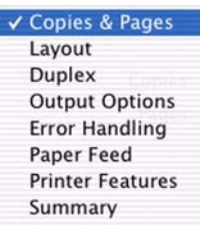

**3.** From the General screen, click the button next to **Collated** to enable the function.

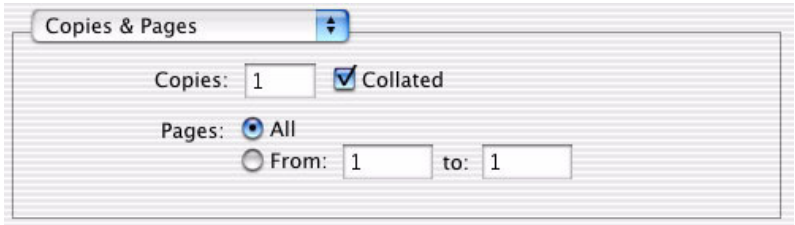

#### **Multiple Pages on One Sheet**

- **1.** To access, first select your desired printer from an application using **File** → **Print**..
- **2.** Then open the drop-down menu at left and select **Layout**.

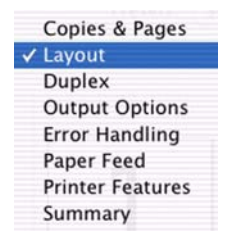

**3.** From the Layout screen, select the options desired.

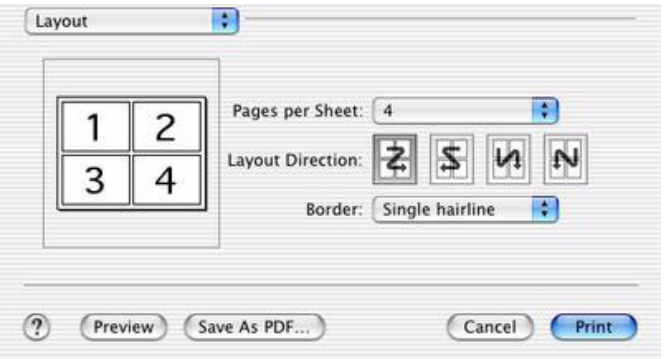

- **a.** For Multiple Pages, access **Pages per sheet.**
- **b.** Select the desired **Layout Direction**.
- **c.** Select a **Border** between the sheets, if desired.

ES 1220n Macintosh OS X Operation • 77

# **Duplex**

- **1.** To access, first select your desired printer from an application using **File** → **Print**..
- **2.** Then open the drop-down menu at left and select **Duplex**.

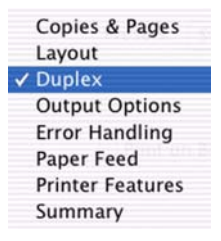

**3.** From the **Duplex** screen, select the options desired.

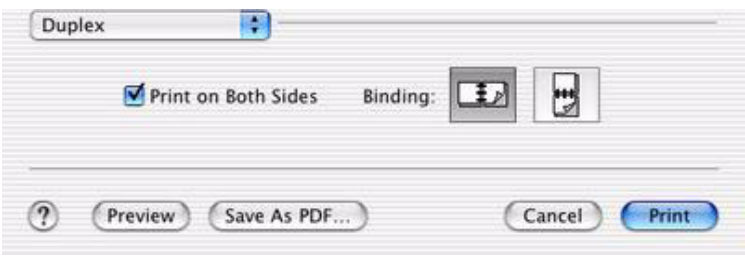

- **a.** For Duplexing (printing on both sides of the sheet), select **Print on Both Sides**.
- **b.** Select which **Binding** you prefer. Normally, the first option is the default.

#### **NOTES**

- **Duplex printing can only be carried out on standard paper sizes and paper weights between 20 and 28 lb. (75 and 105 g/m<sup>²</sup> ).**
- **The optional duplex unit must be installed in the printer and enabled before duplex printing can be carried out.**
- **Paper must be loaded into the paper tray with the print side facing upwards.**

ES 1220n Macintosh OS X Operation • 78

# **Paper Feed/Type Select**

The Paper Feed option allows the selection of different types of paper or trays. The options selected affect only the current document being printed.

- **1.** To access, first select your desired printer from an application using **File** → **Print**.
- **2.** Then open the drop-down menu at left and select **Paper Feed**.

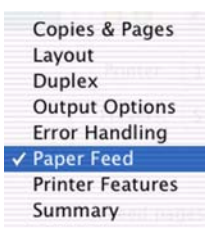

**3.** From the screen, click the arrows button to select the desired option.

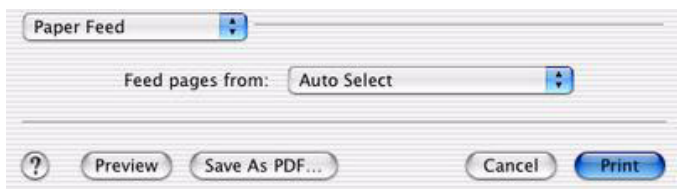

**4.** From the various options presented, make your desired selection.

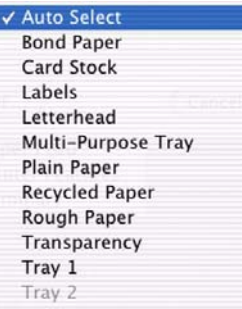

ES 1220n Macintosh OS X Operation • 79

#### **Auto Select**

If you have identical paper stock loaded in the Multi-Purpose Tray or the optional Second Paper Tray, you can have the printer automatically switch to the other tray when the current tray runs out of paper.

#### **Paper Options**

When you select a paper-type option, the printer automatically accesses the proper tray. For example, when Labels is selected, the printer will pull from the Multipurpose tray where the labels should be inserted.

#### **Tray Options**

Select the drawer desired for the current print job.

# **Menu Functions**

This section lists the menus accessed via the controls on the printer's operator panel and displayed in the LCD window.

# **How To Make Changes in The Menus**

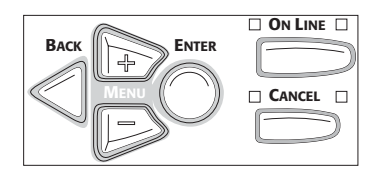

- **1.** Press **+** to enter the menu mode.
- **2.** Press **+** or **–** to scan through the available menus until the menu you wish to enter appears on the display.

# **NOTE**

**The menus and their various listings will vary depending on which options you have installed on your printer.**

- **3.** Press **ENTER** to enter the menu.
- **4.** Use **+/ –** to move up and down through the items in the selected menu. When the item you want to change is displayed, press **ENTER** to edit that item.
- **5.** Use **+/ –** to move up and down through the available settings for this item.

**6.** When the setting you wish to use appears on the display, press **ENTER**.

*An asterisk (\*) appears next to the setting, and the setting flashes.*

- **7.** To finish:
	- **a.** If you are through making settings in the menu, press **ON LINE** to engage the setting and exit the menu.
	- **b.** If you wish to make additional changes in the menu, press **BACK** to engage the setting.
		- To change another setting in the same menu, use **MENU +/ MENU –** to move through the list of menu items to the one you wish to change, then follow steps 5 though 7.
		- To change the setting for an item in a different menu, press **BACK** again, then follow steps 2 through 7.

# **For Example:**

To engage duplex printing (default setting is OFF):

- **1.** Press **MENU +** to enter the menu mode.
- **2.** Press **MENU +** and/or **MENU –** repeatedly until you see

PRINT MENU

**3.** Press **ENTER** to go into the Print Menu.

COPIES

 $1*$ 

**4.** Press **MENU +** and/or **MENU –** repeatedly until you see

DUPLEX OFF  $\qquad \qquad \bullet$ 

**5.** Press **ENTER** to select this item.

**6.** Press **MENU +** to change the setting to ON:

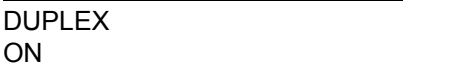

*The second line of the display begins flashing.*

**7.** Press **ENTER** to select the new setting:

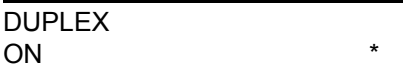

*An asterisk appears on the second line of the display.*

**8.** Press **ON LINE** to engage the new setting and to exit the menu. *The printer returns to standby mode.*

# **Summary of Menu Defaults**

# **Menu Defaults**

**Note:** Menus/Items with a dagger (†) only appear when the appropriate option (e.g., Hard Disk Drive, Duplex Unit, Second Paper Tray, etc.) is installed.

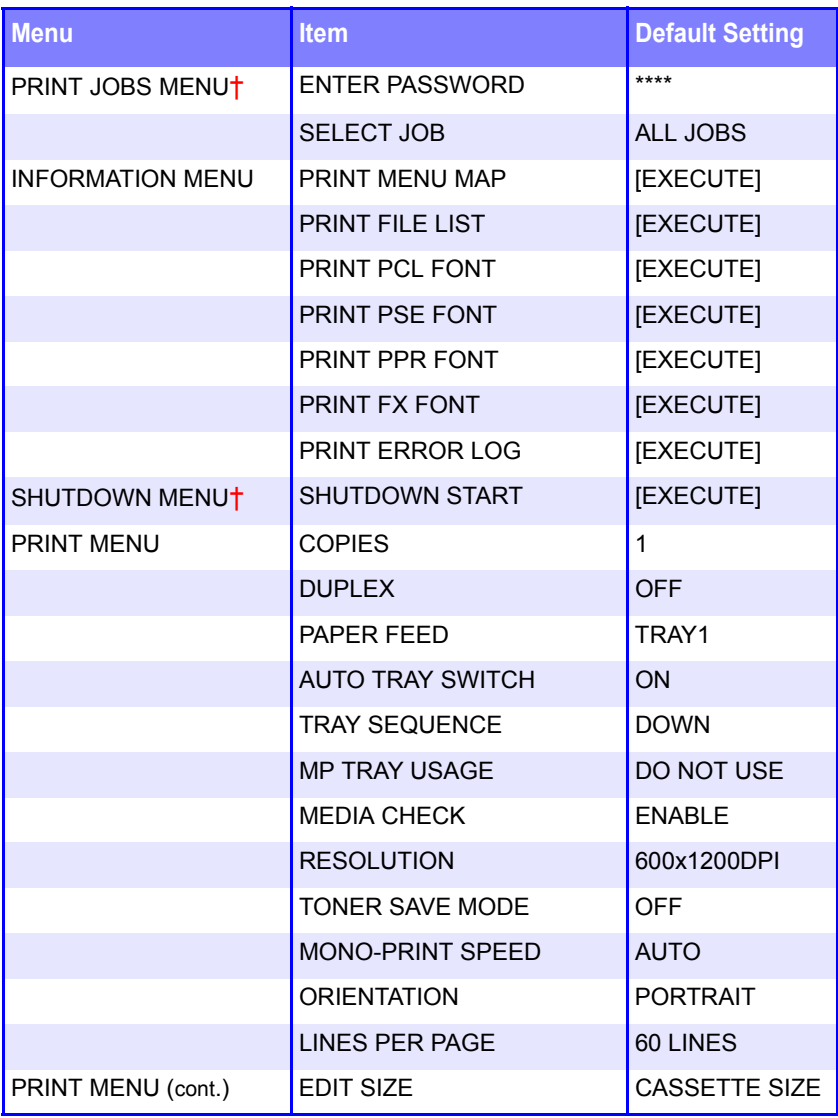

**Note:** Menus/Items with a dagger (†) only appear when the appropriate option (e.g., Hard Disk Drive, Duplex Unit, Second Paper Tray, etc.) is installed.

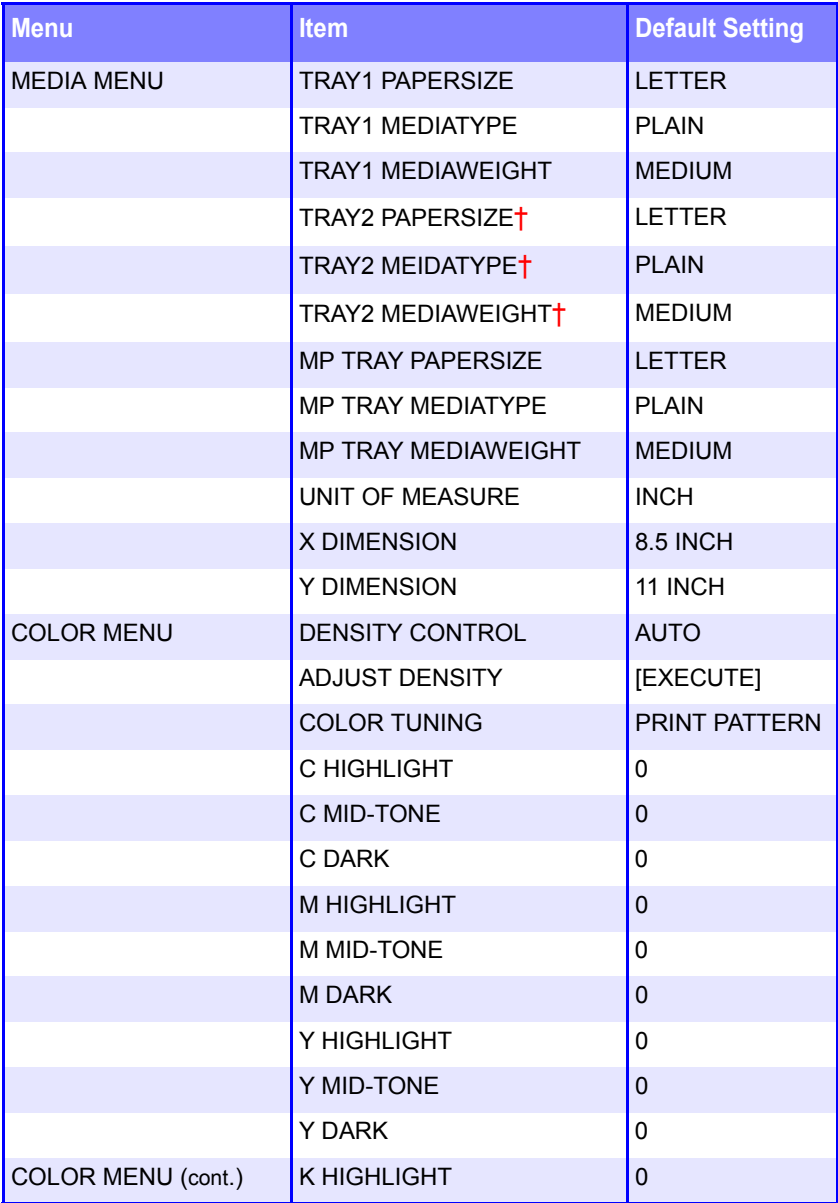

ES 1220n Menu Functions • 85

Download from Www.Somanuals.com. All Manuals Search And Download.

**Note:** Menus/Items with a dagger (†) only appear when the appropriate option (e.g., Hard Disk Drive, Duplex Unit, Second Paper Tray, etc.) is installed.

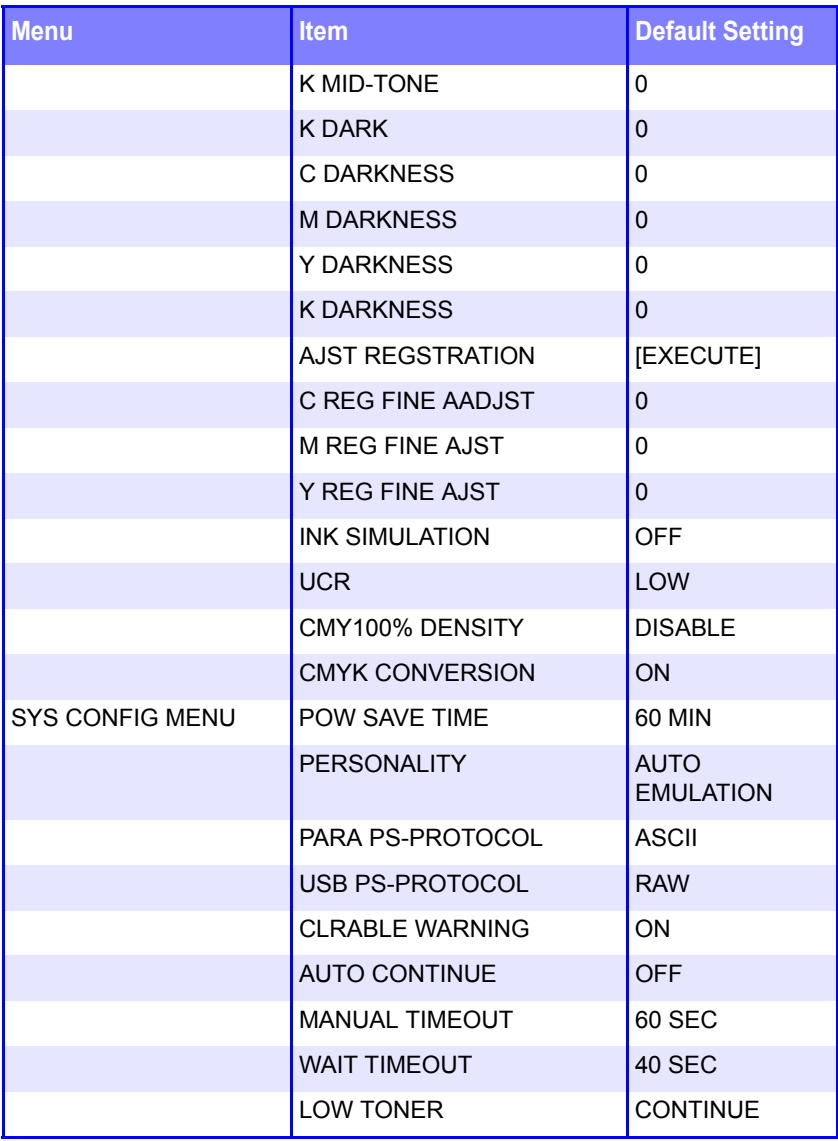

**Note:** Menus/Items with a dagger (†) only appear when the appropriate option (e.g., Hard Disk Drive, Duplex Unit, Second Paper Tray, etc.) is installed.

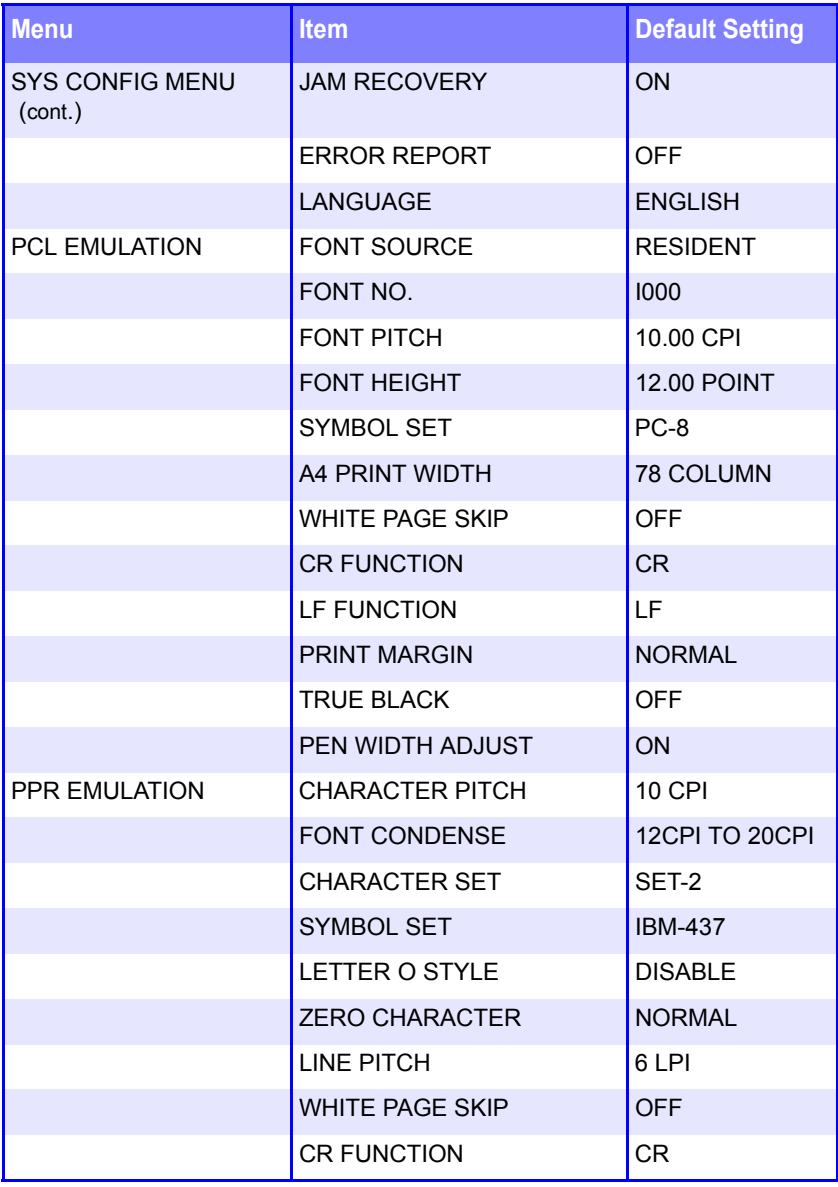

**Note:** Menus/Items with a dagger (†) only appear when the appropriate option (e.g., Hard Disk Drive, Duplex Unit, Second Paper Tray, etc.) is installed.

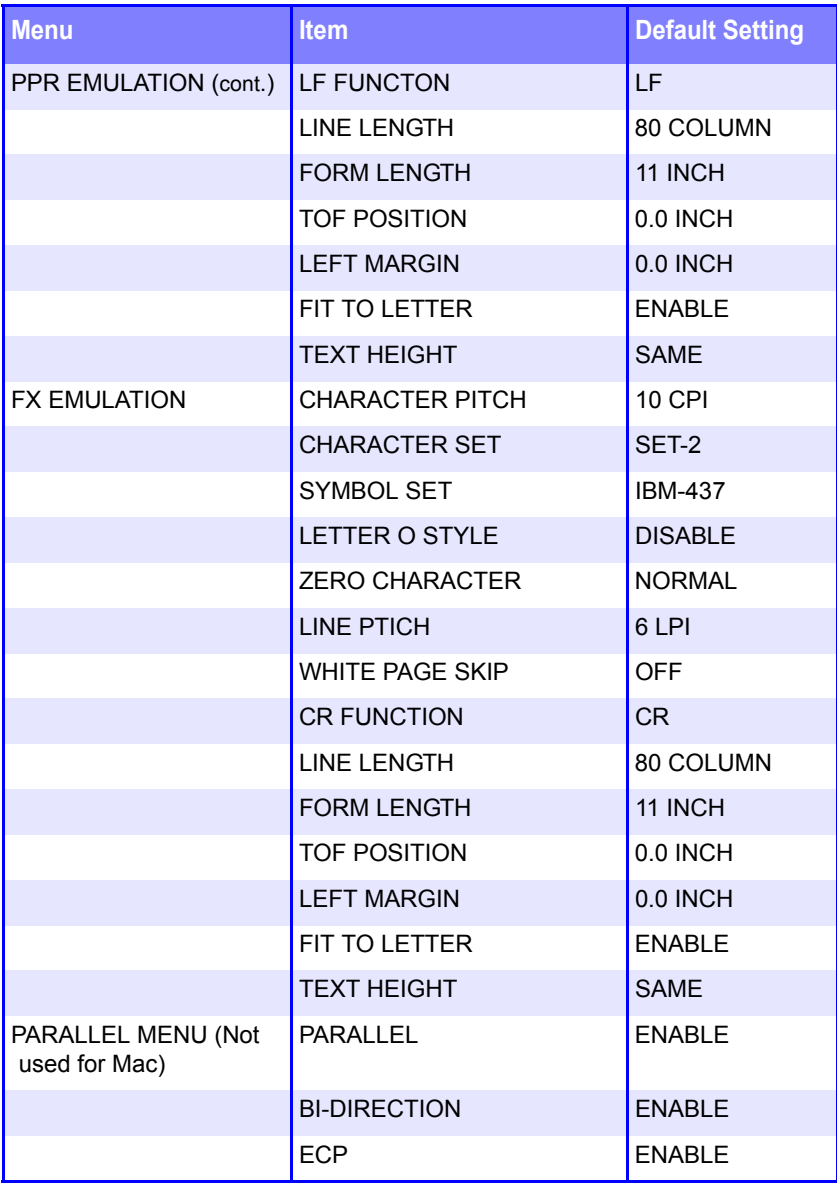

**Note:** Menus/Items with a dagger (†) only appear when the appropriate option (e.g., Hard Disk Drive, Duplex Unit, Second Paper Tray, etc.) is installed.

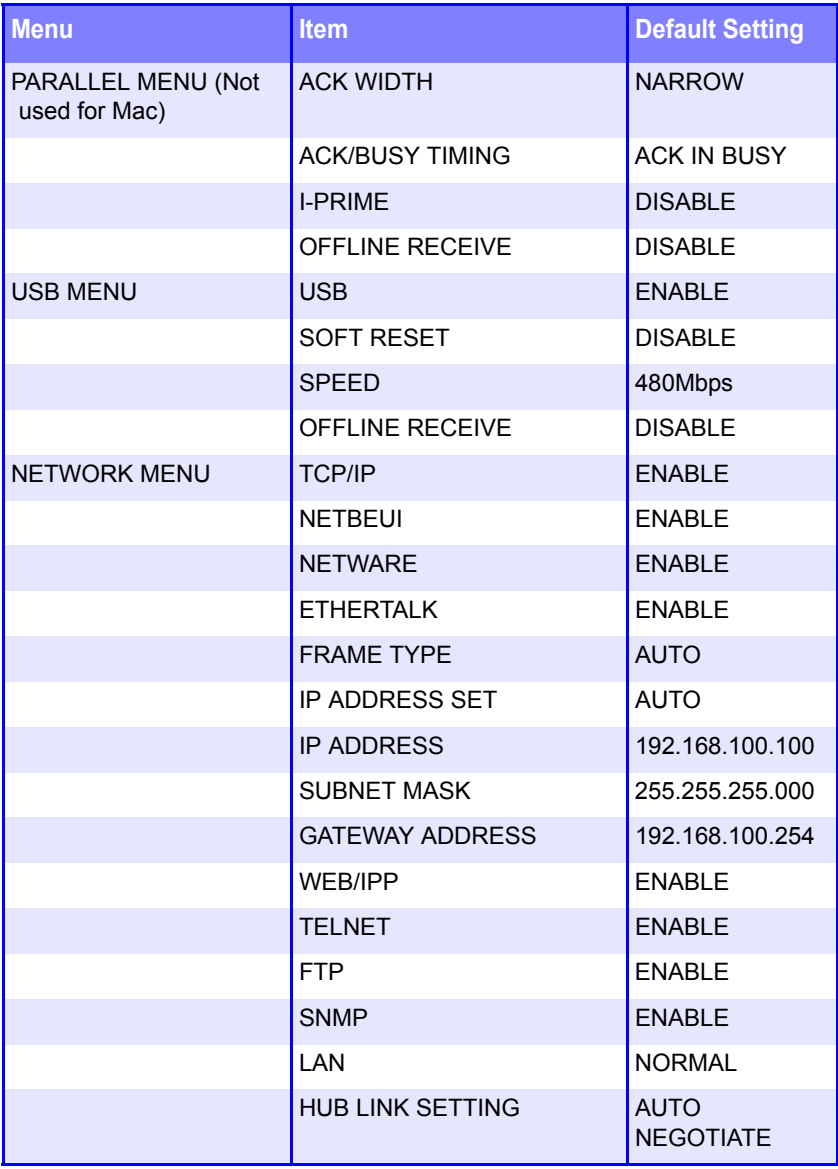

**Note:** Menus/Items with a dagger (†) only appear when the appropriate option (e.g., Hard Disk Drive, Duplex Unit, Second Paper Tray, etc.) is installed.

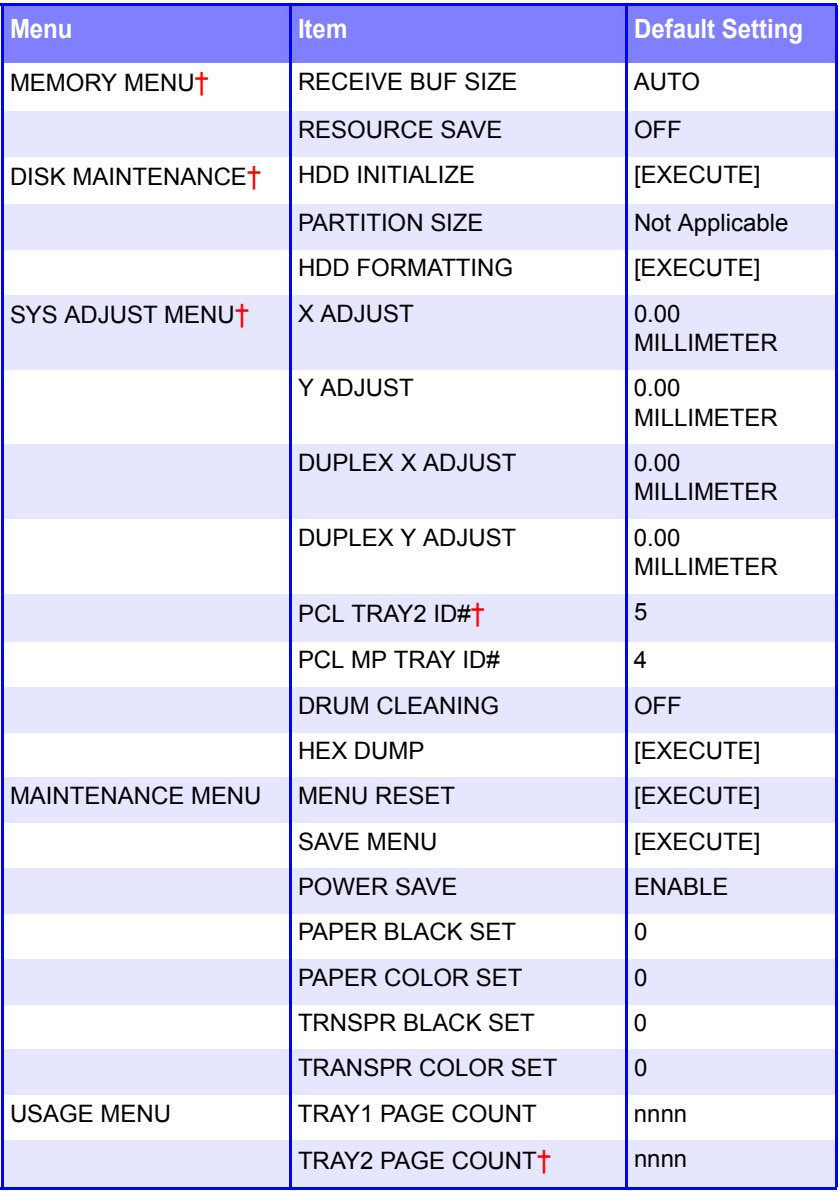

**Note:** Menus/Items with a dagger (†) only appear when the appropriate option (e.g., Hard Disk Drive, Duplex Unit, Second Paper Tray, etc.) is installed.

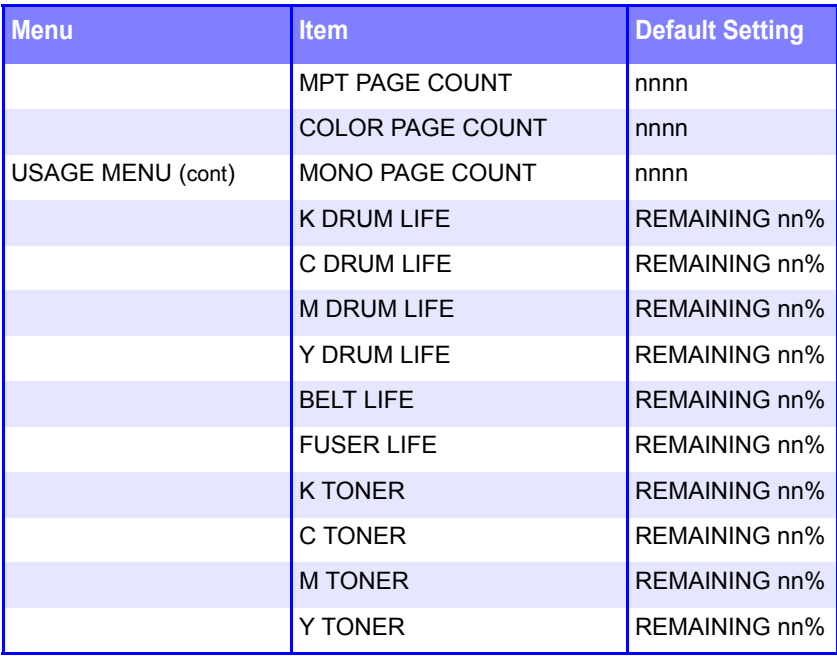

# **Printer Menus**

# **Print Jobs Menu**

This menu only appears if you have the optional Hard Disk Drive installed.

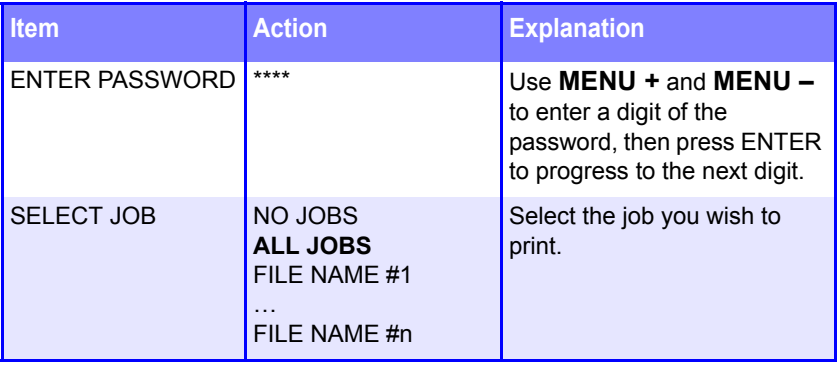

# **Information Menu**

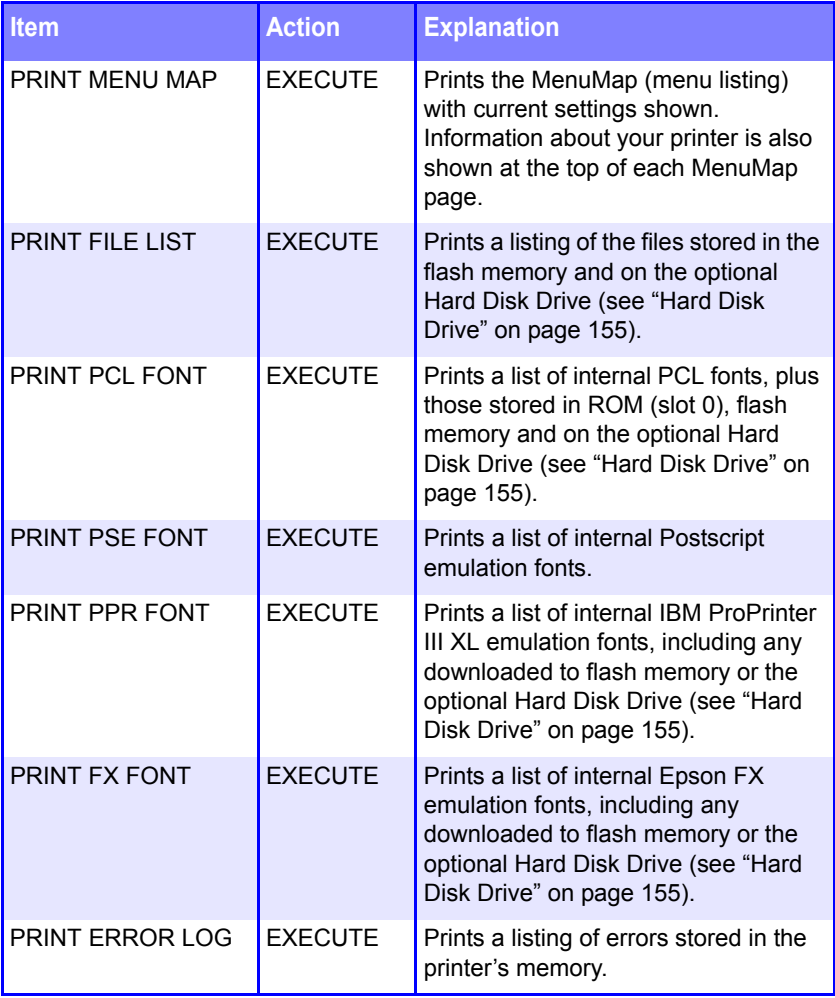

#### **Print Menu**

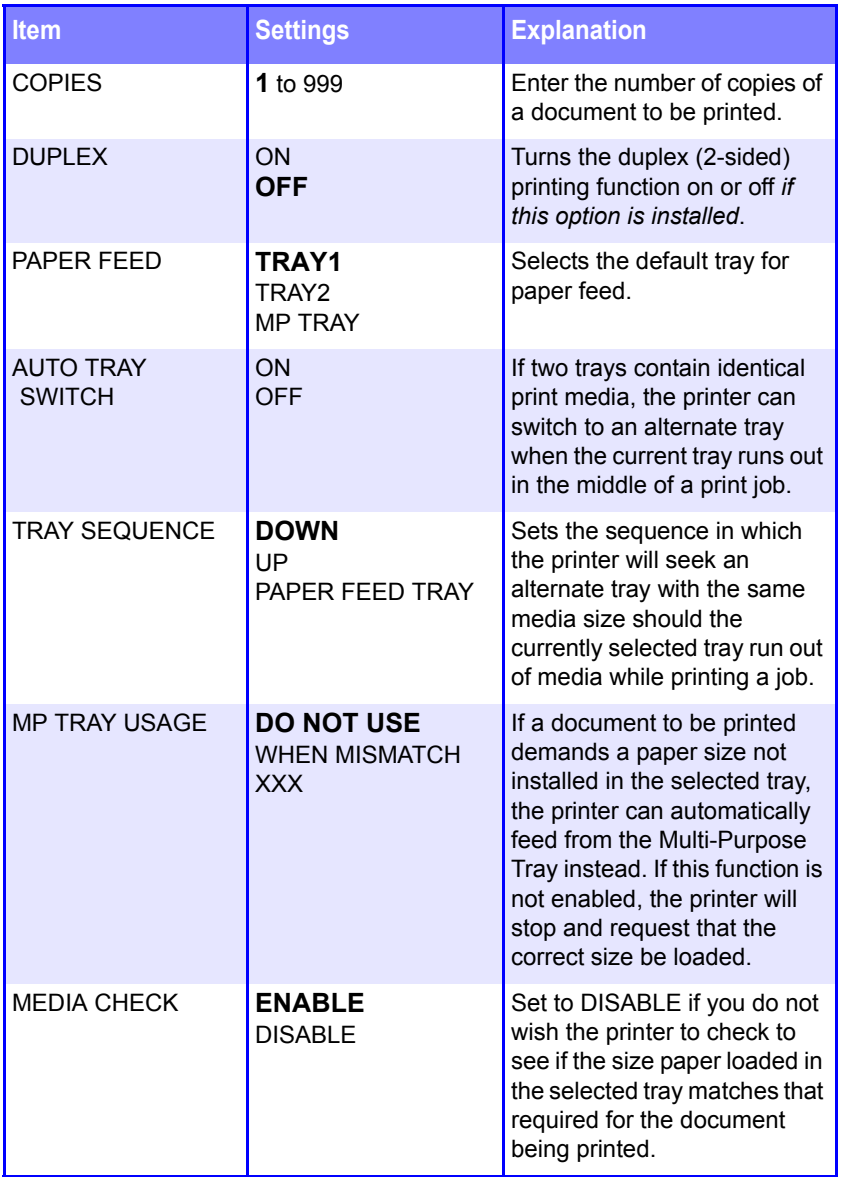

# **Print Menu (continued)**

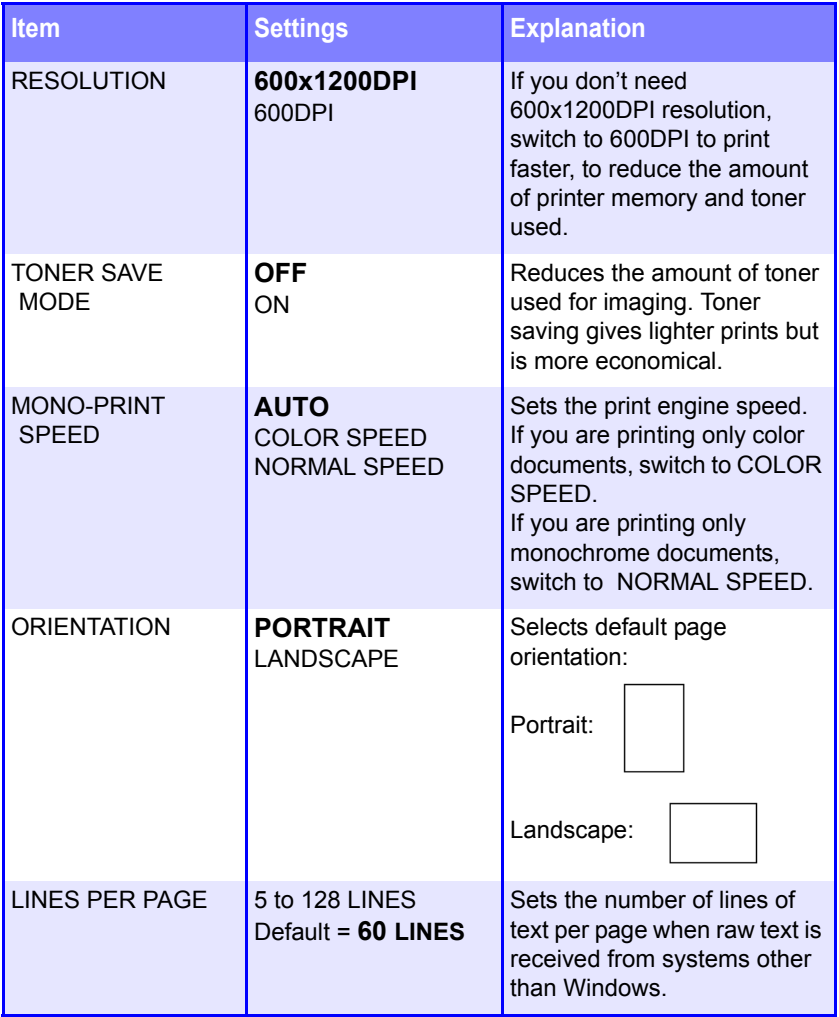

# **Print Menu (continued)**

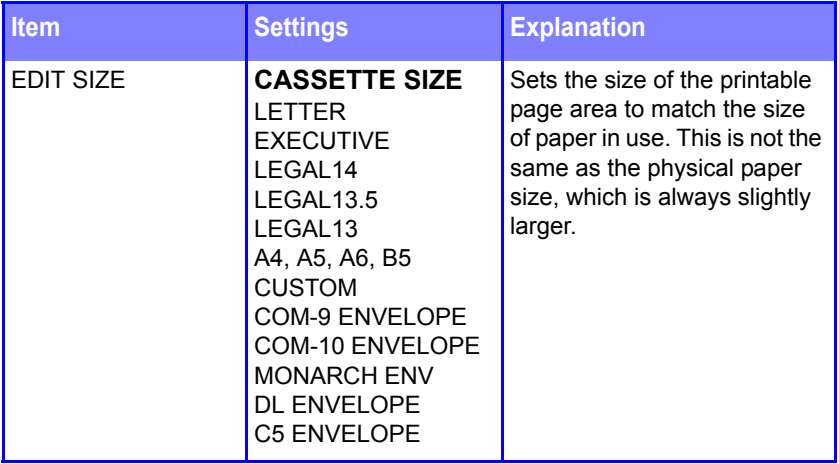

# **Media Menu**

#### **Notes:**

- **•** Factory default settings are shown in **bold**.
- **•** Menus/Items with an asterisk (†) only appear when the appropriate option (e.g., Hard Disk Drive, Duplex Unit, Second Paper Tray, etc.) is installed.

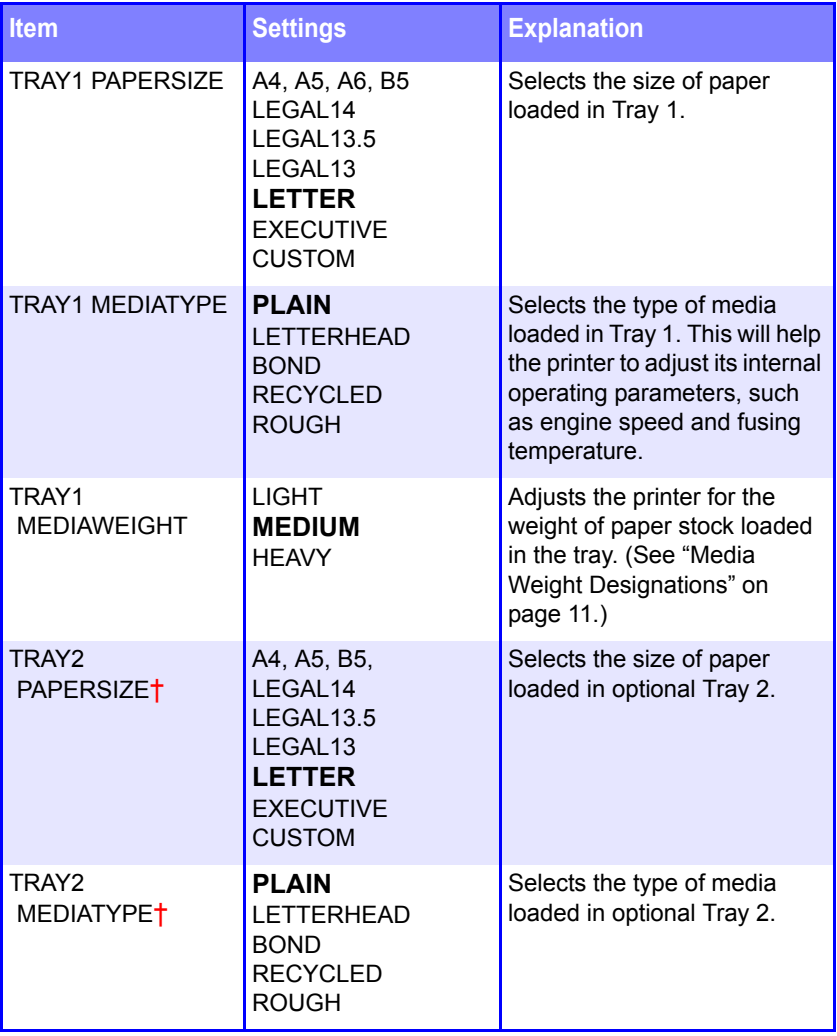

# **Media Menu (continued)**

#### **Notes:**

- **•** Factory default settings are shown in **bold**.
- **•** Menus/Items with an asterisk (†) only appear when the appropriate option (e.g., Hard Disk Drive, Duplex Unit, Second Paper Tray, etc.) is installed.

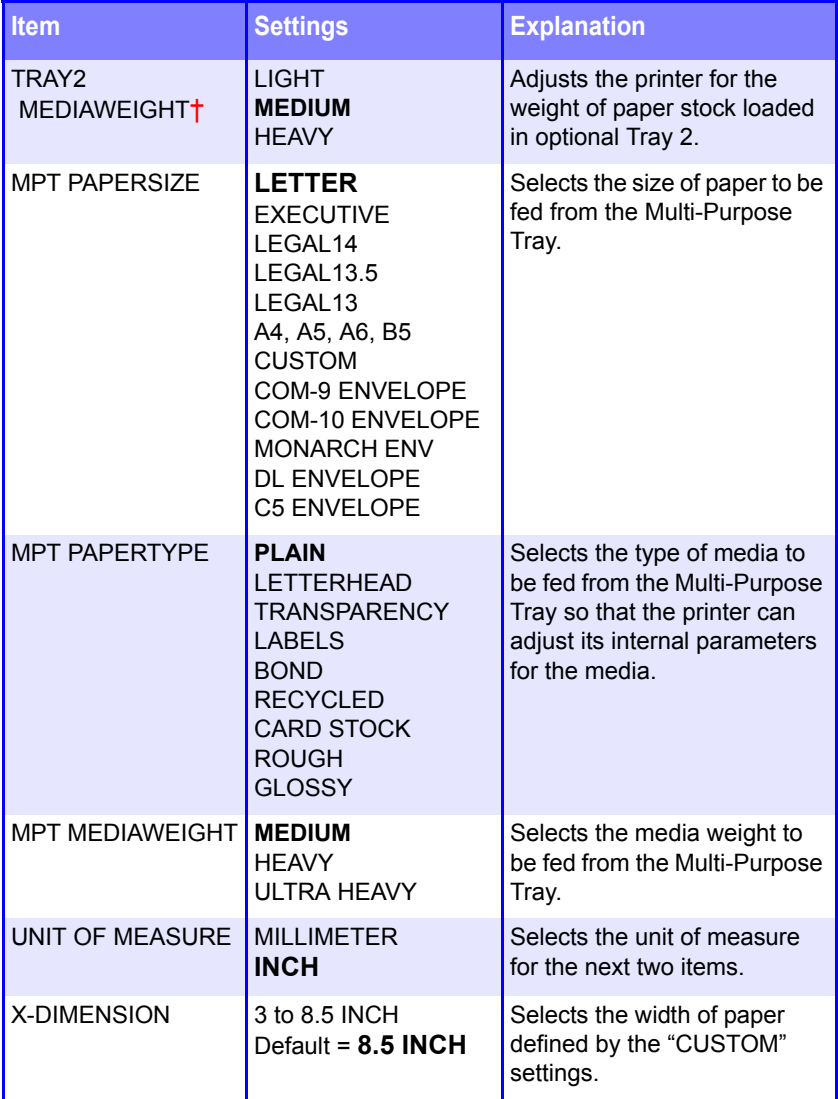

# **Media Menu (continued)**

#### **Notes:**

- **•** Factory default settings are shown in **bold**.
- **•** Menus/Items with an asterisk (†) only appear when the appropriate option (e.g., Hard Disk Drive, Duplex Unit, Second Paper Tray, etc.) is installed.

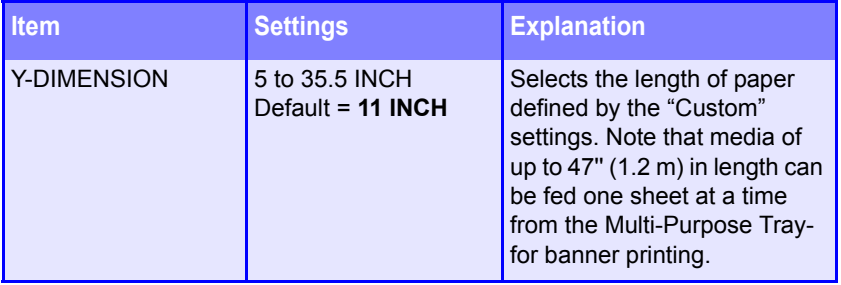

# **NOTE**

**The printer automatically adjusts color balance and density at appropriate intervals, optimizing the printed output for bright white paper viewed in natural daylight conditions. The items on this menu provide a means of changing the default settings for special or particularly difficult print jobs. Settings revert to their default values when the next print job is complete.**

#### **Color Menu**

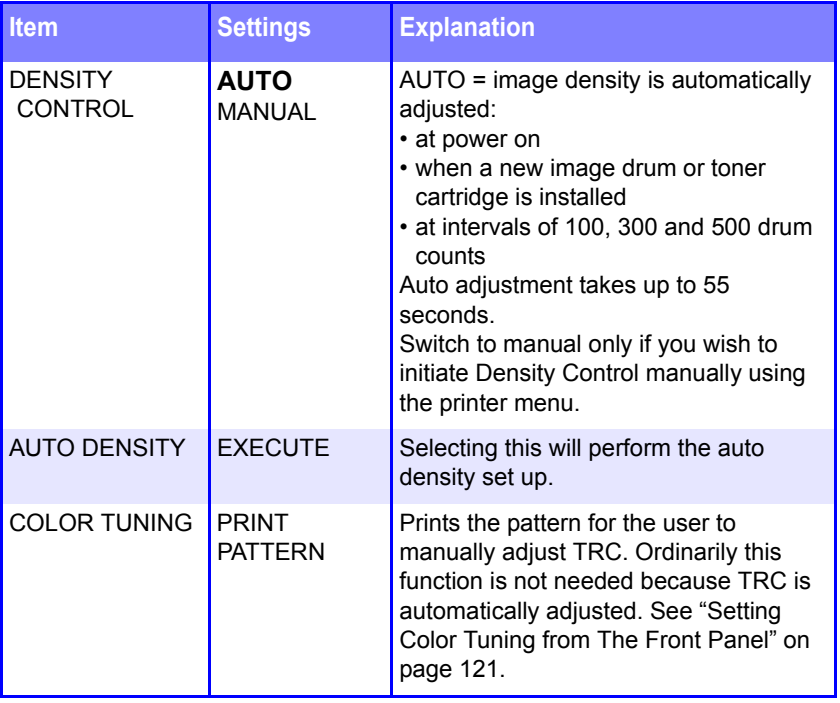

# **Color Menu (continued)**

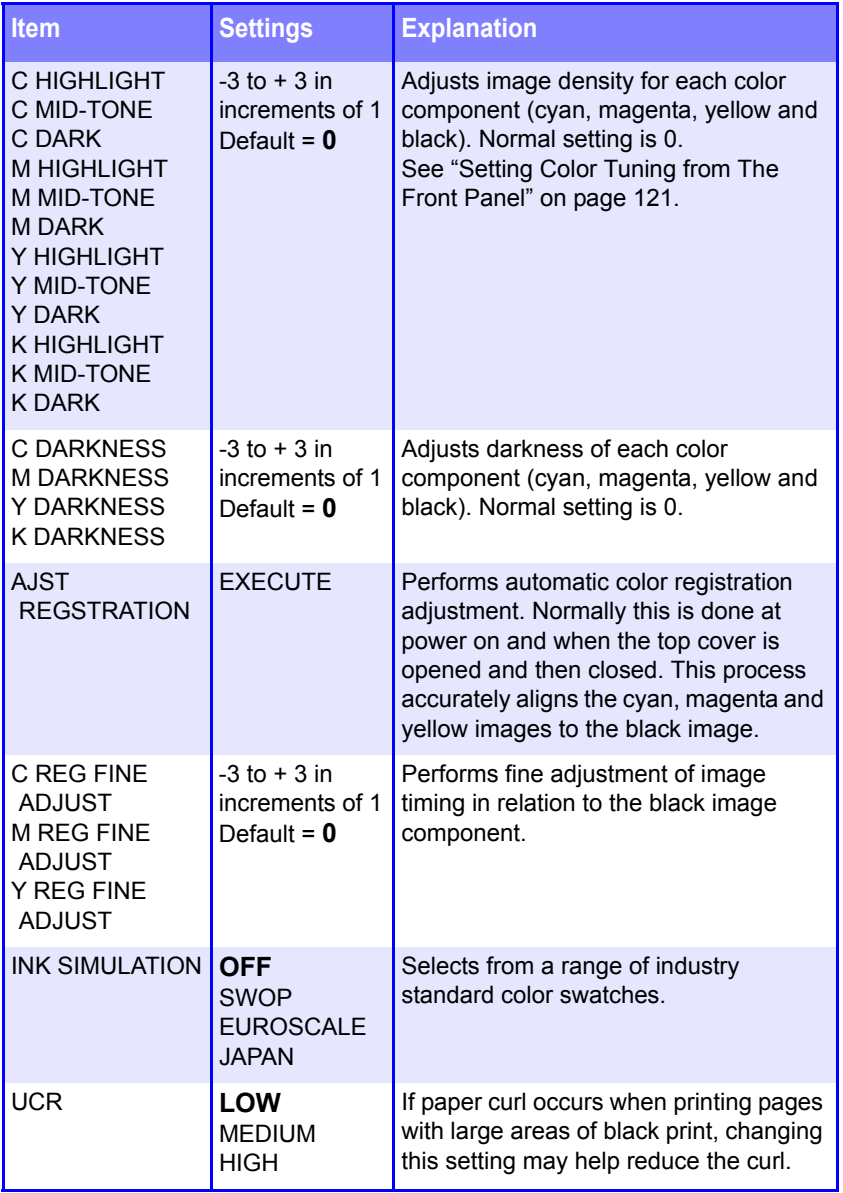

# **Color Menu (continued)**

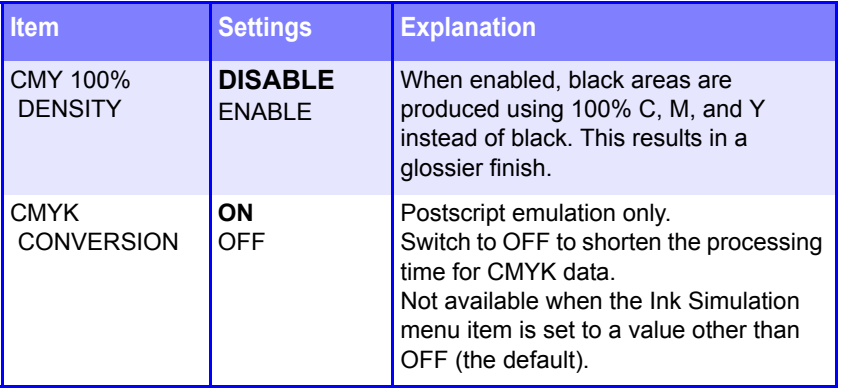

# **System Configuration Menu**

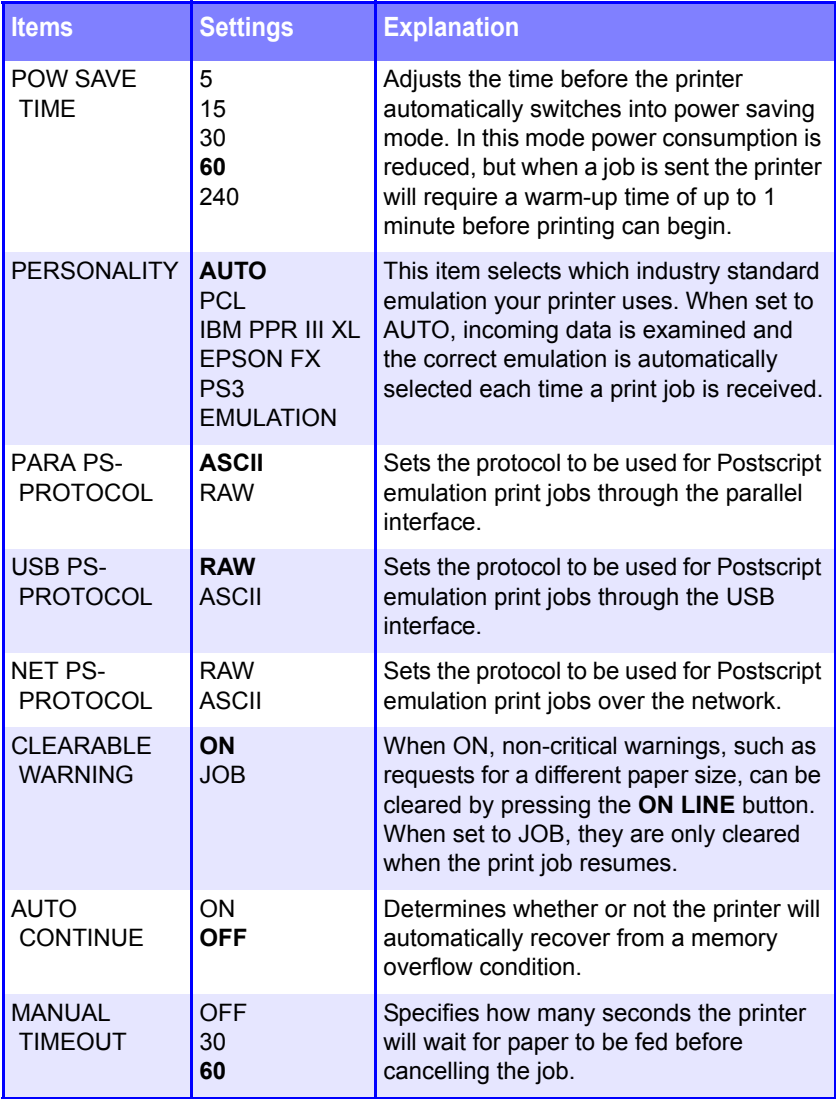

# **System Configuration Menu (continued)**

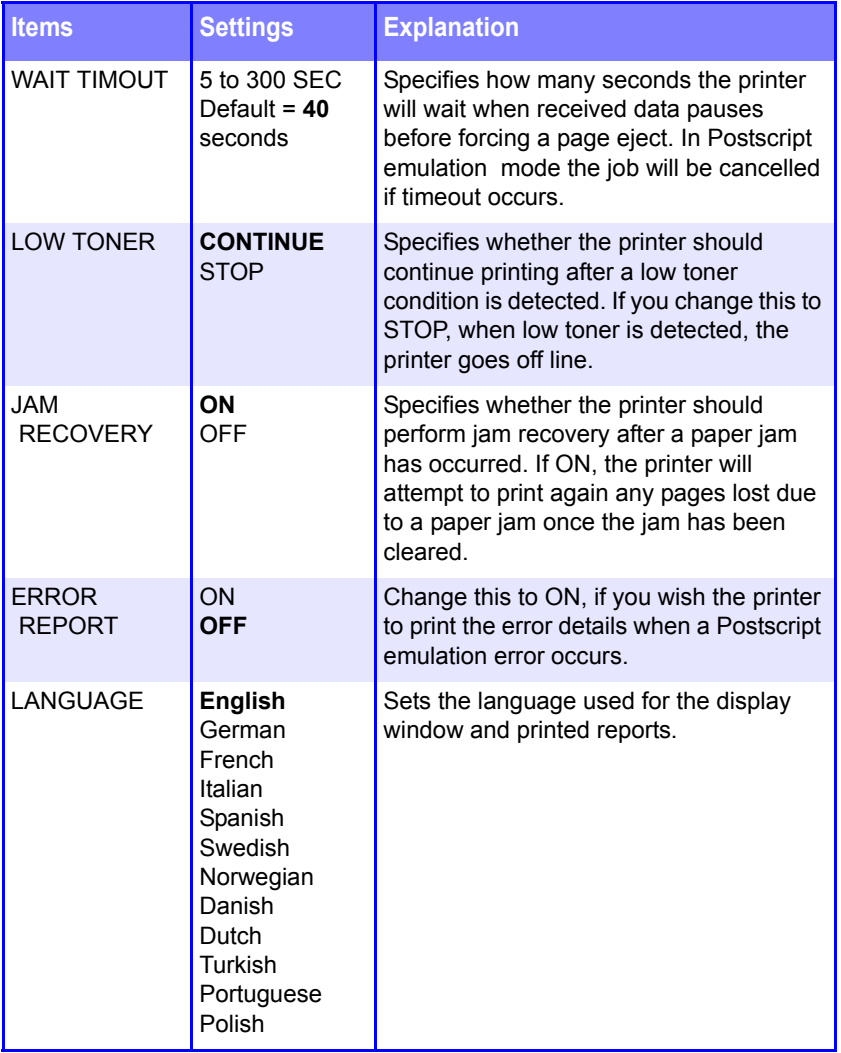

# **PCL Emulation Menu**

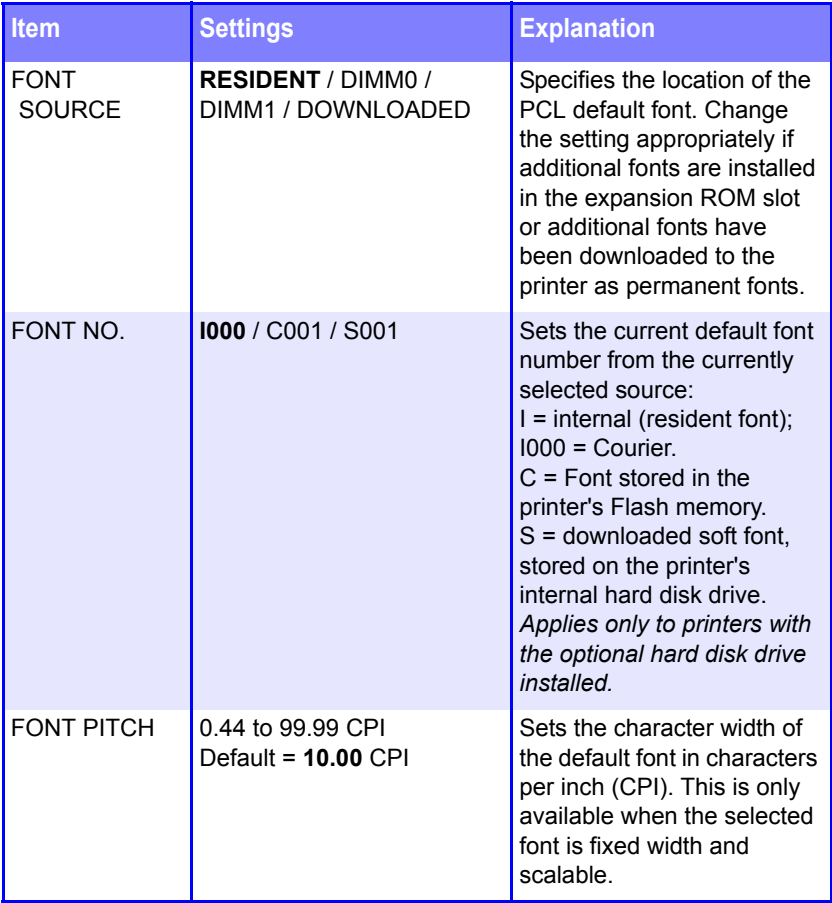

#### **PCL Emulation Menu (continued)**

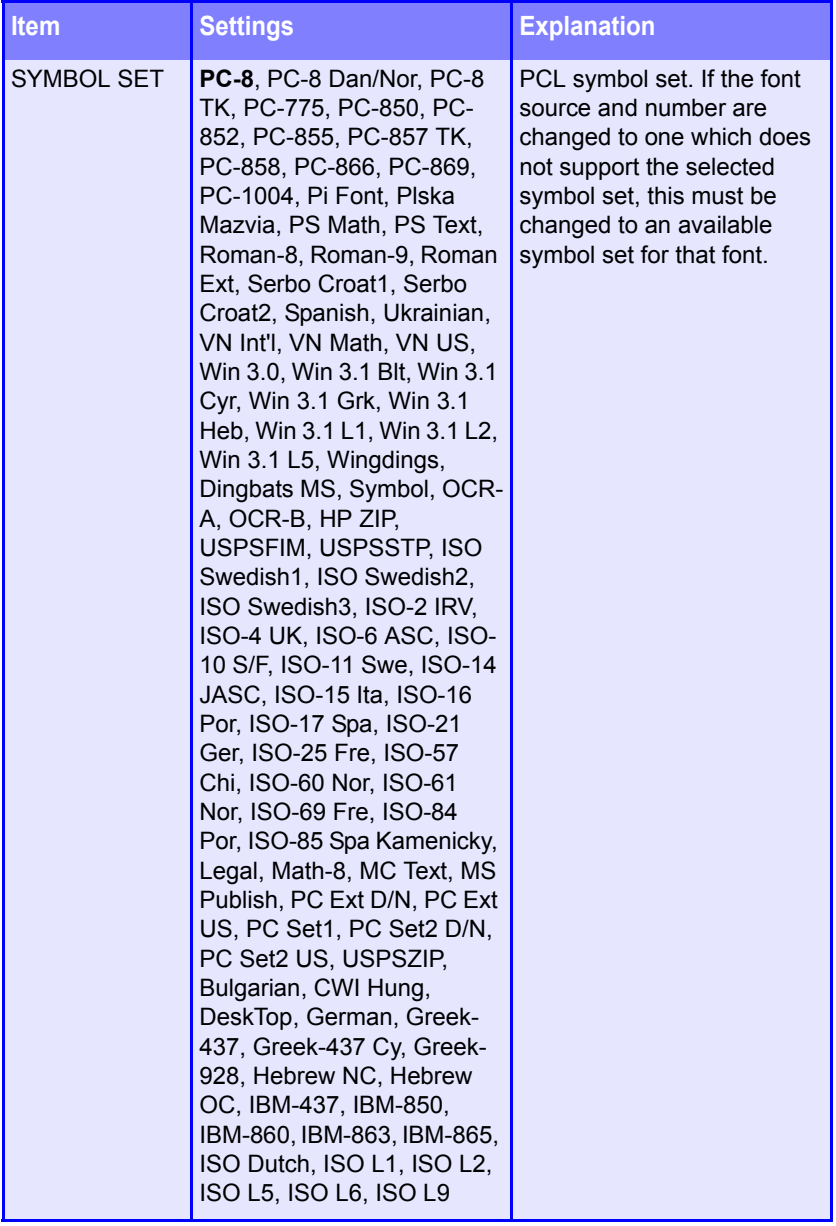

# **PCL Emulation Menu (continued)**

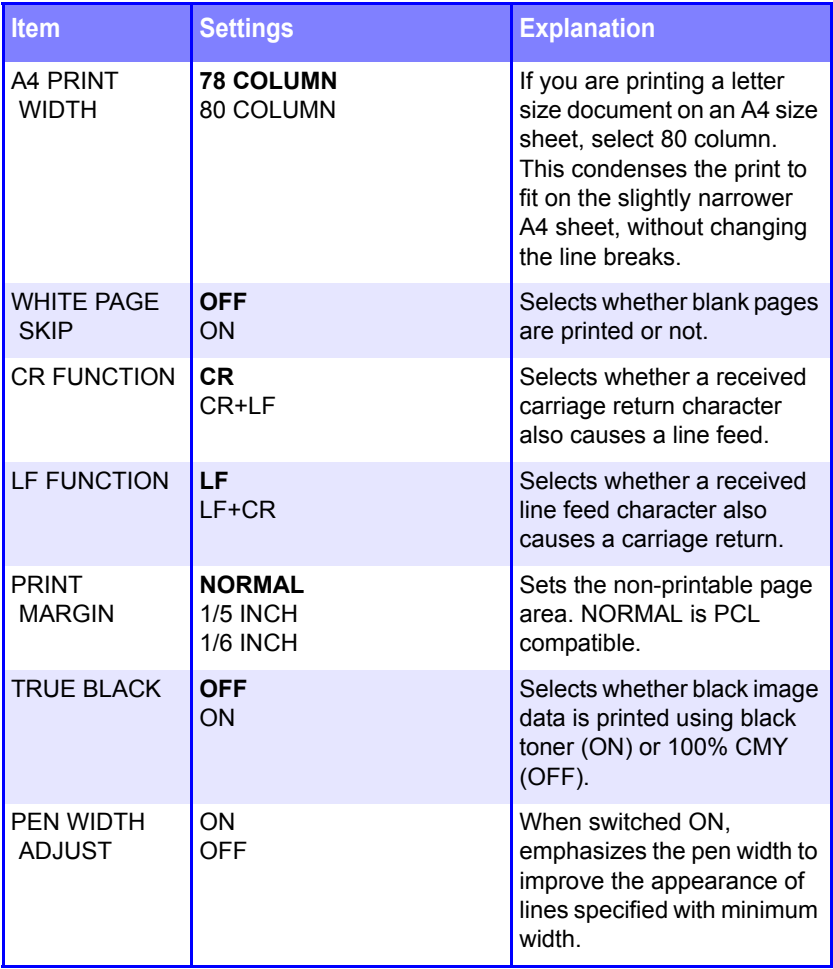

# **PPR Emulation Menu**

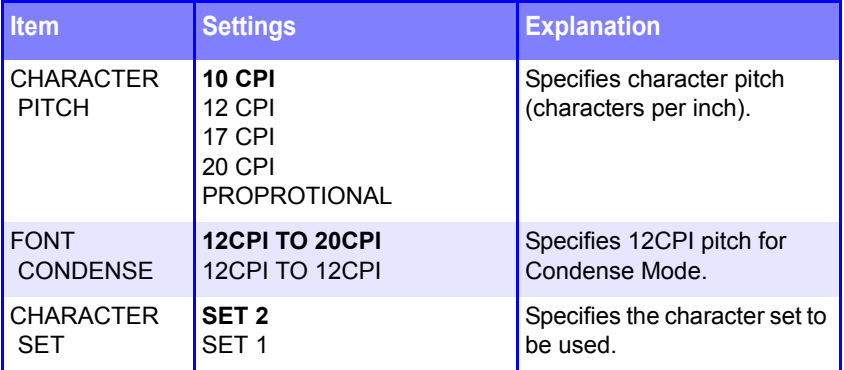
#### **PPR Emulation Menu (continued)**

**Note:** Factory default settings are shown in **bold**.

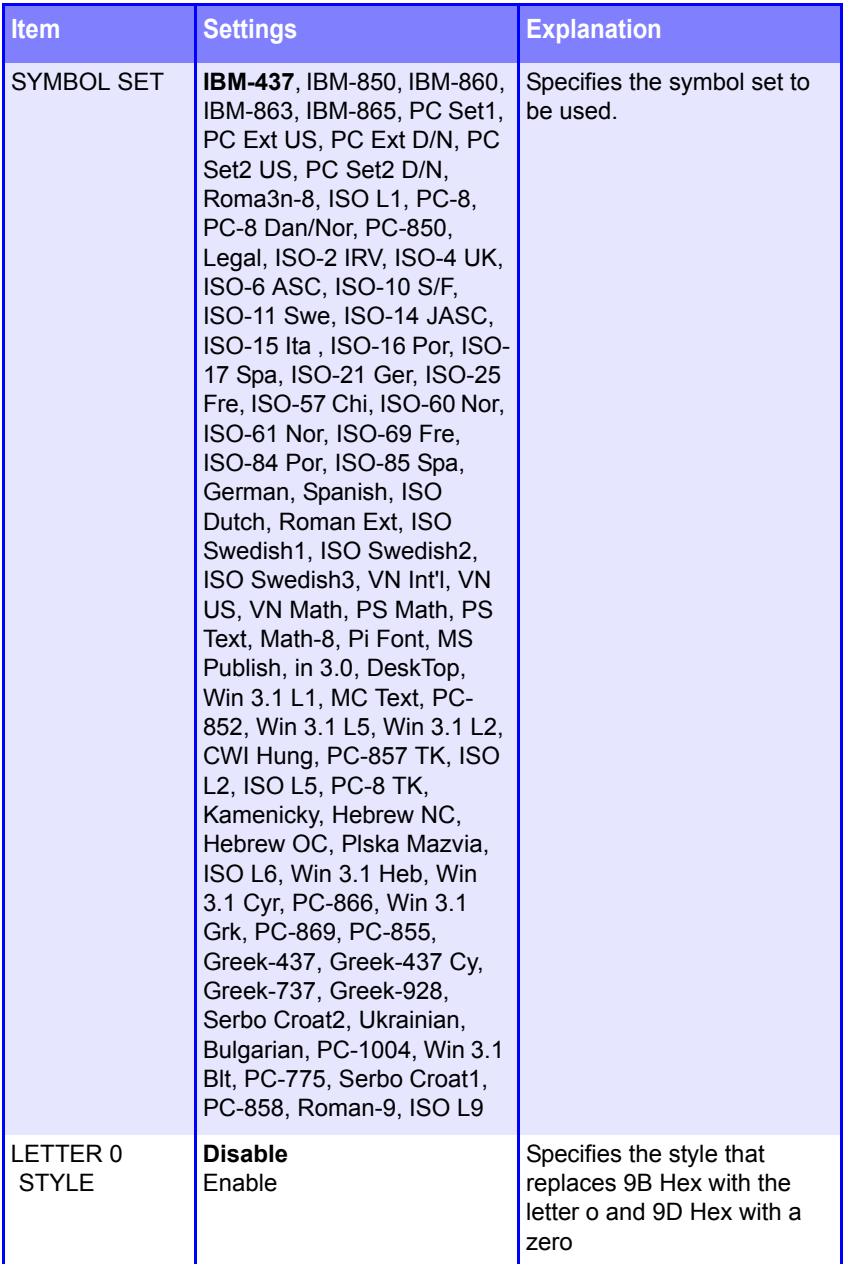

#### **PPR Emulation Menu (continued)**

**Note:** Factory default settings are shown in **bold**.

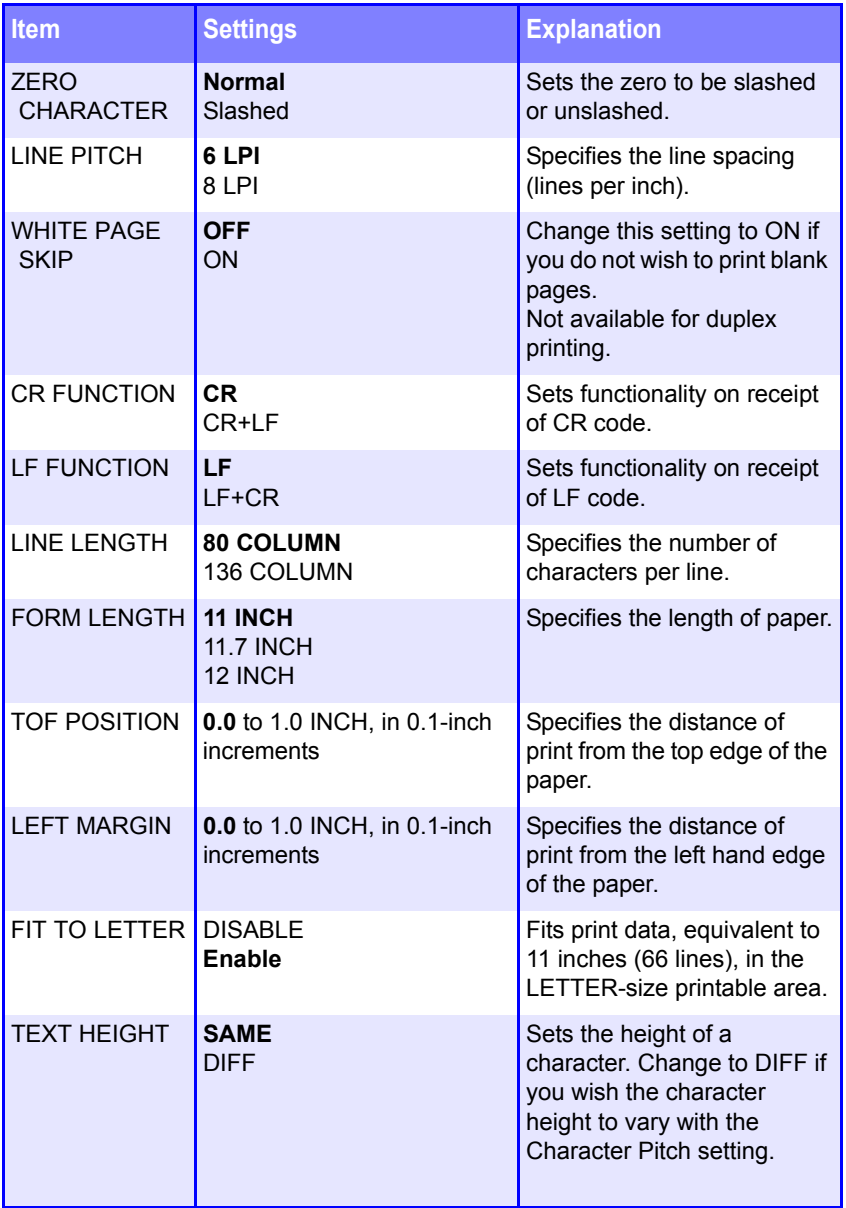

#### **FX Emulation Menu**

**Note:** Factory default settings are shown in **bold**.

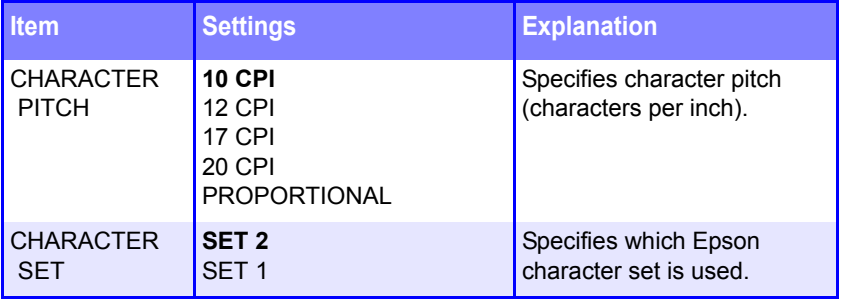

#### **FX Emulation Menu (continued)**

**Note:** Factory default settings are shown in **bold**.

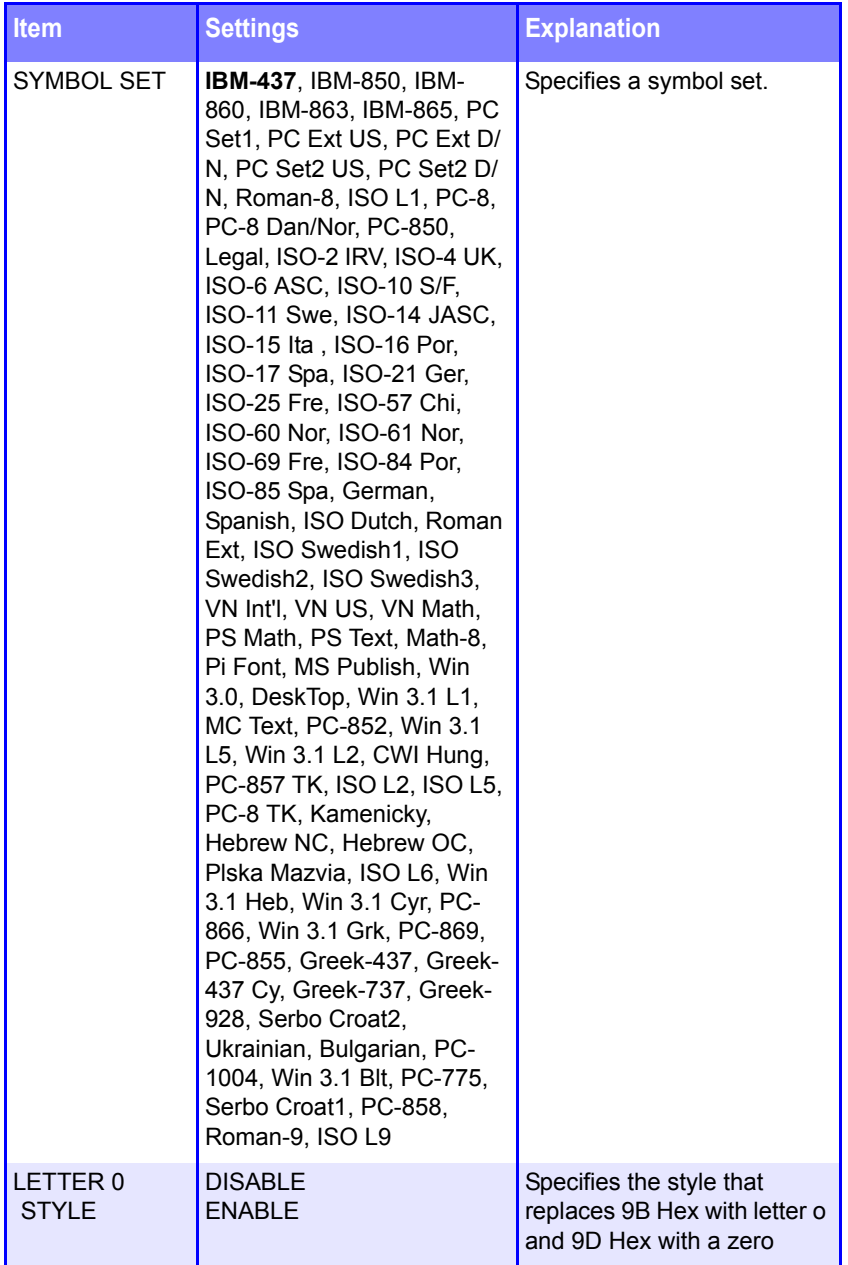

#### **FX Emulation Menu (continued)**

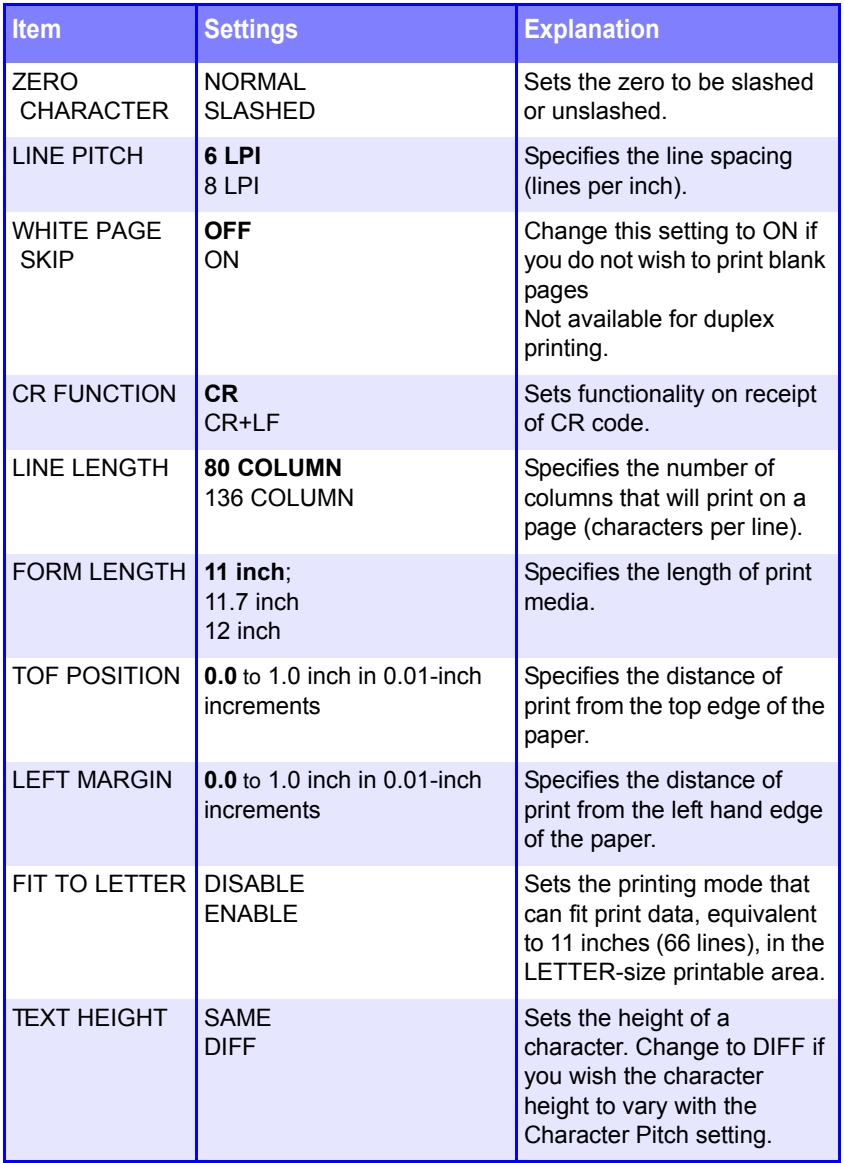

#### **USB Menu**

**Note:** Factory default settings are shown in **bold**.

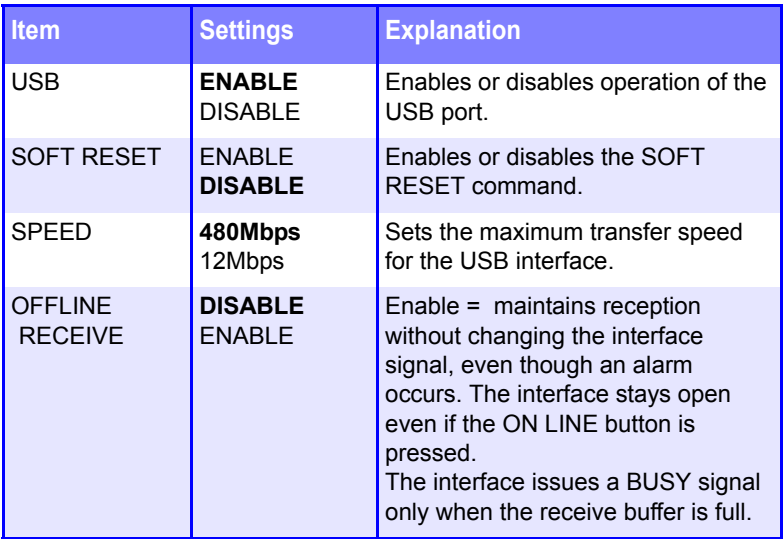

#### **Network Menu**

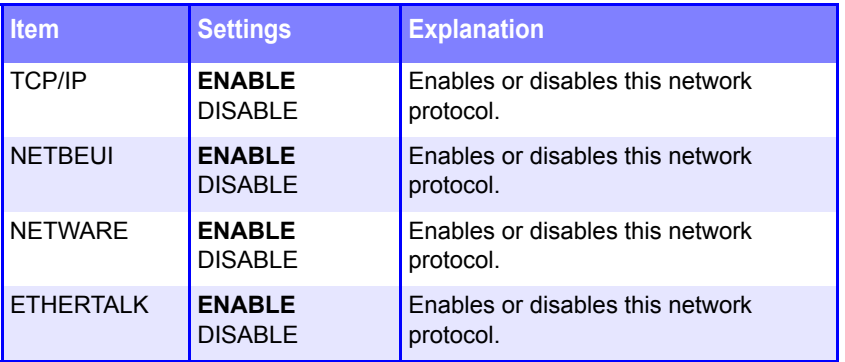

#### **Network Menu (continued)**

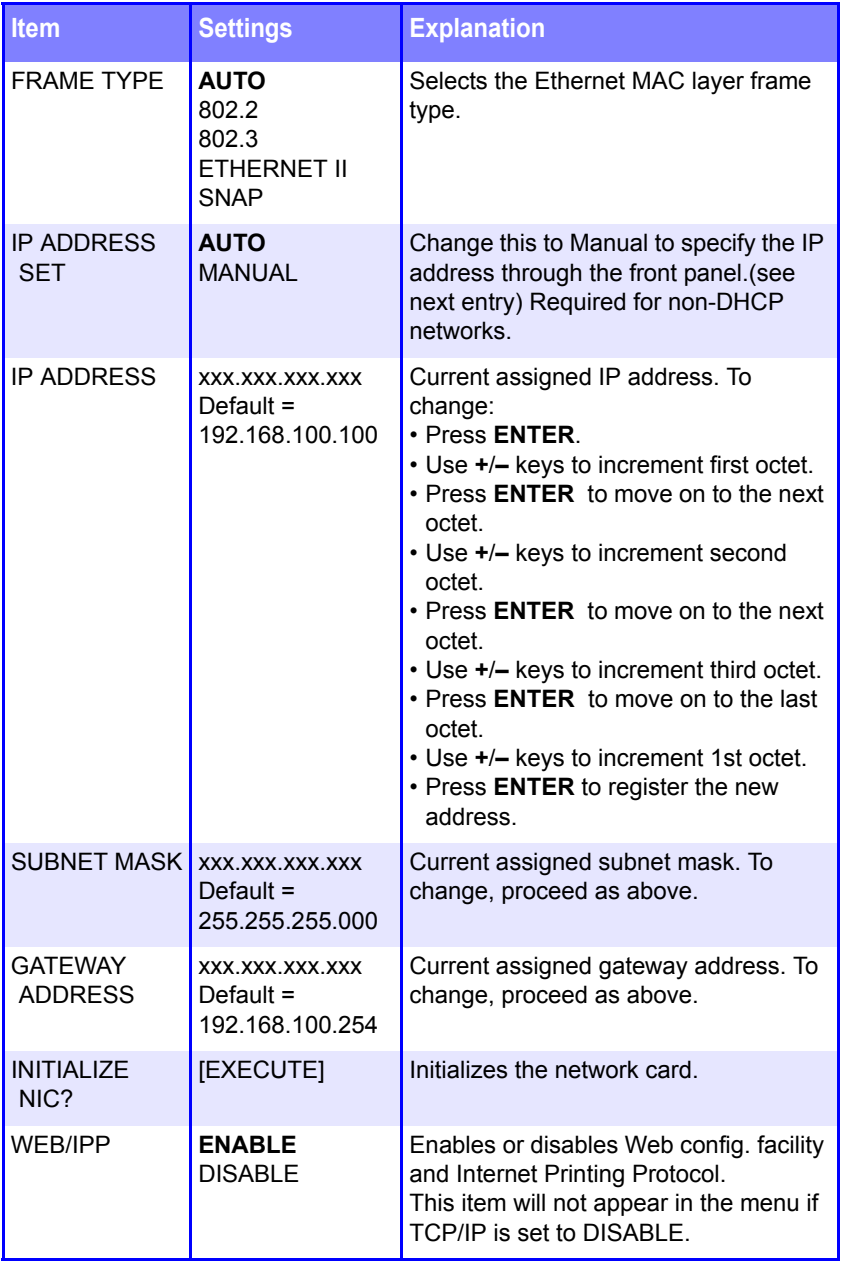

#### **Network Menu (continued)**

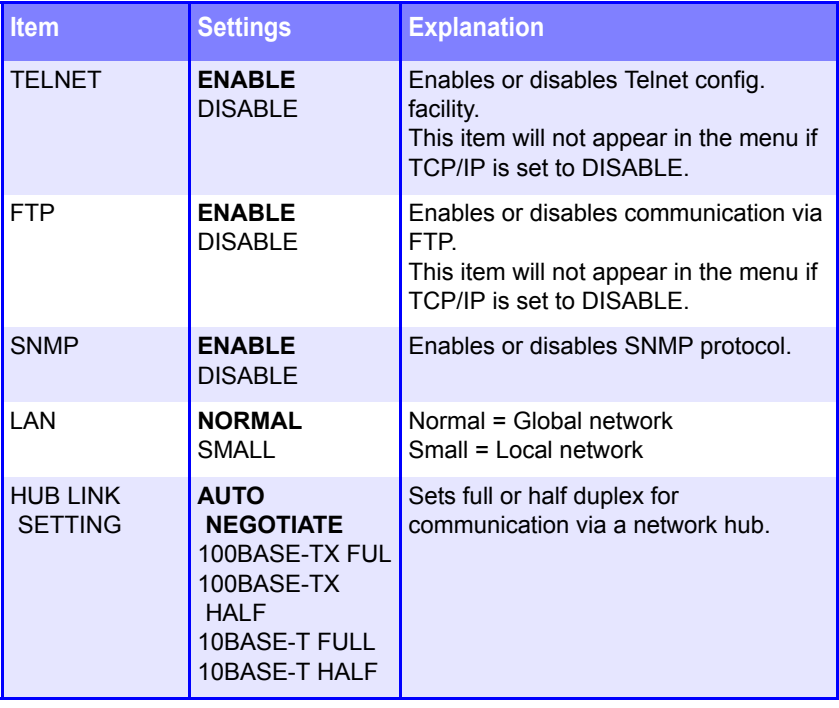

#### **CAUTION!**

**The Disk Maintenance Menu can be used to initialize the printer's internal hard disk drive, to reassign the partition contents, or to reformat the partitions.**

**Unless you know what you are doing, please avoid this section of the Menu.**

**It is recommended that disk maintenance be done through the Storage Device Manager software by the System Administrator, or by someone who is knowledgeable in this area.**

#### **Disk Maintenance Menu**

This menu only appears if the optional Hard Disk Drive is installed in your printer. [See "Hard Disk Drive" on page 155.](#page-154-0)

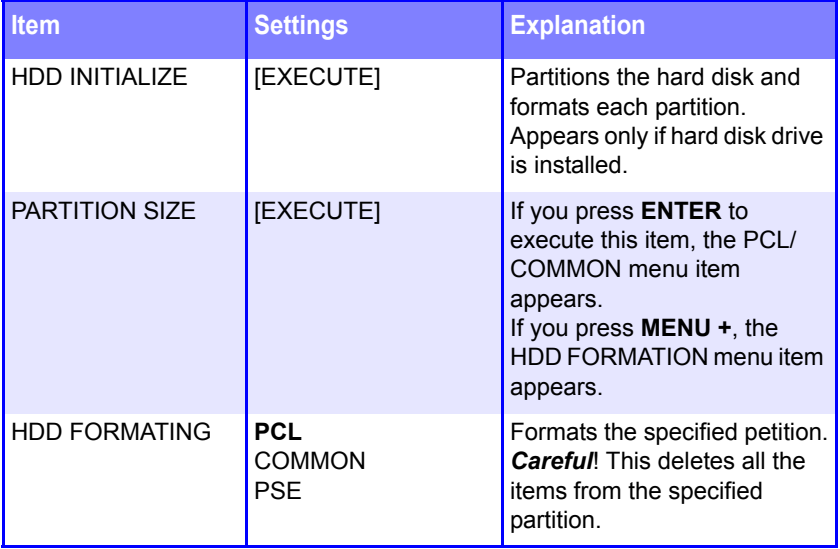

#### **System Adjust Menu**

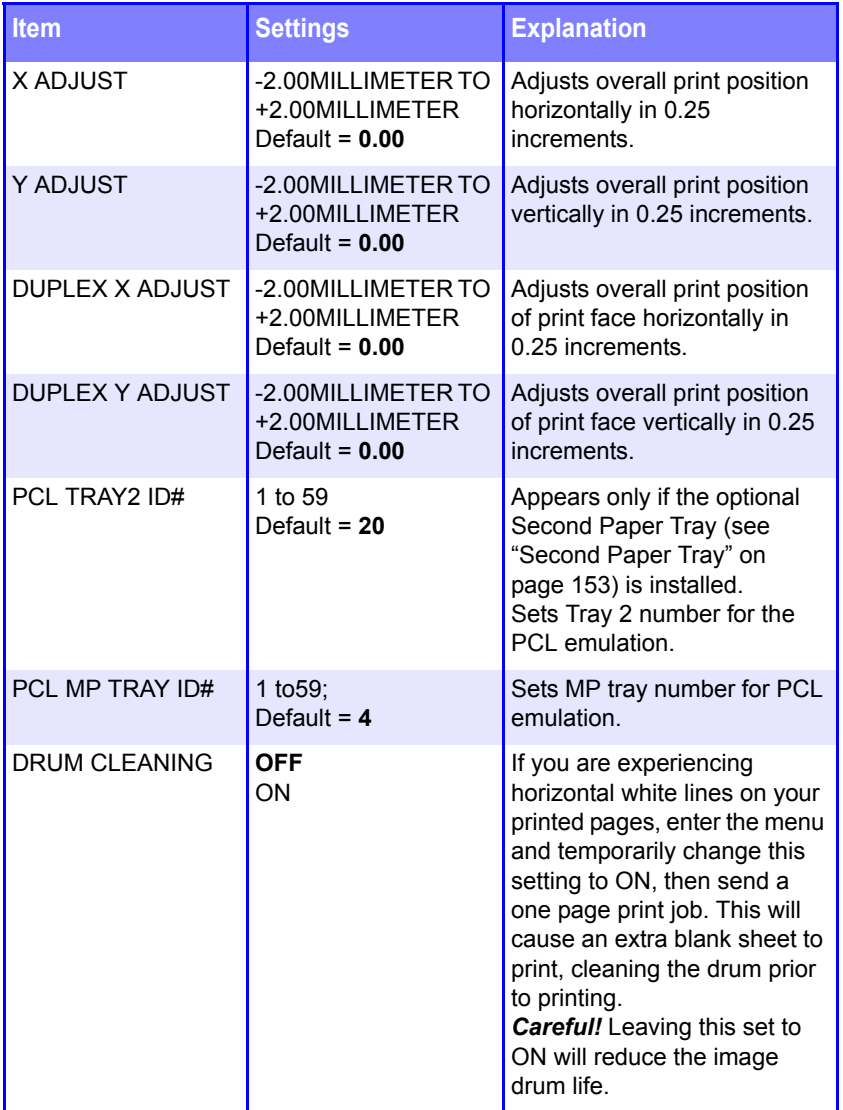

#### **System Adjust Menu (continued)**

**Note:** Factory default settings are shown in **bold**.

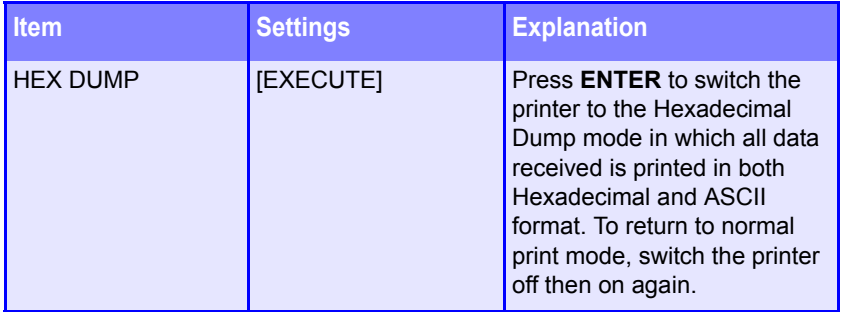

#### **Maintenance Menu**

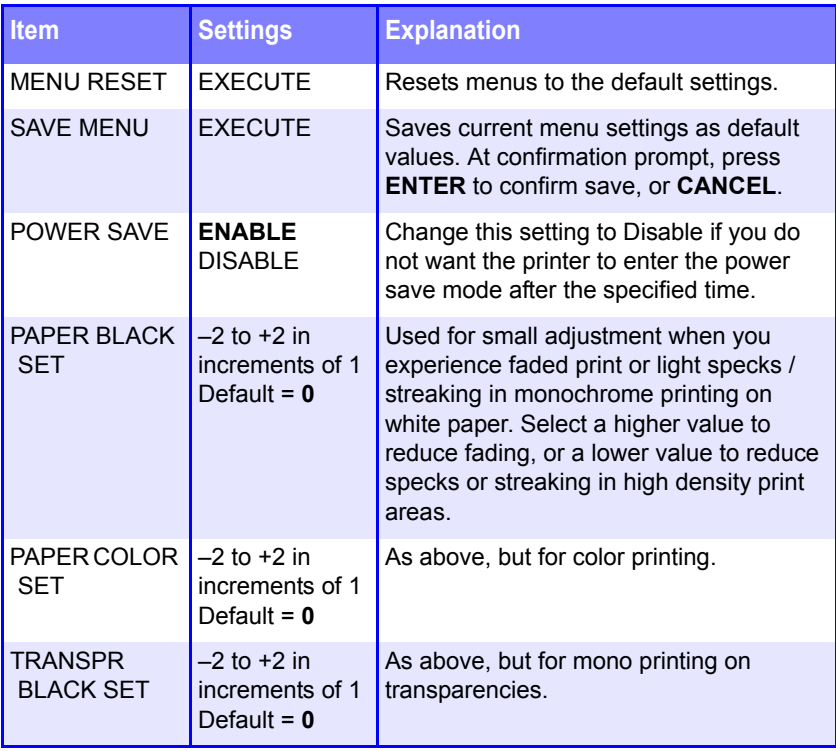

#### **Maintenance Menu (continued)**

**Note:** Factory default settings are shown in **bold**.

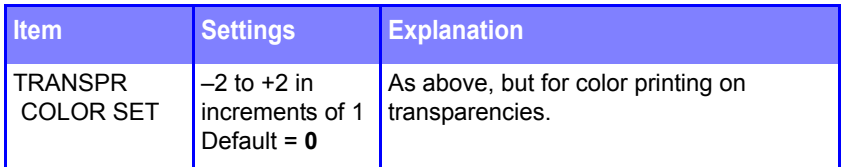

#### **Usage Menu**

This menu is for information only, and provides an indication of total usage of the printer and the expected life left in its consumable items. This is particularly useful if you do not have a full set of replacement consumables on hand and you need to know how soon you will need them

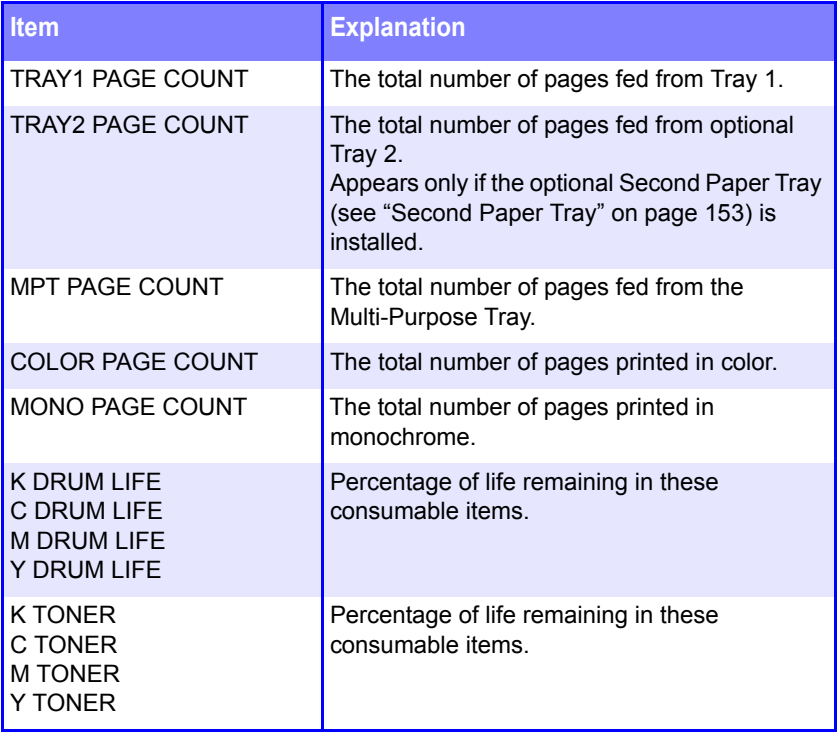

# **Setting Color Tuning from The Front Panel**

#### **Important!**

- In most cases, using Color Tuning is not necessary as the printer is optimized for color printing at its default settings.
- Once you change these settings, they remain in effect until you go back in and change them.
- To return the settings to the defaults, use the steps below to set each value back to 0 (zero).

You can use the printer's menu to adjust the color intensity for a specific color by adjusting the HIGHLIGHT, MID-TONE and DARK (shadows) Color Tuning Patterns.

- **•** To *increase* the color intensity, use a higher positive setting  $(detault = 0, maximum = +3).$
- **•** To *decrease* the color intensity, use a higher negative setting  $(default = 0, maximum = -3).$

For example, to adjust the intensity of the magenta portion:

#### **NOTE**

**When using the optional Print Job Accounting utility, you cannot print when "Local Print" is set to "No printing" or "No color printing."**

# Color Tuning Pattern

#### **1.** Print the Color Tuning Pattern:

- **a.** Make sure letter-size paper is loaded in the tray.
- **b.** Press **+** repeatedly, until you see

#### COLOR MENU

#### **c.** Press **ENTER**.

**d.** Press **+** one or more times, until you see

COLOR TUNING PRINT PATTERN

#### **e.** Press **ENTER**.

*The Color Tuning Pattern prints and the display reads.*

C HIGHLIGHT

 $0^*$ 

- **2.** Adjust the Cyan highlight color.
	- **a.** Press **ENTER** to select the Cyan Highlight item.

*The second line of the display begins flashing.*

- **b.** Press **+** one or more times, until the new value you wish to use displays (e.g., +3).
- **c.** Press **ENTER**, to select the new value.

*An asterisk (\*) appears at the right of the new selection.*

**d.** Press **BACK** to engage the setting.

*The second line stops flashing.*

**e.** Press **+**. The display reads

C MID-TONE

 $0^*$ 

- **3.** Adjust the Cyan mid-tone color:
	- **a.** Press **ENTER** to select the Cyan Mid-Tone item.

*The second line of the display begins flashing.*

- **b.** Press **+** one or more times, until the new value you wish to use displays (e.g., +3).
- **c.** Press **ENTER**, to select the new value.

*An asterisk (\*) appears at the right of the new selection.*

**d.** Press **BACK** to engage the setting.

*The second line stops flashing.*

**e.** Press **+**. The display reads

C DARK

 $0^*$ 

- **4.** Adjust the Cyan dark color:
	- **a.** Press **ENTER** to select the Cyan Dark item.

*The second line of the display begins flashing.*

- **b.** Press **+** one or more times, until the new value you wish to use displays (e.g., +3).
- **c.** Press **ENTER**, to select the new value.

*An asterisk (\*) appears at the right of the new selection.*

**d.** Press **BACK** to engage the setting.

*The second line stops flashing.*

- **5.** Press **+**.
- **6.** Press **ON LINE** to save the new setting and return the printer to online status
- **7.** Print from your application.

Repeat the above steps until you get the desired cyan color intensity.

#### **NOTE**

**To adjust these settings for the Magenta, Yellow or Black color intensity, substitute the appropriate color name in the steps above.** 

# **Replacing Consumables**

**• Toner Cartridge** — Life expectancy approximately 5,000 pages, assuming about 5% coverage, which means that 5% of the addressable dots in an image are printed with this color of toner. See ["Toner Cartridge Replacement" on page 219.](#page-125-0)

#### **NOTE**

**When installing a toner cartridge in a new image drum, the life expectancy of the cartridge will be reduced by approximately 1,500 pages (at 5% coverage) as the toner charges the new drum.**

- **Image Drum** Life expectancy approximately 15,000 pages, assuming an average of 3 pages per print job. If the average print job is longer than this, the image drums could last longer, but if the average print job is shorter, then image drums will be used more quickly. [See "Image Drum Replacement" on page 226.](#page-132-0)
- Transfer Belt Life expectancy about 50,000 letter-size pages. [See "Belt Unit Replacement" on page 235.](#page-141-0)
- **Fuser** Life expectancy about 45,000 letter-size pages. [See](#page-146-0)  ["Fuser Replacement" on page 240.](#page-146-0)

# <span id="page-125-0"></span>**Toner Cartridge Replacement**

REPLACE TONER nnn: ZZZZ TONER EMPTY

**\*** nnn: ZZZZ = 410: YELLOW 411: MAGENTA 412: CYAN 413: BLACK

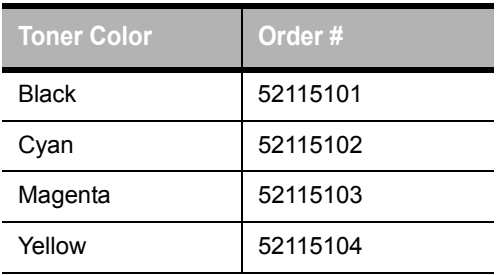

**1.** Press the cover release and open the printer's top cover fully.

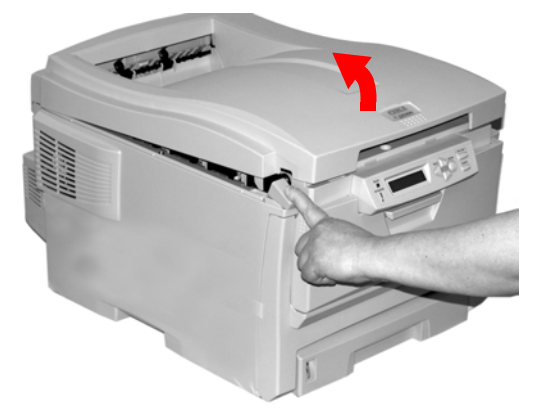

#### **WARNING!**

*If the printer has been powered on, the fuser is hot. This area is clearly labelled. Do not touch.*

**2.** Note the positions of the four cartridges: Cyan (**1**), Magenta (**2**), Yellow (**3**), Black (**4**):

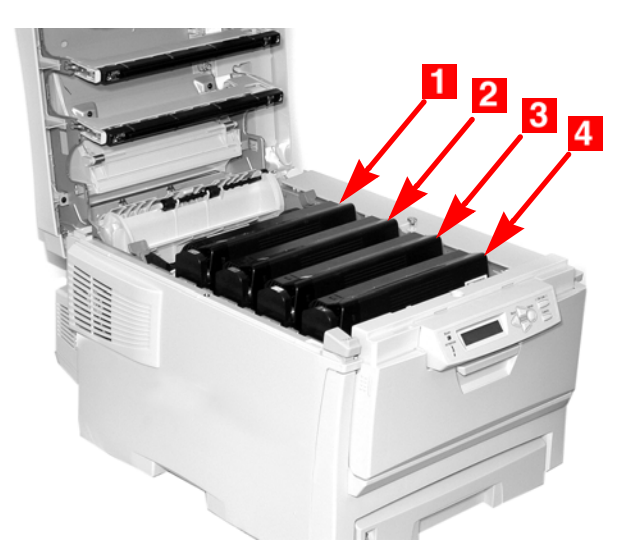

**3.** Pull the colored toner release lever on the cartridge to be replaced (here we are showing replacement of the black toner cartridge) towards the front of the printer.

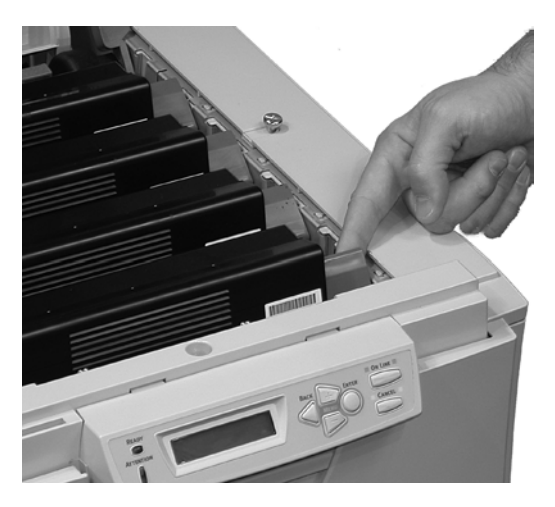

**4.** Lift the right-hand end of the cartridge and then pull the cartridge to the right to release the left-hand end as shown. Remove the toner cartridge and discard it in accordance with your local regulations.

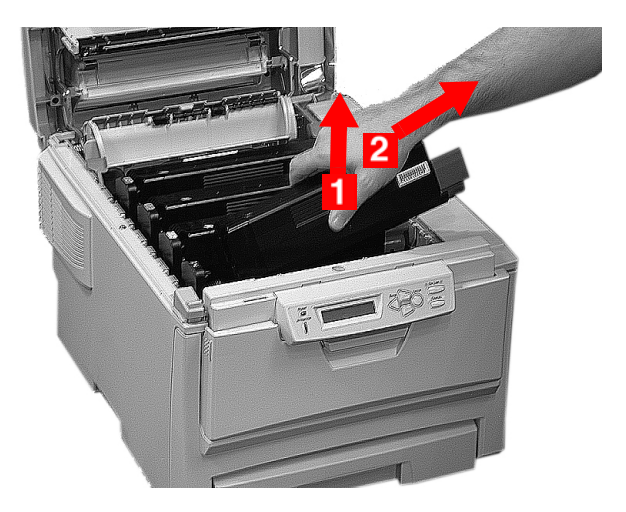

**5.** Unpack the new toner cartridge and gently shake it from *side to side* to loosen and distribute the toner evenly inside the cartridge.

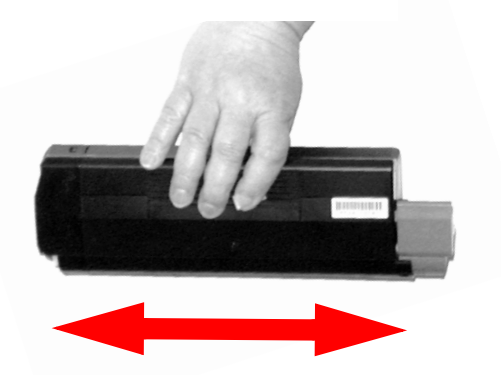

**6.** Remove the adhesive tape from the underside of the cartridge.

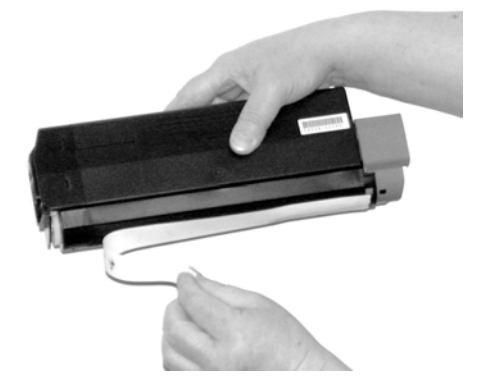

#### **CAUTION!**

**Do not touch the toner release lever until the toner cartridge is installed in the image drum. If you do, it will open the toner release slot and spill toner.**

**7.** Holding the cartridge by its top center with the colored release lever to the right, insert the left end of the cartridge into the top of the image drum, pushing it firmly against the spring on the drum unit.

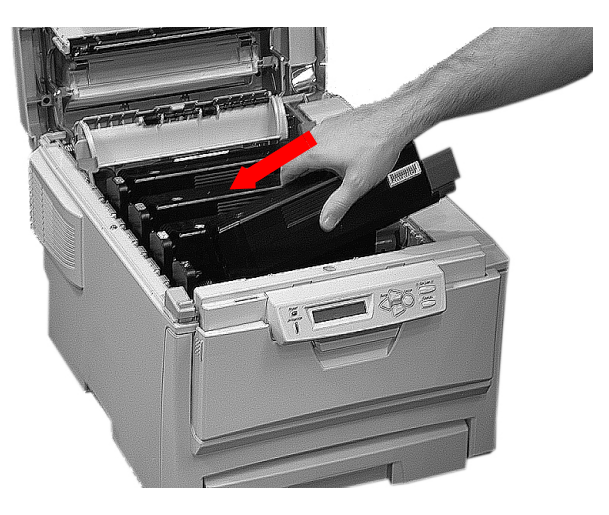

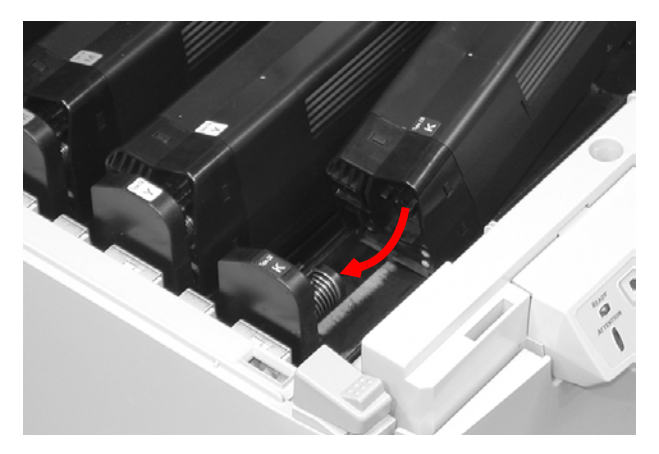

**8.** Lower the right end of the cartridge into the image drum unit, pressing it firmly down in place, then push the colored lock lever back to open the toner slot and lock it in place.

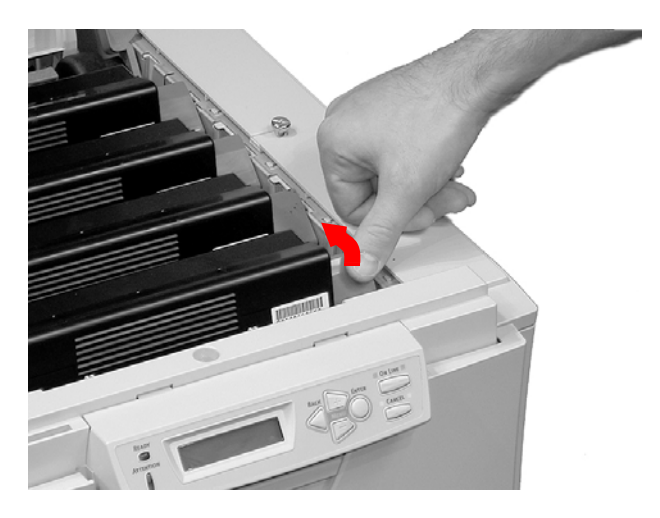

#### **Important!**

The lever should move easily. If it does not, *STOP!* and push down on the toner cartridge to be sure that it is properly seated in the image drum, then press back on the lever again.

To avoid toner spillage, do NOT open the toner release lever until the toner cartridge is firmly seated in the image drum.

**9.** Close and latch the top cover.

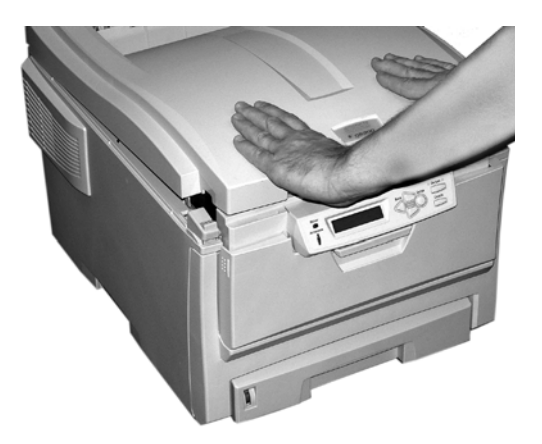

### <span id="page-132-0"></span>**Image Drum Replacement**

REPLACE IMAGE DRUM nnn: ZZZZ DRUM LIFE

**\*** nnn: ZZZZ = 350: YELLOW 351: MAGENTA 352: CYAN 353: BLACK

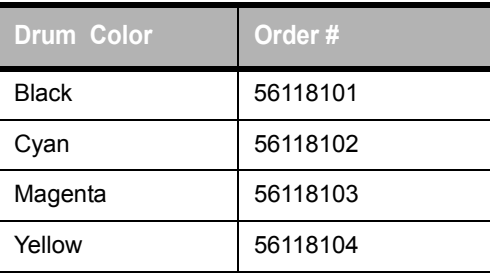

**1.** Place two sheets of paper on your working surface to protect it. You will put the image drum and toner cartridge on the paper while replacing them.

**2.** Press the cover release and open the top cover fully.

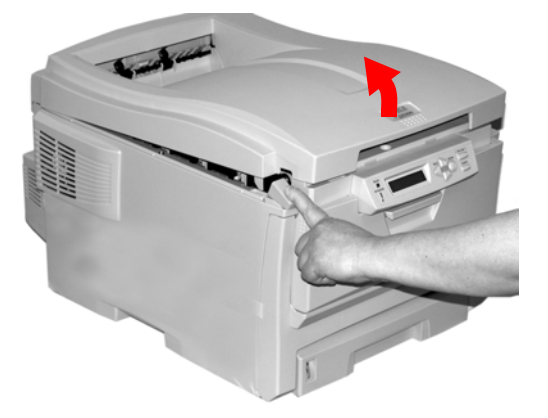

#### **WARNING!**

*If the printer has been powered on, the fuser is hot. This area is clearly labelled. Do not touch it.*

**3.** Note the positions of the four image drums: Cyan (**1**), Magenta (**2**), Yellow (**3**), Black (**4**):

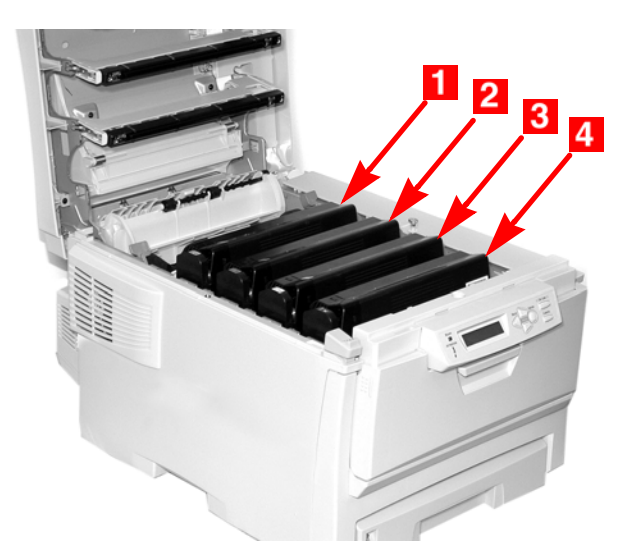

**4.** Lift the image drum, complete with its toner cartridge, out of the printer and put it down on one of the sheets of paper.

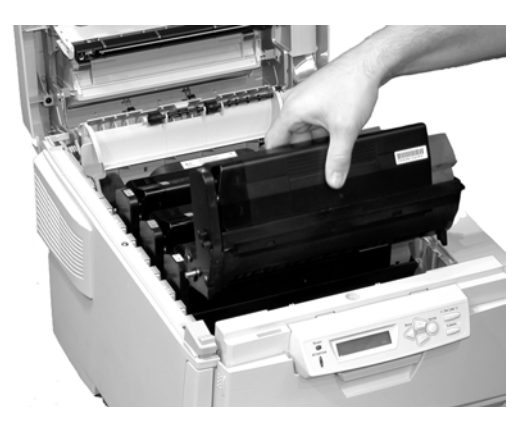

**5.** With the colored toner release lever (**1**) to the right, pull the lever towards you. This will release the bond between the toner cartridge and the image drum.

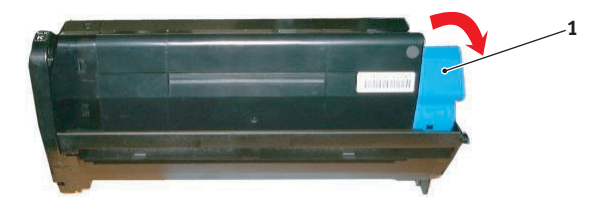

**6.** Lift the right-hand end of the toner cartridge, move the cartridge to the right, and remove the toner cartridge from the image drum. Place the toner cartridge on a sheet of paper to avoid marking your furniture.

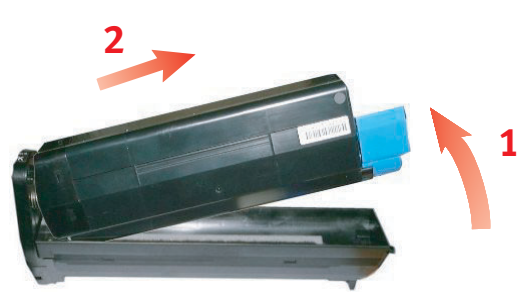

**7.** Discard the used image drum in accordance with your local regulations.

#### **CAUTION!**

**The green image drum surface at the base of the cartridge is very delicate and light sensitive. Do not touch it and do not expose it to normal room light for more than 5 minutes. If the drum unit needs to be out of the printer for longer than this, please wrap the cartridge inside a black plastic bag to keep it away from light. Never expose the drum to direct sunlight or very bright room lighting.**

**8.** Unpack the new image drum.

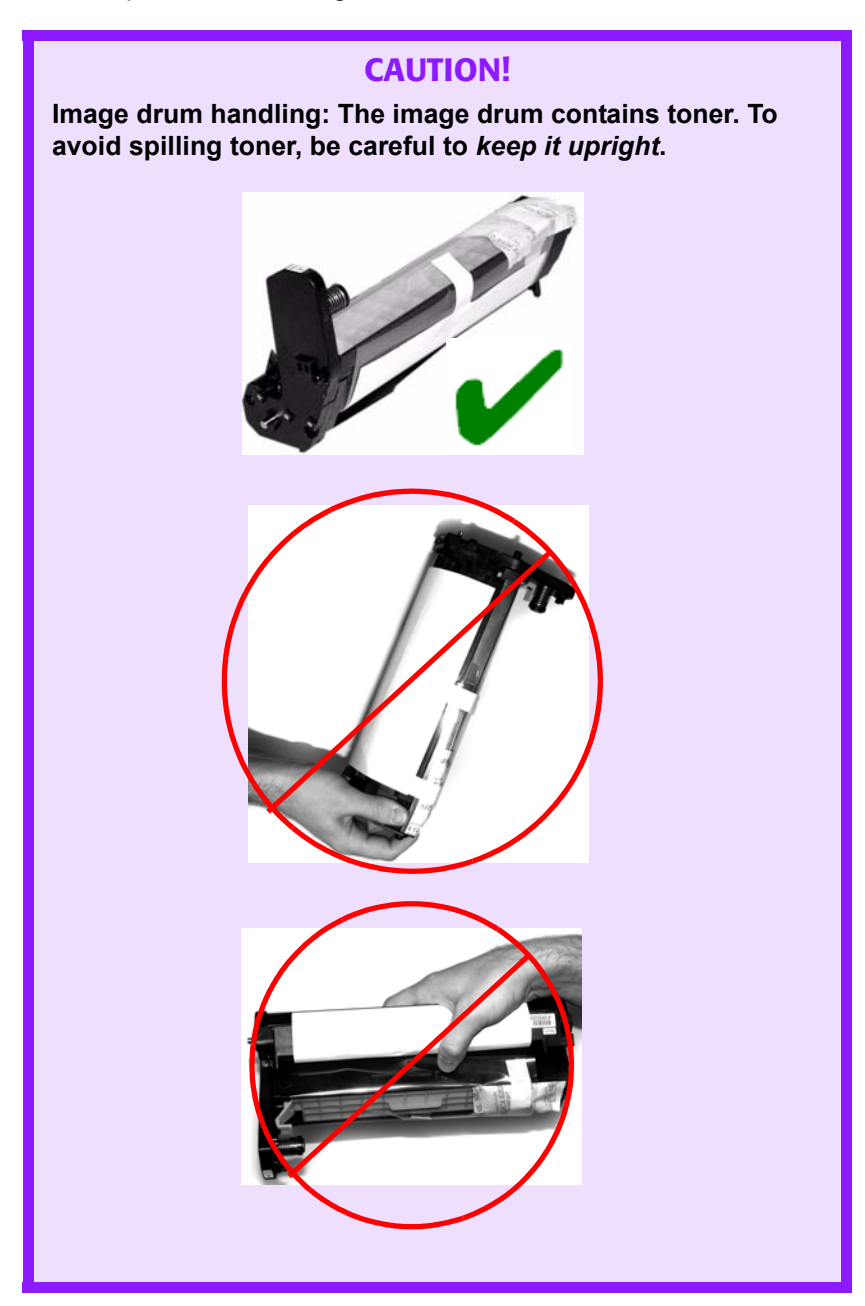

**9.** Grasp the white tape tab and peel the tape off the drum.

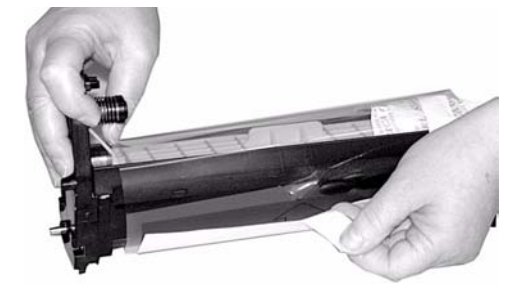

**10.** Remove the paper sheet, then the clear plastic film.

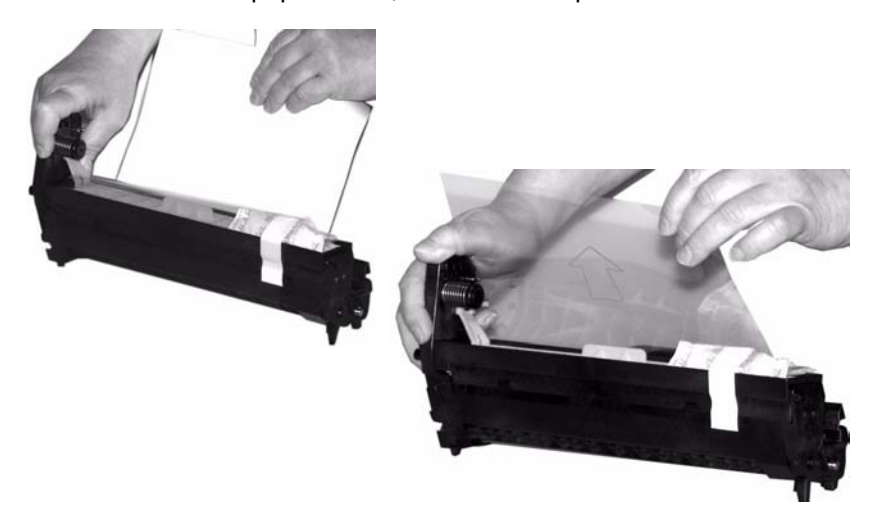

**11.** Remove the silica gel pack.

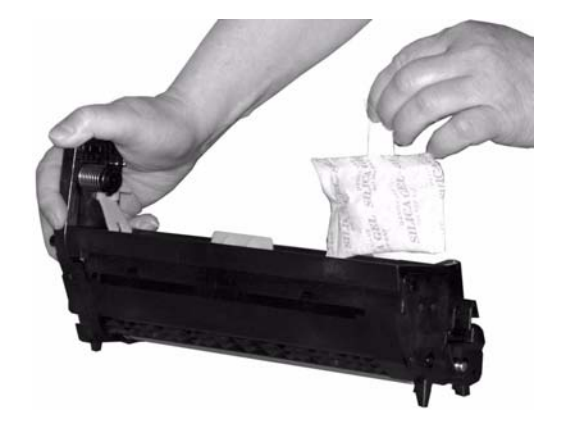

**12.** Place the image drum in the printer.

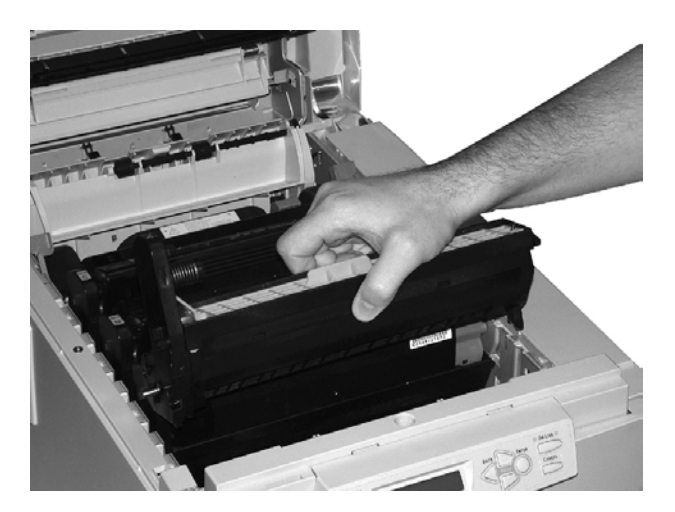

**13.** Remove the orange drum seal.

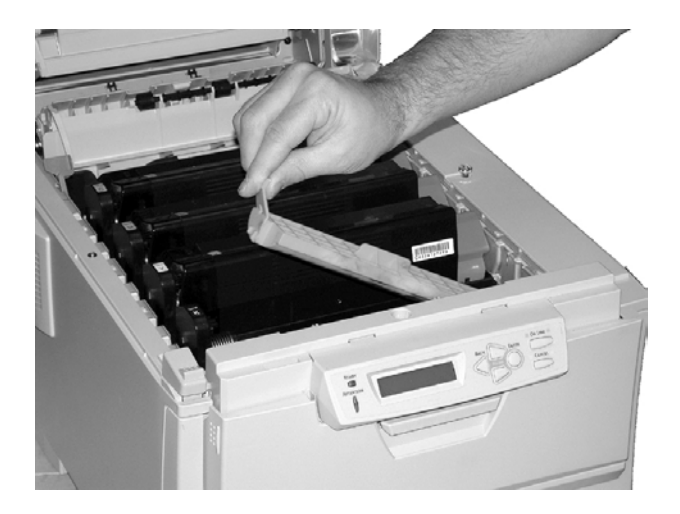

**14.** Install the toner cartridge in the image drum.

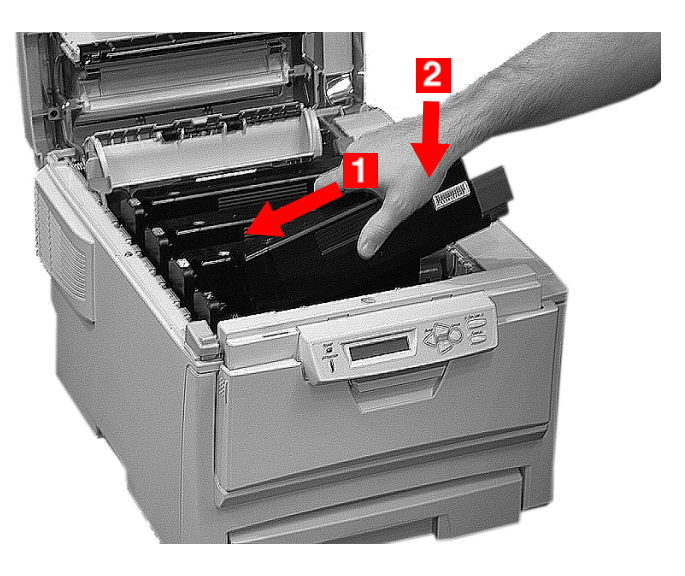

**15.** Push back the toner cartridge lock lever.

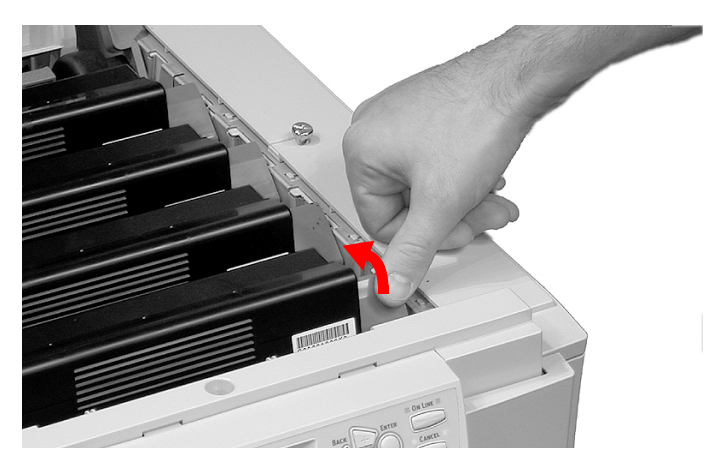

**16.** Close and latch the top cover.

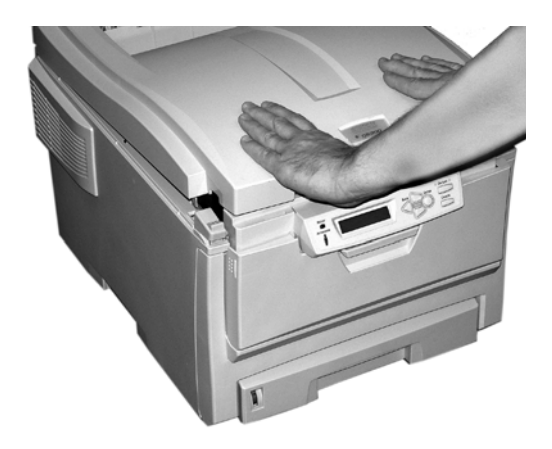

# <span id="page-141-0"></span>**Belt Unit Replacement P/N 42158701**

REPLACE BELT 355: BELT LIFE

The belt unit is located under the four image drums. This unit requires replacement approximately every 50,000 pages.

**1.** Press the cover release and open the top cover fully.

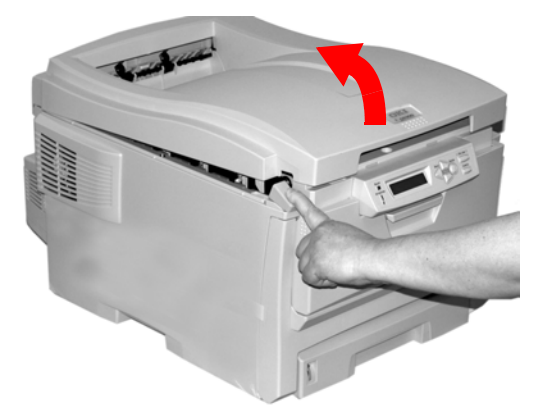

#### **WARNING!**

*If the printer has been powered on, the fuser is hot. This area is clearly labelled. Do not touch it.*

ES 1220n Replacing Consumables • 235

Download from Www.Somanuals.com. All Manuals Search And Download.

**2.** Note the positions of the four image drums: Cyan (**1**), Magenta (**2**), Yellow (**3**), Black (**4**). *It is essential that they go back in the correct order!*

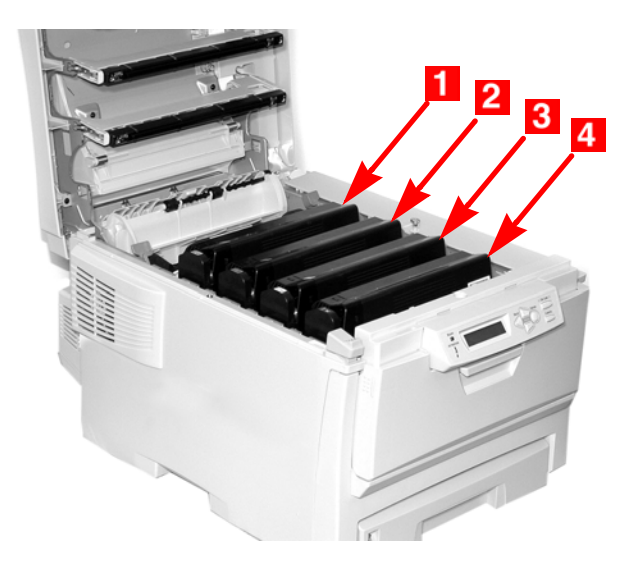

**3.** Lift each of the image drum units out of the printer and place them on a *flat* surface in a safe place away from direct sources of heat and light.

#### **CAUTION!**

**The green surface at the base of each image drum is very delicate and light sensitive.**

- **Do not touch the green surface.**
- **Never expose the drum to direct sunlight or to very bright room lighting.**
- **Do not expose it to normal room light for more than 5 minutes.**
- **If the image drum must be out of the printer for longer than 5 minutes, place the image drum inside a black plastic bag or carefully place it in a drawer or cabinet to keep it away from light.**

**4.** Locate the two blue locks (**1**) and the handle (**2**).

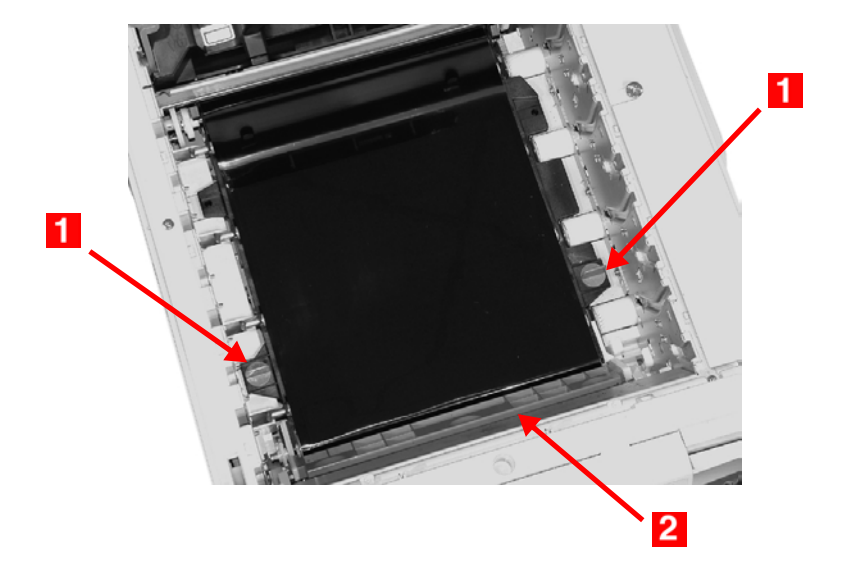

**5.** Turn the two locks about 45° *counter*clockwise to release the belt.

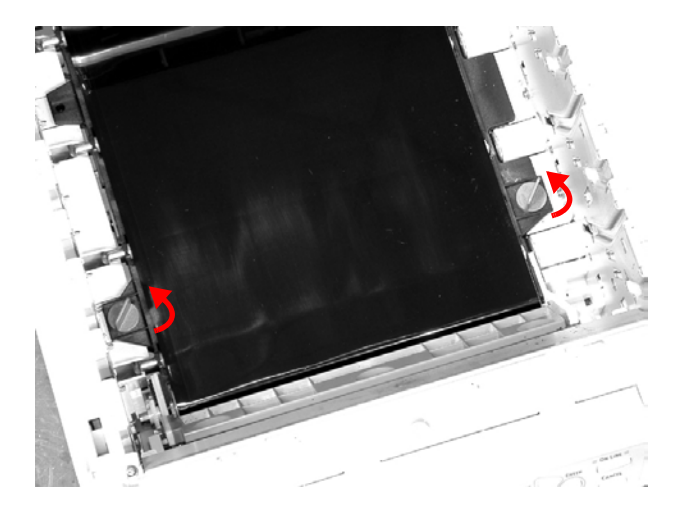
**6.** Pull up the handle and lift the belt unit out of the printer.

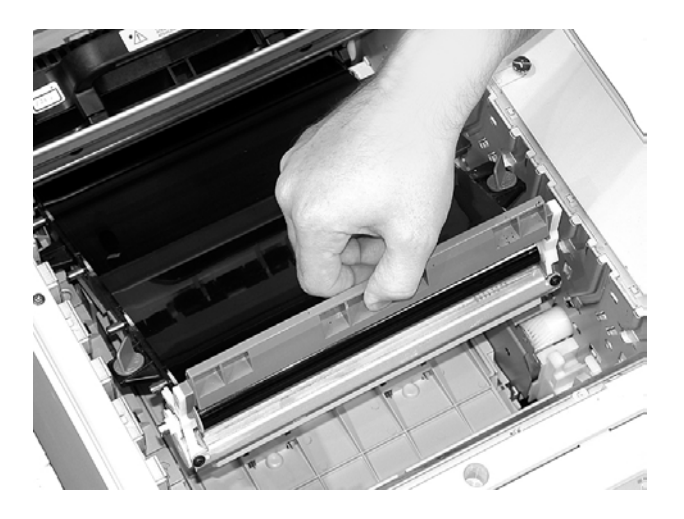

- **7.** Unpack the new belt unit and hold it with the blue handle toward the front of the printer.
- **8.** Place the drive gear at the back of the belt unit in the gear at the left rear corner of the printer, and lower the belt unit into the printer.

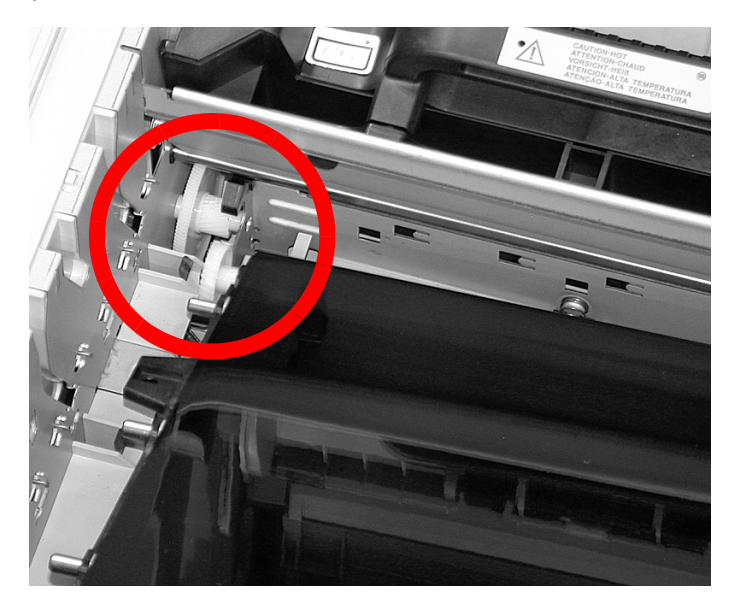

**9.** Turn the two belt locks about 45° clockwise to secure the belt unit in place.

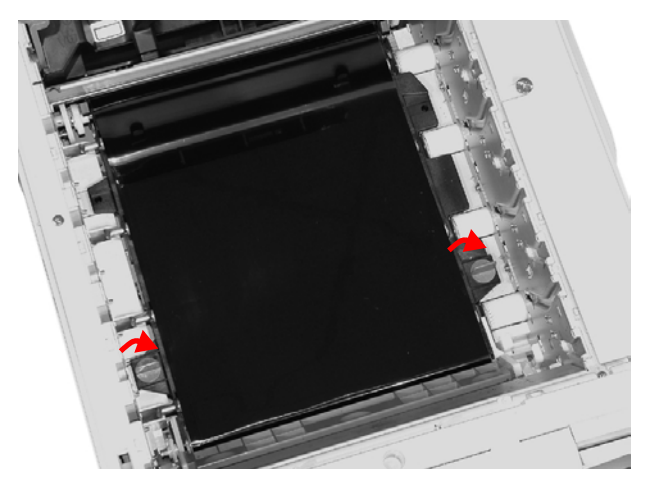

**10.** Place the four image drums/toner cartridges back in the printer (**1** = Cyan, **2** = Magenta, **3** = Yellow, **4** = Black):

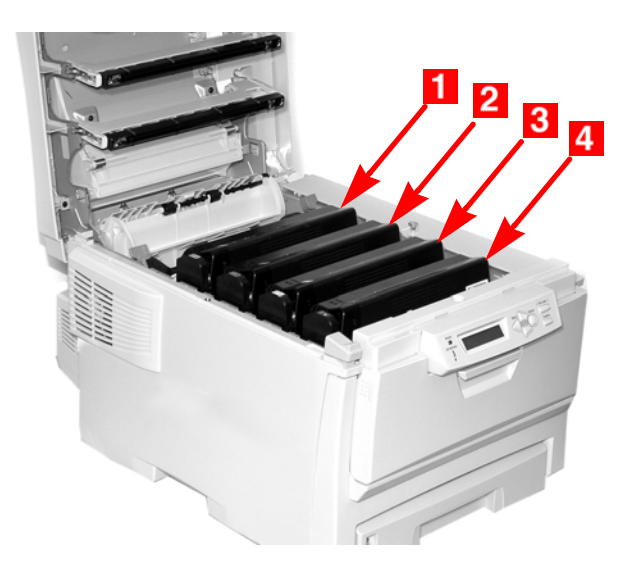

**11.** Close and latch the top cover.

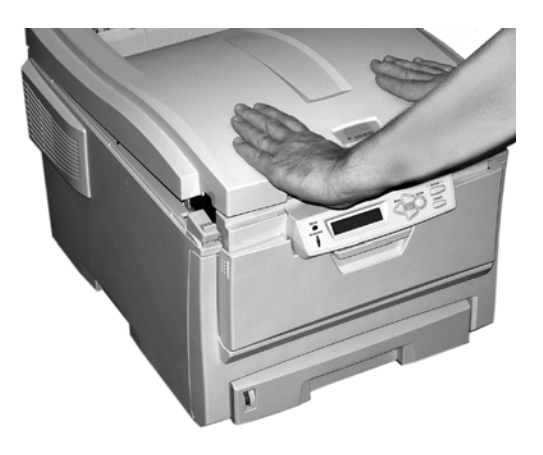

## **Fuser Replacement P/N 42158601 (120V) P/N 42158602 (230V)**

REPLACE FUSER 354: FUSER LIFE

#### **WARNING!**

*If the printer has recently been powered on, some fuser components will be very hot. Handle the fuser with extreme care, holding it only by its handle, which will only be mildly warm to the touch.*

*A warning label clearly indicates the area. If in doubt, switch the printer off and wait at least 10 minutes for the fuser to cool before opening the printer cover.*

**1.** Press the cover release and open the printer's top cover fully.

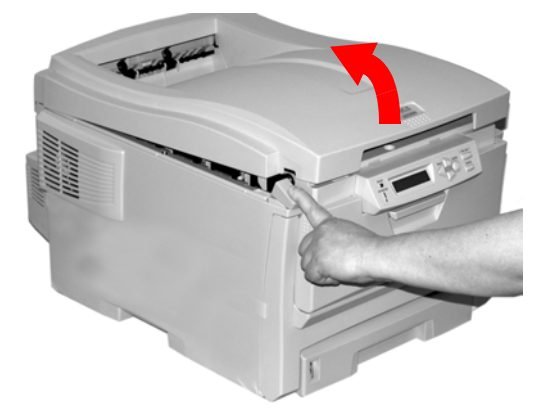

**2.** Pull the two blue fuser lock levers (**1**) towards the front of the printer.

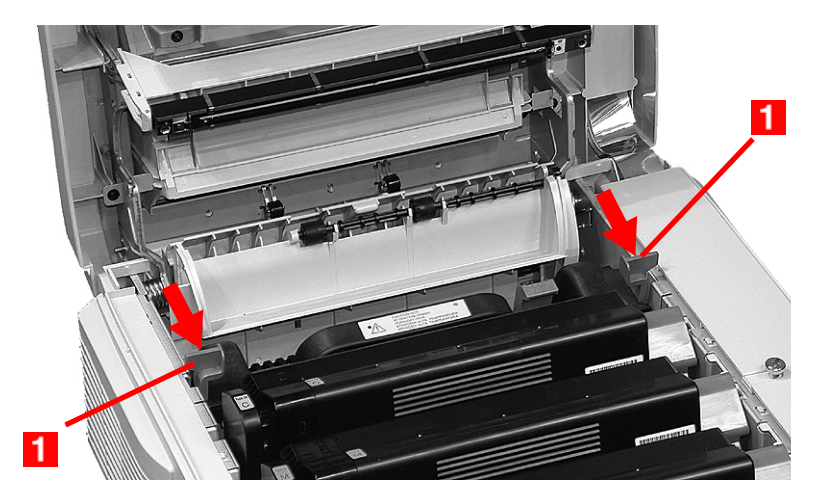

**3.** Holding the fuser *by its handle*, lift the fuser out of the printer. *If the fuser is still warm, place it on a flat surface which will not be damaged by heat*. After letting the fuser cool down, discard it.

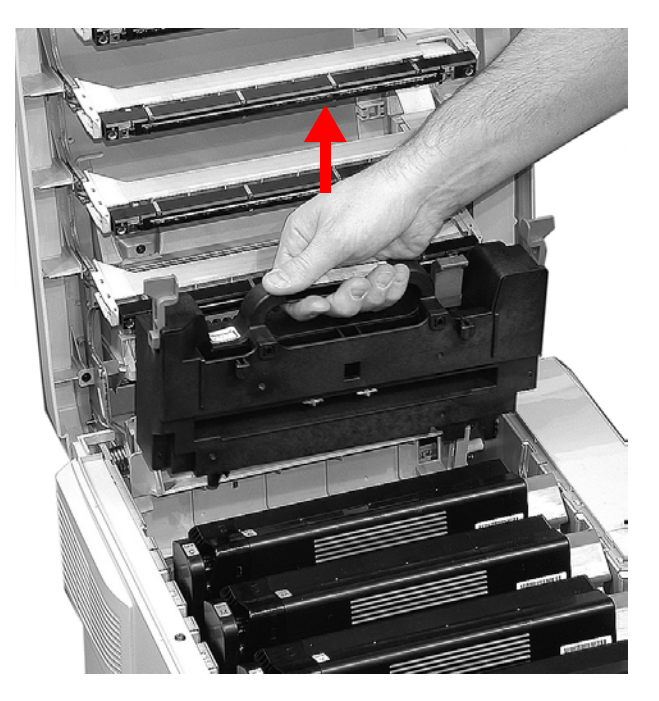

- **4.** Remove the new fuser from its packaging, then remove any packing tape.
- **5.** Push the orange transport lock to the left to release it (you'll hear it snap), then remove it:

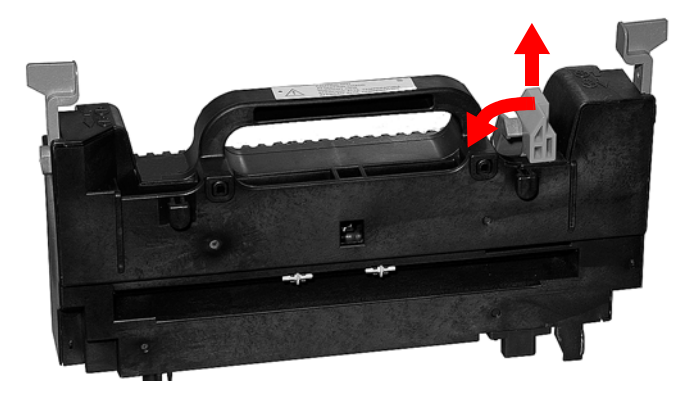

**6.** Holding the new fuser by the handle, with the fuser pressure release lever (**1**) on the right, lower the fuser into the priner.

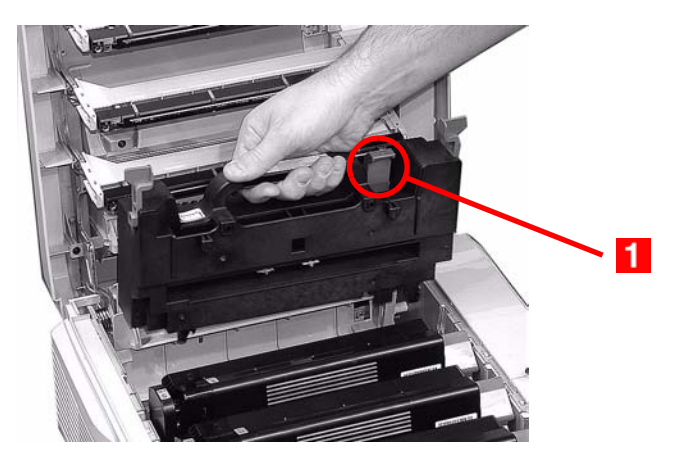

**7.** Push the two blue retaining levers (**1**) toward the rear of the printer to lock the fuser in place.

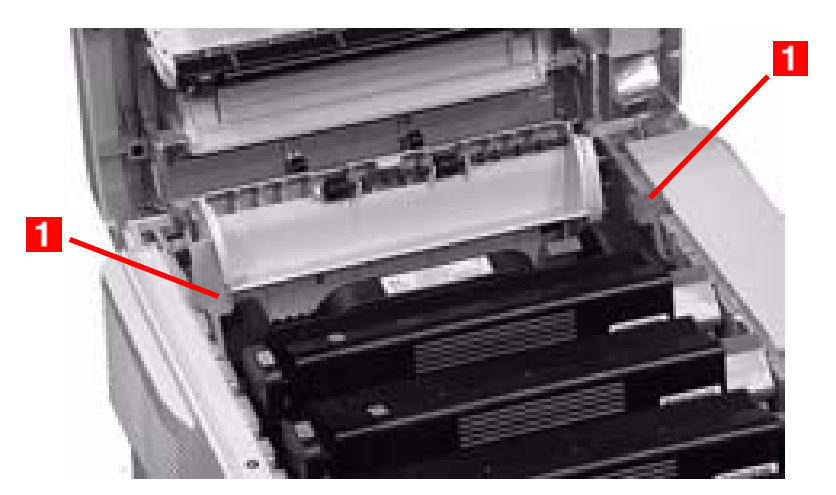

**8.** Close and latch the top cover.

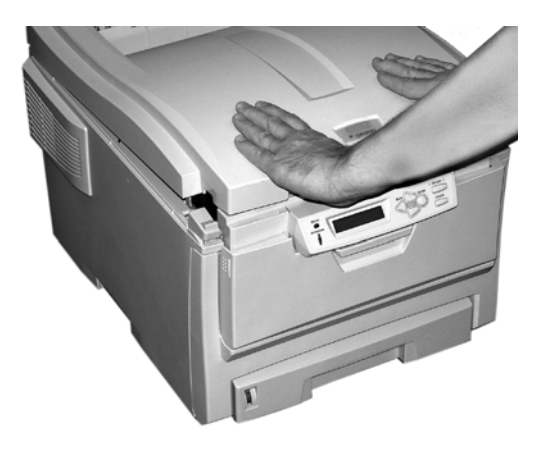

# **Options**

The following options are available for your printer:

- **•** Additional RAM memory (see below)
- **•** Second Paper Tray (see [page 246](#page-152-0))
- **•** Duplex Unit, for two sided printing (see [page 247](#page-153-0))
- **•** 10 GB Hard Disk Drive (see [page 248\)](#page-154-0)

Instructions for installing these options are found in the packaging with the option.

#### <span id="page-151-0"></span>**RAM Memory (P/N 70043001, 70043101, 70043201)**

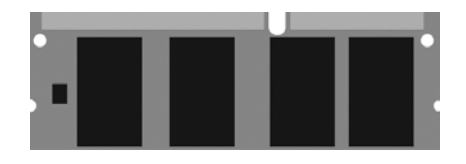

The basic printer comes equipped with 64 MB of main memory. This can be upgraded with an additional memory board containing

- **•** 64 MB (P/N 70043001)
- **•** 128 MB (P/N 70043101)
- **•** 256 MB (P/N 70043201)

giving a maximum total memory capacity of 320MB.

## <span id="page-152-0"></span>**Second Paper Tray**

**(P/N 42158501)**

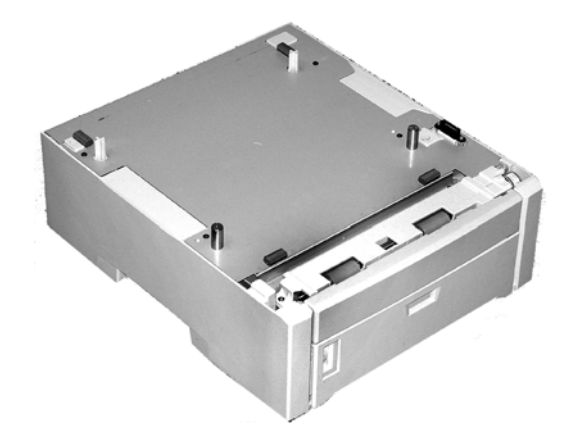

The second paper tray takes:

- **•** Up to 530 sheets of 20-lb. paper.
- **•** All the same size media as Tray 1 except A6.
- **•** Paper weight range 16 to 47 lbs. US Bond (33 to 98 lbs Index, 60 to 177 g/m<sup>2</sup> metric).

# <span id="page-153-0"></span>**Duplex Unit**

**(P/N 42158401)**

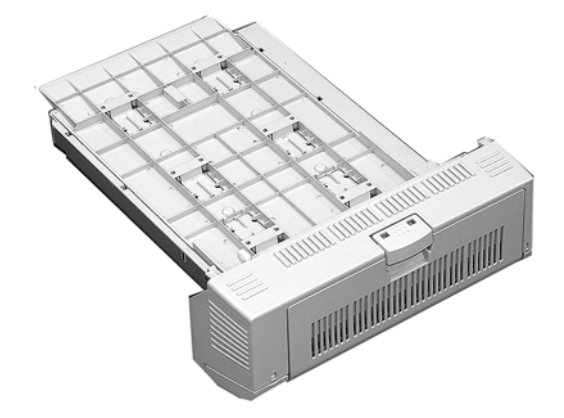

The duplex unit adds the function of two sided printing and enables booklet printing. The duplex unit slides straight into the rear of the printer and requires no tools to install.

The duplex unit handles:

- **•** Paper sizes letter, legal-14, legal-13.5, legal-13, A4, A5, B5.
- **•** Paper weights from 20 to 28 lbs. US Bond (42 to 58 lb. Index, 75 to 105 g/m² metric).

## <span id="page-154-0"></span>**Hard Disk Drive**

**(P/N 70043501)**

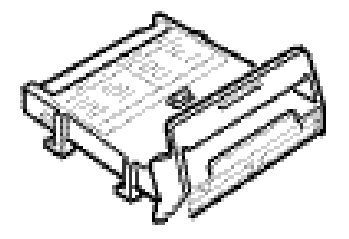

The Hard Disk Drive plugs into the printer's main circuit board and provides 10 GB of space. It is highly recommended if you plan to use the printer's Proof and Print or Secure Print features.

It is required

- **•** If you wish to use the printer's Store to Hard Disk Drive feature.
- **•** If you wish to use the optional Print Job Accounting software with the printer when it is installed on a network.

The Storage Device Manager software provided with the printer is used to manage the Hard Disk Drive.

# **Clearing Paper Jams**

Jams can occur due to paper misfeeding from a paper tray or at any point along the paper path.

When a jam occurs, the printer immediately stops, and the LCD display indicates the area where the first sheet is jammed. All jammed sheets must be removed in order to restore the printer to normal operation.

Once you clear a jam and close the cover, you may see a new jam message indicating an additional jammed sheet which must be cleared. This is especially likely if you are printing a multi-page document or multiple copies of a single document.

Unless you have entered the menu and changed the Jam Recovery setting in the System Configuration Menu to OFF, once all jams have been cleared, the printer will automatically attempt to reprint any pages lost due to paper jams.

- **•** Jam 370: see [page 261](#page-167-0)
- **•** Jam 371: see [page 263](#page-169-0)
- **•** Jam 372: see [page 259](#page-165-0)
- **•** Jam 373: see [page 261](#page-167-0)
- **•** Jam 380: see [page 259](#page-165-0)
- **•** Jam 381: see [page 253](#page-159-0)
- **•** Jam 382: see [page 250](#page-156-0)
- **•** Jam 383: see [page 261](#page-167-0)
- **•** Jam 390: see [page 268](#page-174-0)
- **•** Jam 391: see [page 266](#page-172-0)
- **•** Jam 392: see [page 266](#page-172-0)

### <span id="page-156-1"></span><span id="page-156-0"></span>**Jam 382**

OPEN TOP COVER 382: PAPER JAM

**1.** Open the top cover.

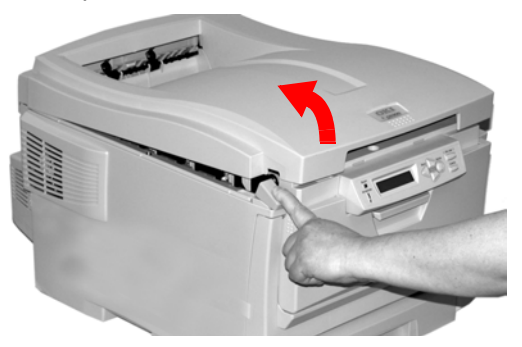

- **2.** Gently pull the sheet out.
	- **•** If the sheet does *not* come out easily, go to the next step.
	- **•** If the sheet does come out, close the cover.

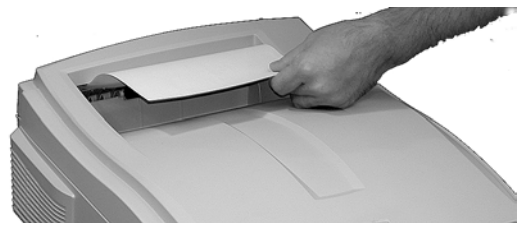

**3.** Lower the rear exit tray.

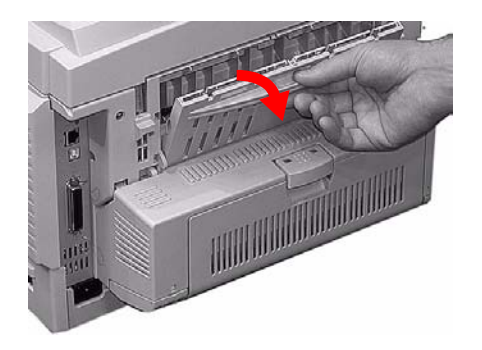

**4.** Pull out the jammed sheet.

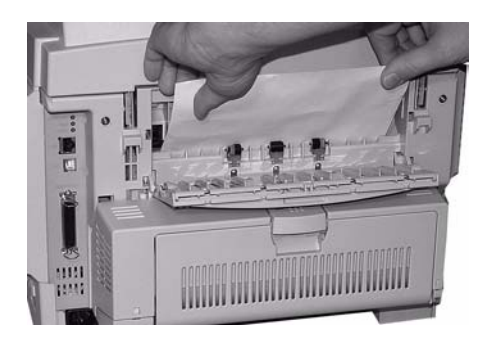

#### **Important!**

#### **WARNING! The fuser may be HOT!**

If the sheet is difficult to remove, it is partially jammed in the fuser. To get it out, reach around the top cover and press down on the fuser pressure release lever (**1**) before pulling the sheet out. Then let go of the fuser pressure release lever.

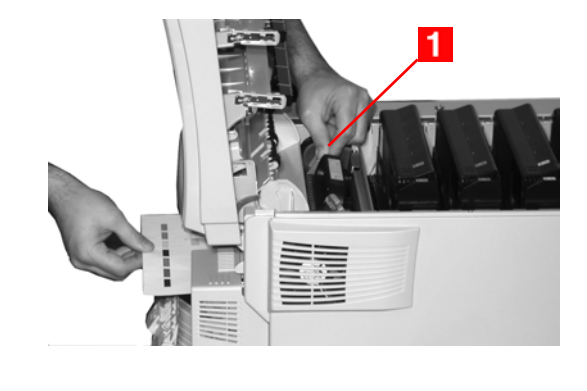

**5.** Close the rear exit.

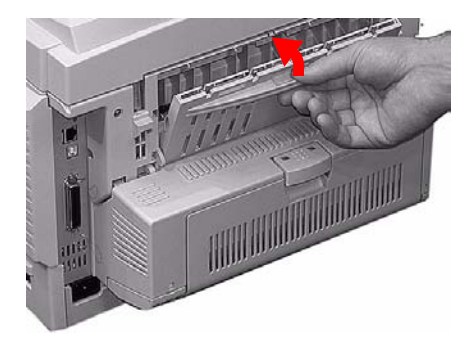

**6.** Close the top cover.

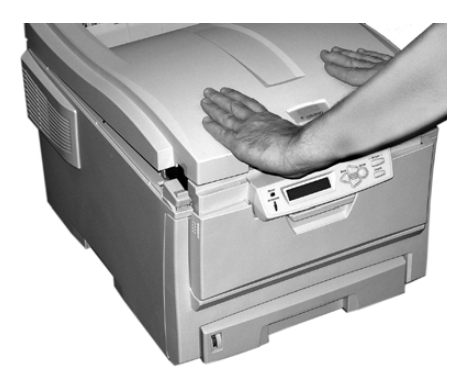

### <span id="page-159-0"></span>**Jam 381**

OPEN TOP COVER 381: PAPER JAM

**1.** Press the cover release and open the printer's top cover fully.

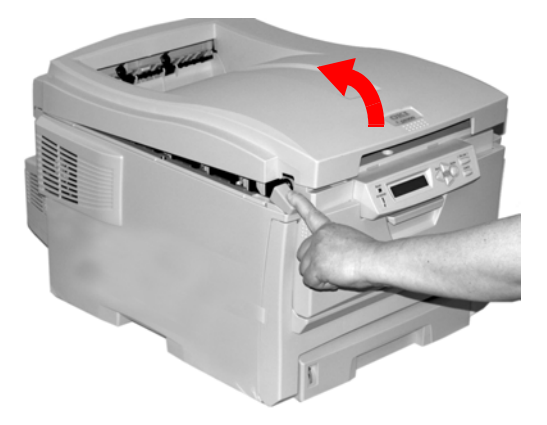

**2.** Note the positions of the four image drums: Cyan (**1**), Magenta (**2**), Yellow (**3**), Black (**4**). *It is essential that they go back in the correct order!*

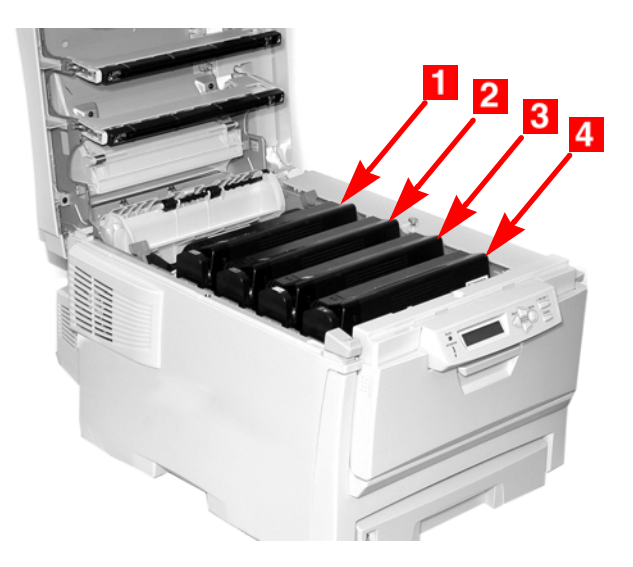

#### **WARNING!**

*If the printer has been powered on, the fuser is* **hot***. This area is clearly labelled. Do not touch it.*

**3.** Lift each of the image drum/toner cartridge units out of the printer and place them on a *flat* surface in a safe place *away from direct sources of heat and light*.

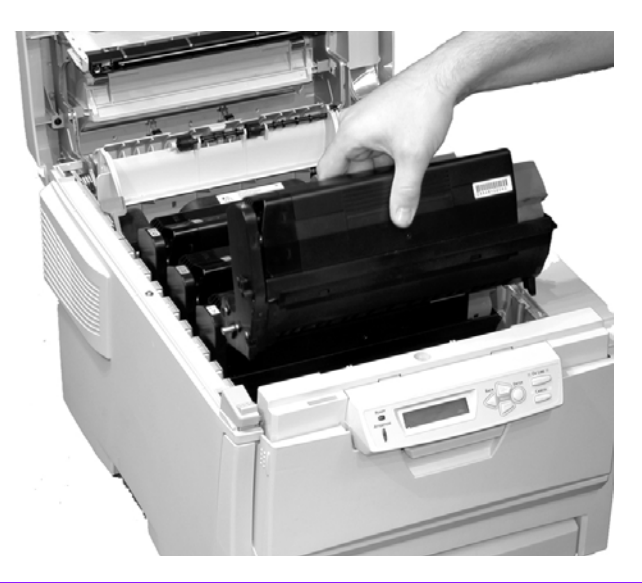

#### **CAUTION!**

**The green surface at the base of each image drum is very delicate and light sensitive.**

- **Do not touch the green surface.**
- **Never expose the drum to direct sunlight or to very bright room lighting.**
- **Do not expose it to normal room light for more than 5 minutes.**
- **If the image drum must be out of the printer for longer than 5 minutes, place the image drum inside a black plastic bag or carefully place it in a drawer or cabinet to keep it away from light.**

**4.** Remove any sheets of paper on the belt unit.

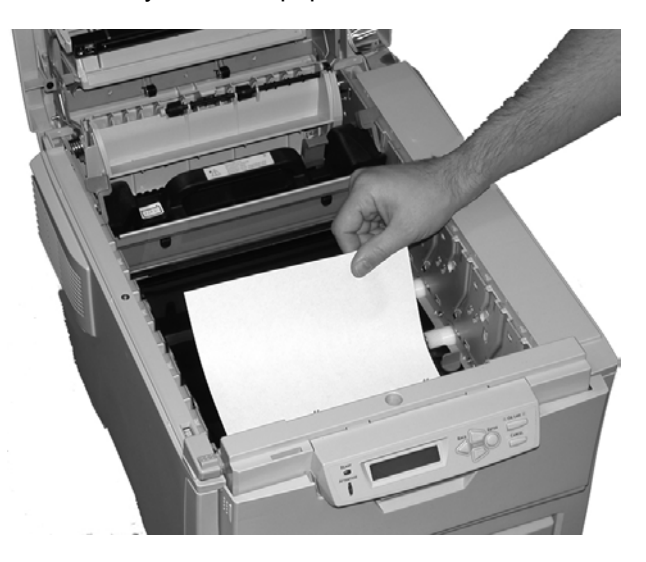

#### **CAUTION!**

**Do not use any sharp or abrasive objects to separate sheets from the belt. This may damage the belt surface.**

#### **NOTE**

**Warning! If the printer has been printing, the fuser will be**  *HOT***!**

**To remove a sheet trapped in the fuser, grasp the edge of the sheet, push the fuser pressure release lever (1) towards the front and down, and lift out the sheet. Then let go of the fuser pressure release lever.**

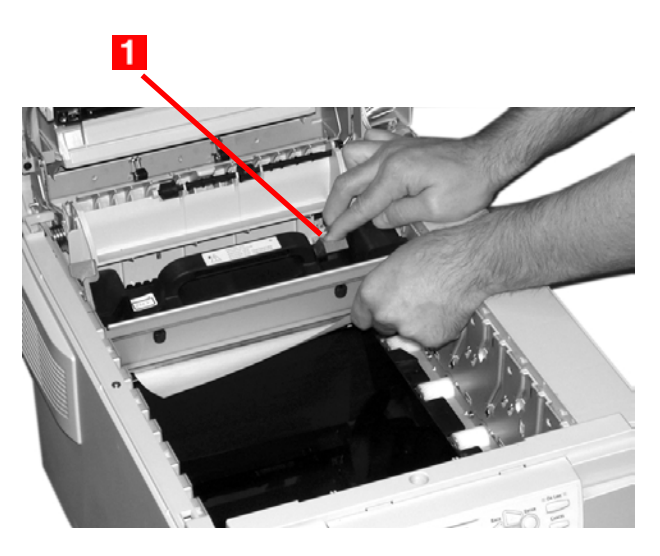

**If the sheet is well advanced into the fuser (only a short length is still visible), do not attempt to pull it back. See step 4 under ["Jam 382"](#page-156-0) .**

ES 1220n Clearing Paper Jams • 257

Download from Www.Somanuals.com. All Manuals Search And Download.

**5.** Place the four image drums/toner cartridges back in the printer, being careful to place them in the proper sequence (**1**=Cyan, **2** = Magenta, **3** = Yellow, **4** = Black):

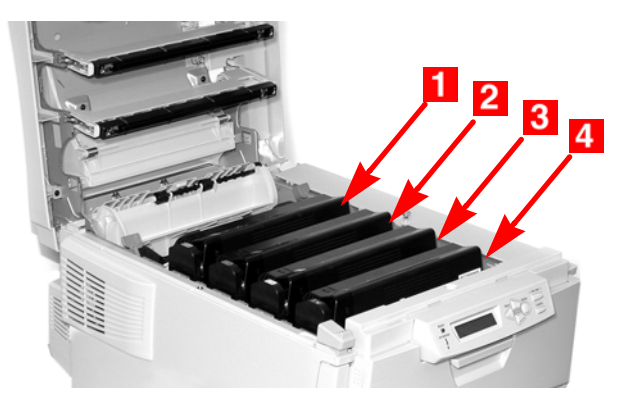

**6.** Close the top cover.

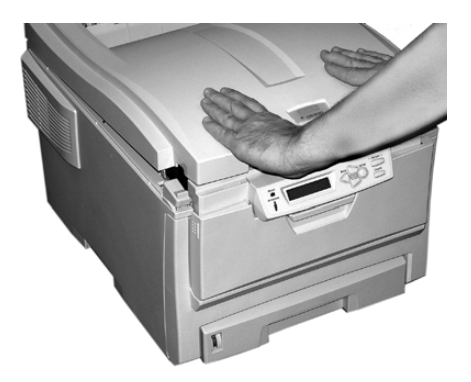

## <span id="page-165-1"></span><span id="page-165-0"></span>**Jam 372 and 380**

OPEN FRONT COVER nnn: PAPER JAM

nnn = 372 or 380.

**1.** Lift the front cover release and pull open the front cover.

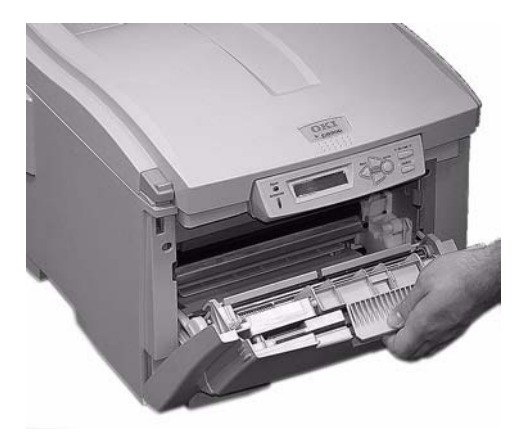

**2.** Remove any jammed sheets.

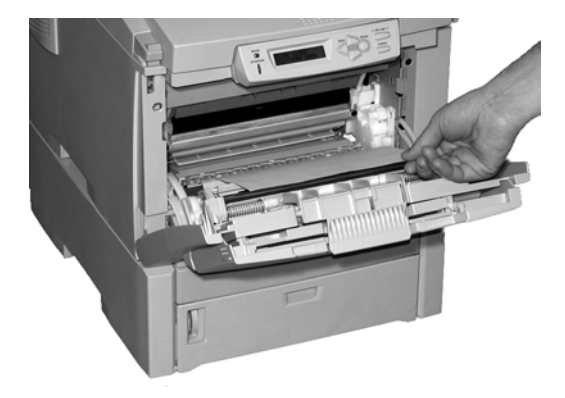

**3.** Close the front cover.

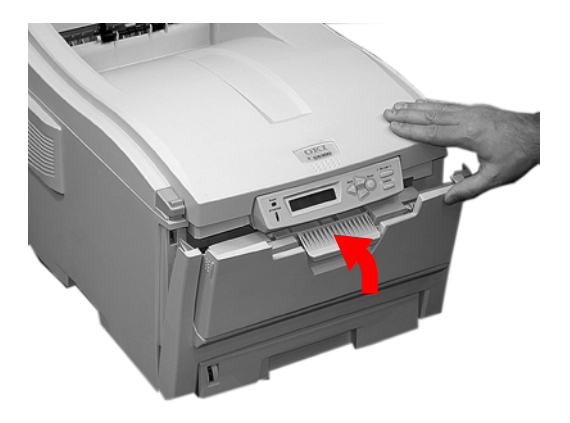

## <span id="page-167-1"></span><span id="page-167-0"></span>**Jam 370, 373 and 383**

OPEN DUPLEX COVER nnn: PAPER JAM

nnn = 370, 373, 383

**1.** Press the duplex cover release and open the duplexer cover.

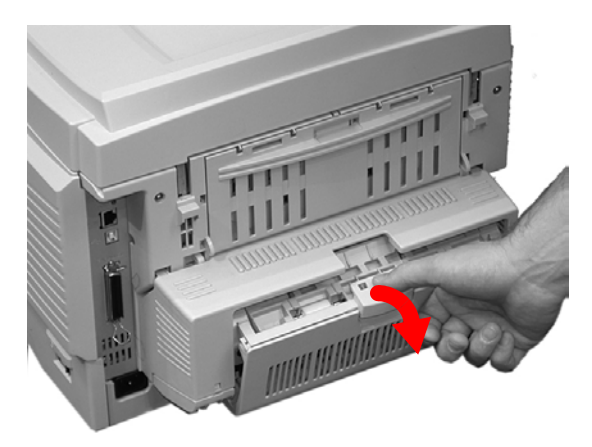

**2.** Remove any jammed sheets.

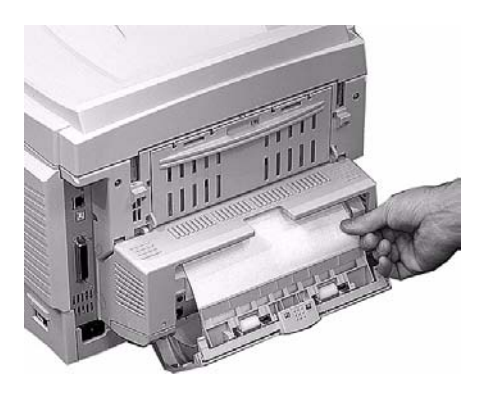

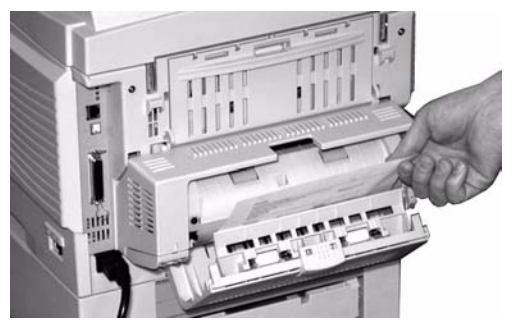

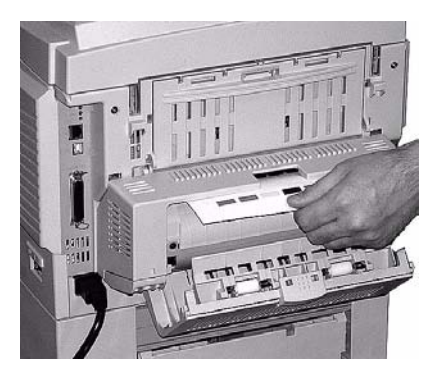

**3.** Close the duplex unit cover.

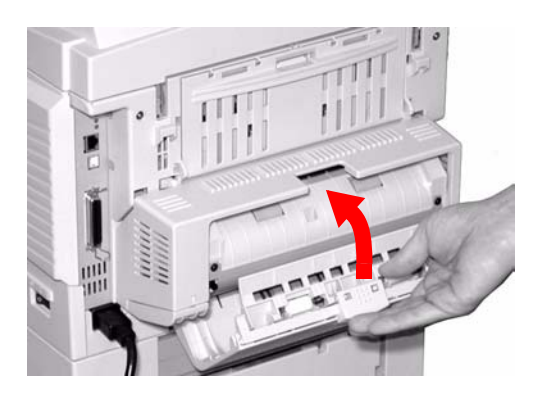

### <span id="page-169-0"></span>**Jam 371**

OPEN DUPLEX COVER 371: PAPER JAM

- **1.** Turn off the printer.
- **2.** Pull out the duplexer.

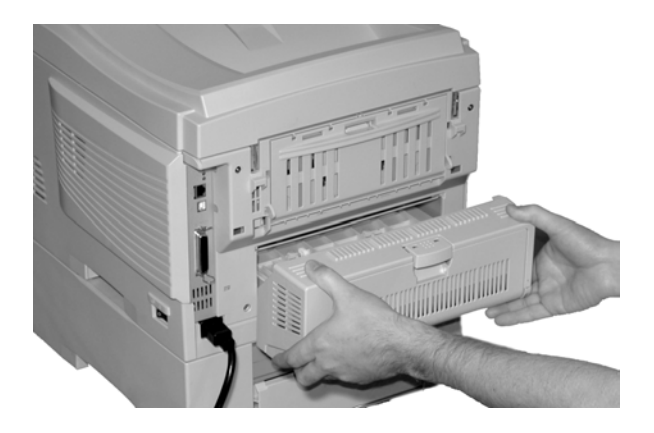

**3.** Pull the duplexer lid to unlock it.

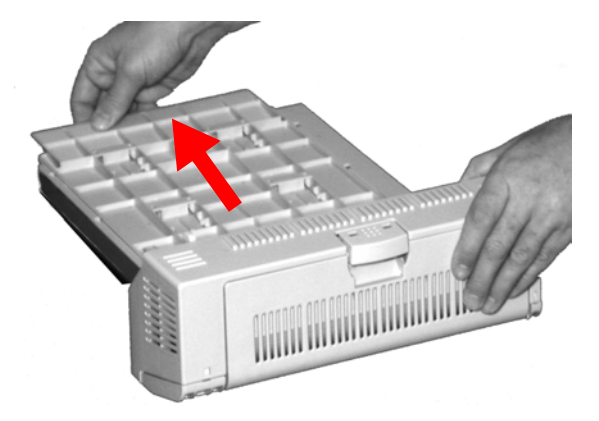

**4.** Open the lid and remove the jammed sheet.

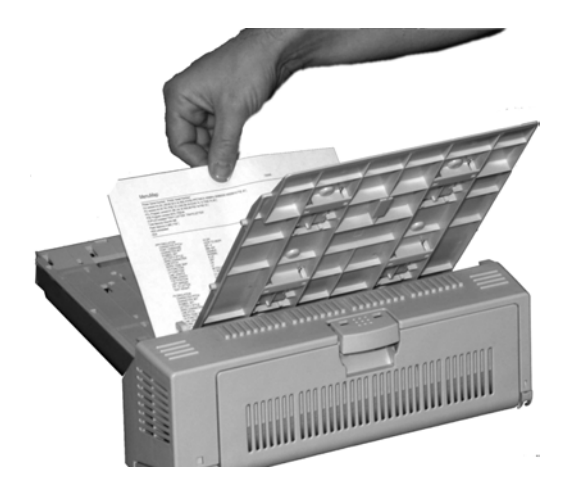

**5.** Close the lid and push it back to lock it in place.

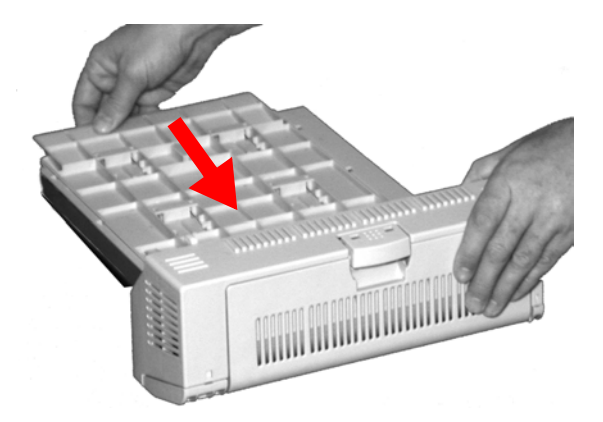

**6.** Push the duplexer back into the printer.

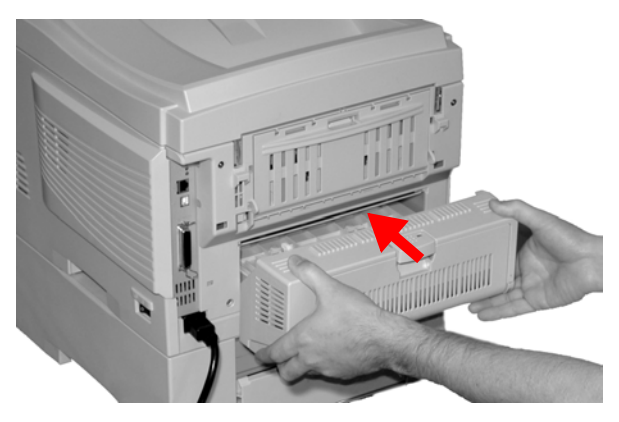

**7.** Turn on the printer

## <span id="page-172-0"></span>**Jam 391 and 392**

OPEN FRONT COVER 391: PAPER JAM

OPEN FRONT COVER 392: PAPER JAM

**1.** Pull out the appropriate tray (391 = Tray 1, 392 = Optional Tray 2) and remove any sheet jammed as it exited the tray.

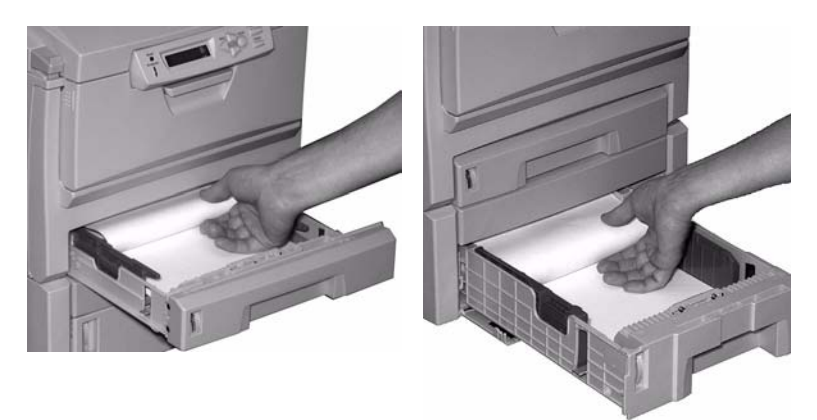

**391 392**

**2.** Open the front cover.

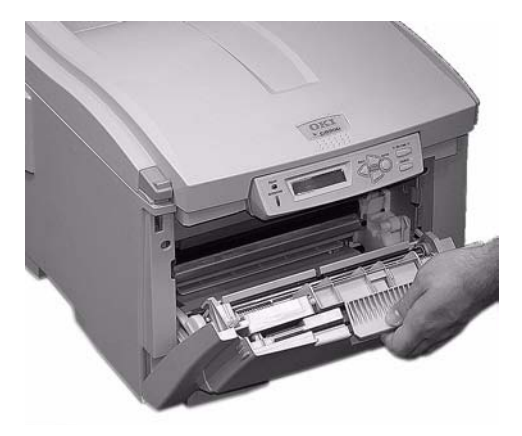

**3.** Remove any jammed sheets.

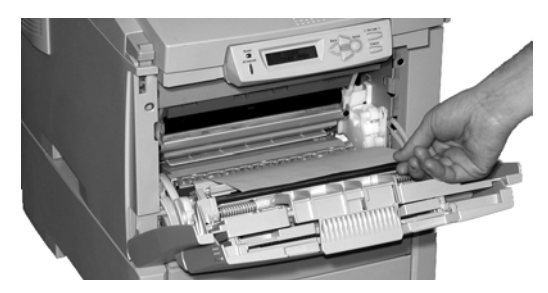

**4.** Close the front cover.

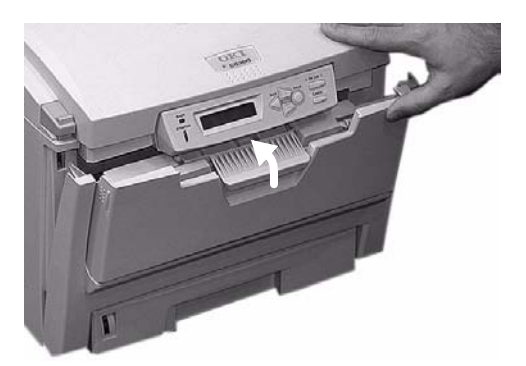

### <span id="page-174-1"></span><span id="page-174-0"></span>**Jam 390**

CHECK MP TRAY 390: PAPER JAM

#### **If the Sheet Has Just Begun to Enter the Printer**

**1.** Gently pull the sheet out of the printer.

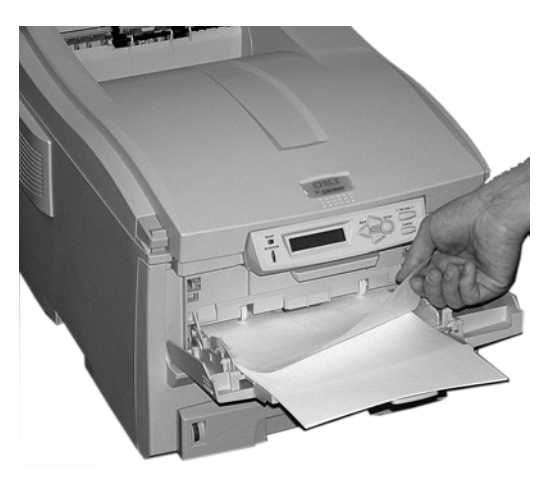

#### **If the Sheet Can't Easily Be Pulled Out from the Front**

**1.** Lift the front cover release and pull open the front cover.

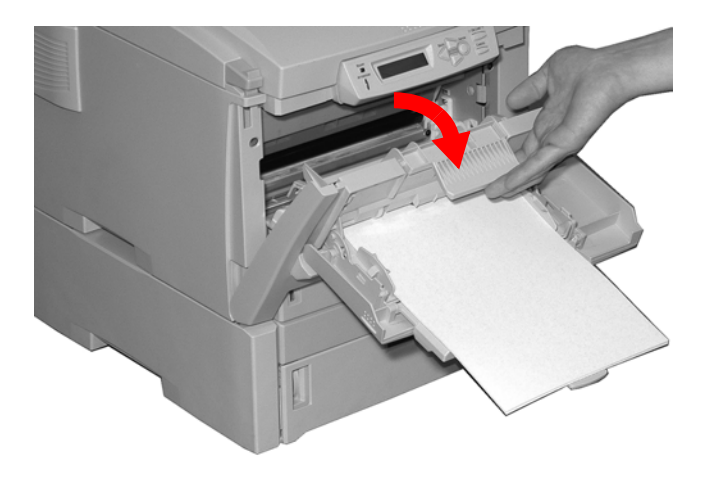

**2.** Remove any jammed sheets.

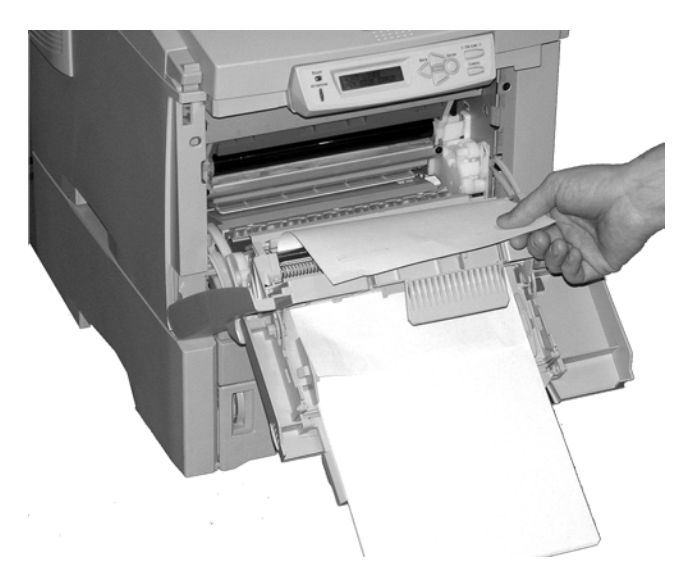

**3.** Close the front cover.

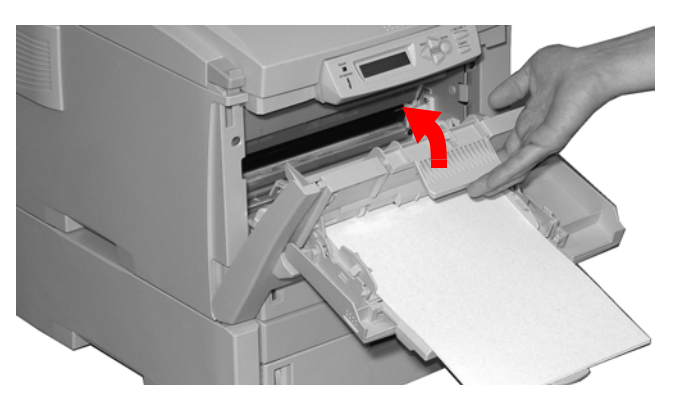

# **Troubleshooting**

## **LCD Messages**

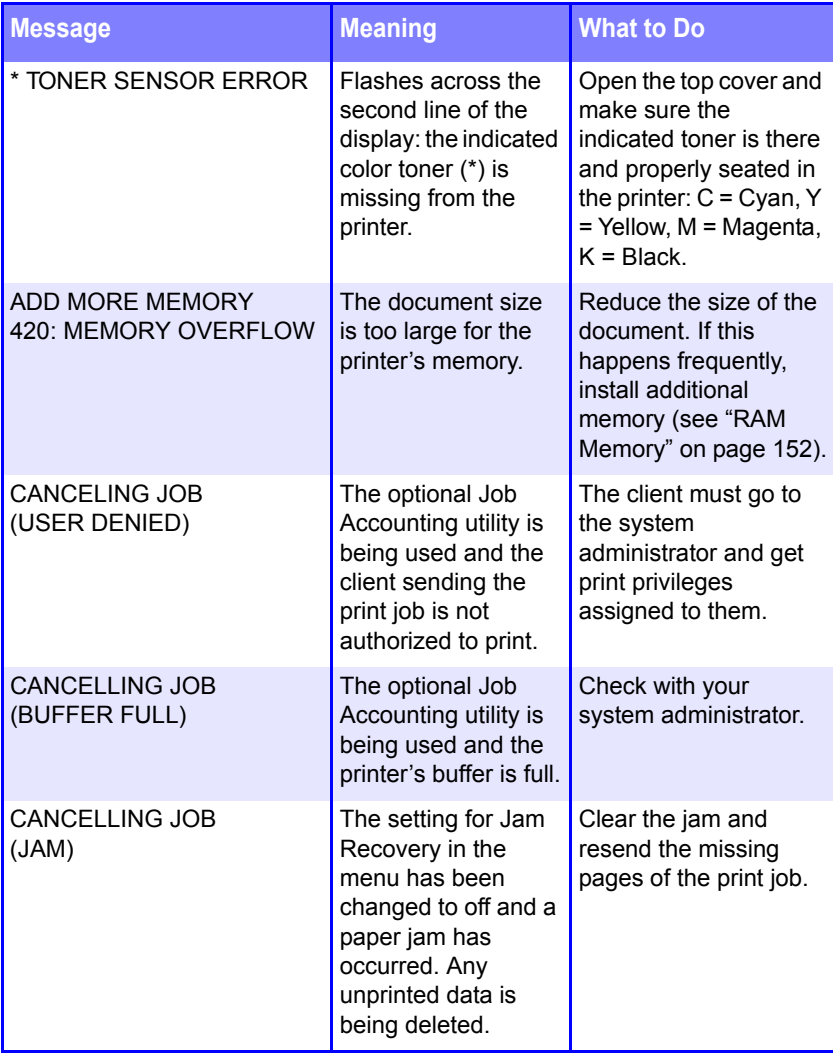

ES 1220n Troubleshooting • 177

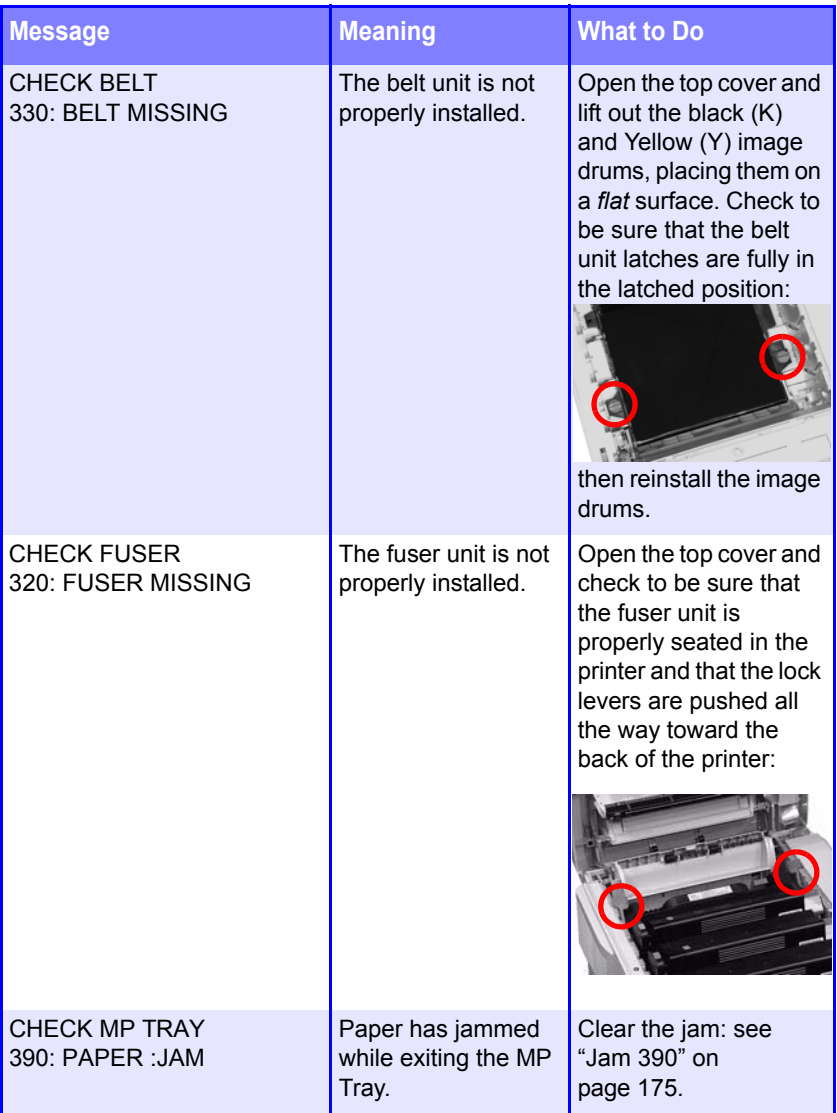

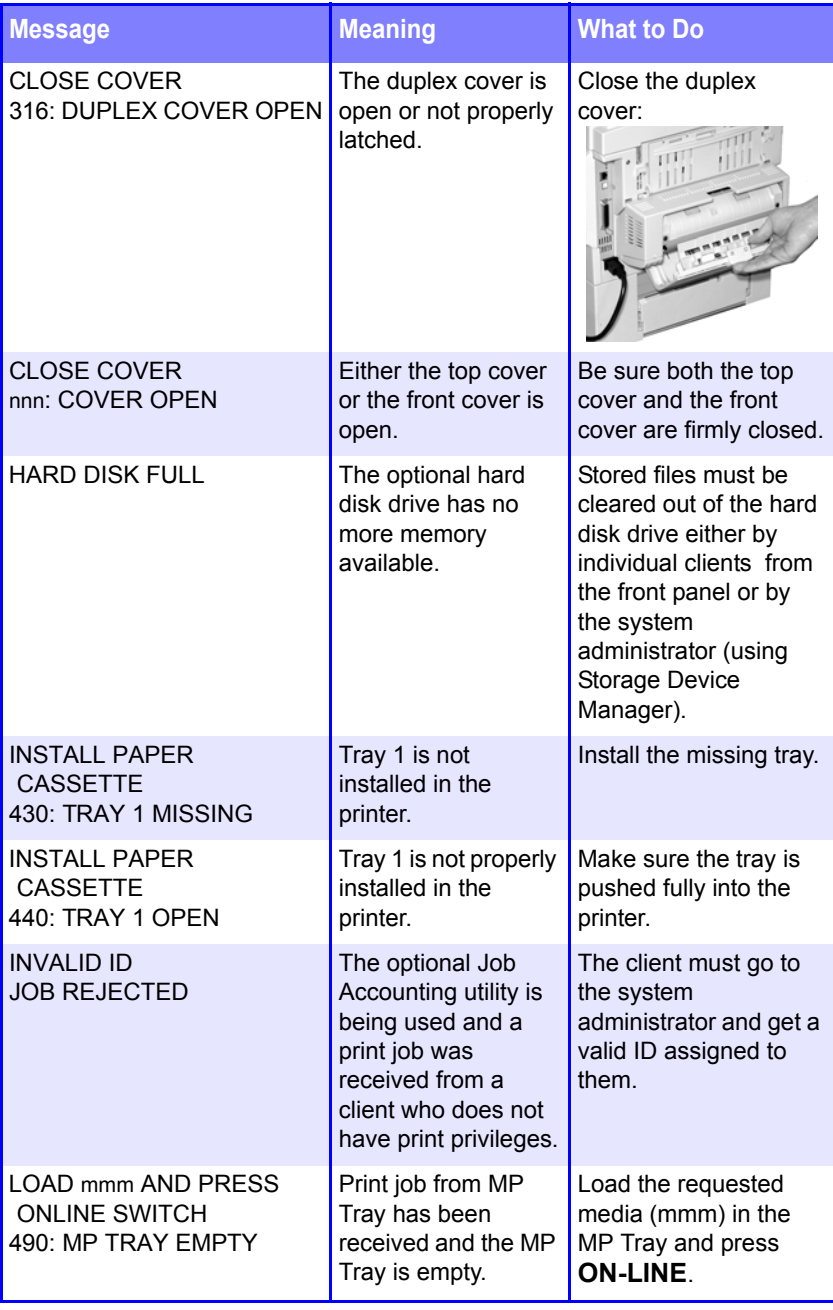

ES 1220n Troubleshooting • 179

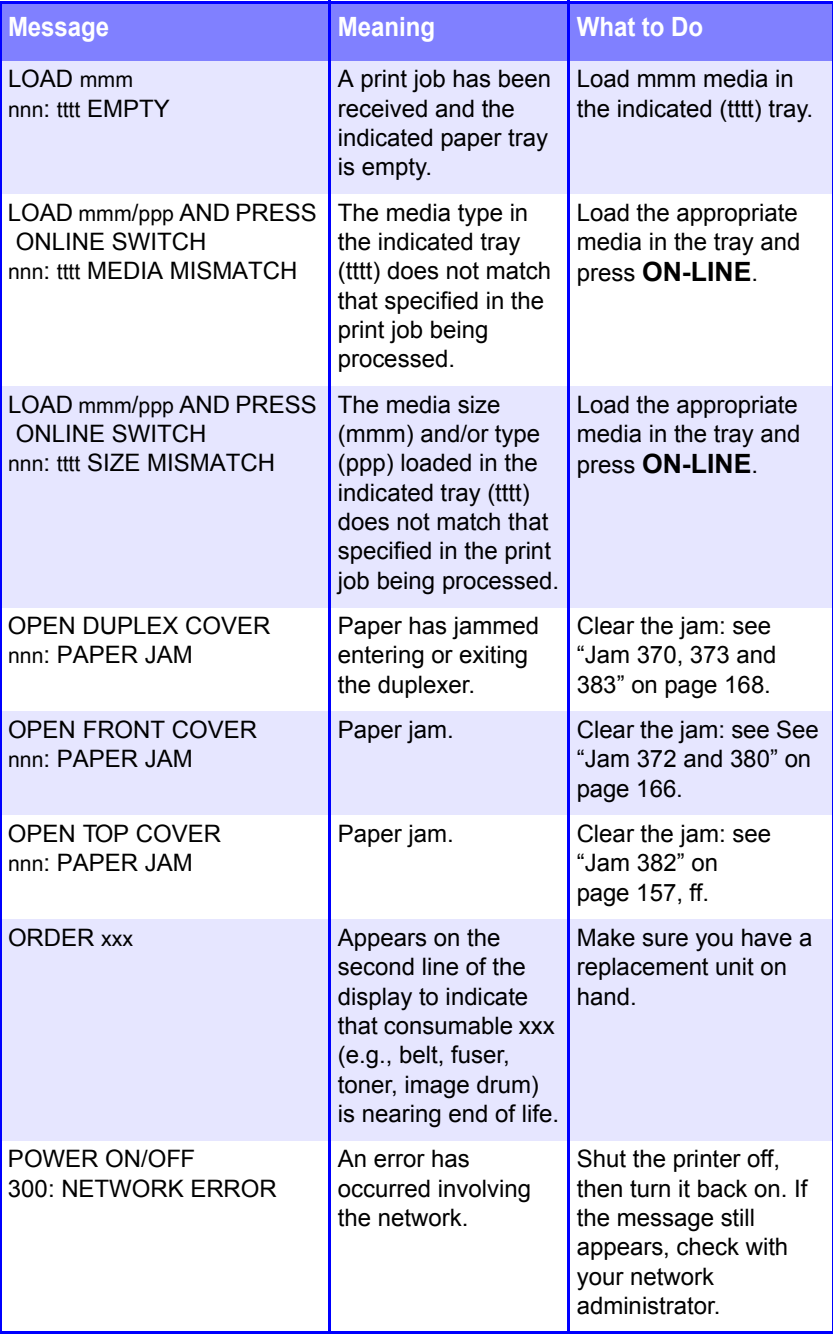

ES 1220n Troubleshooting • 180
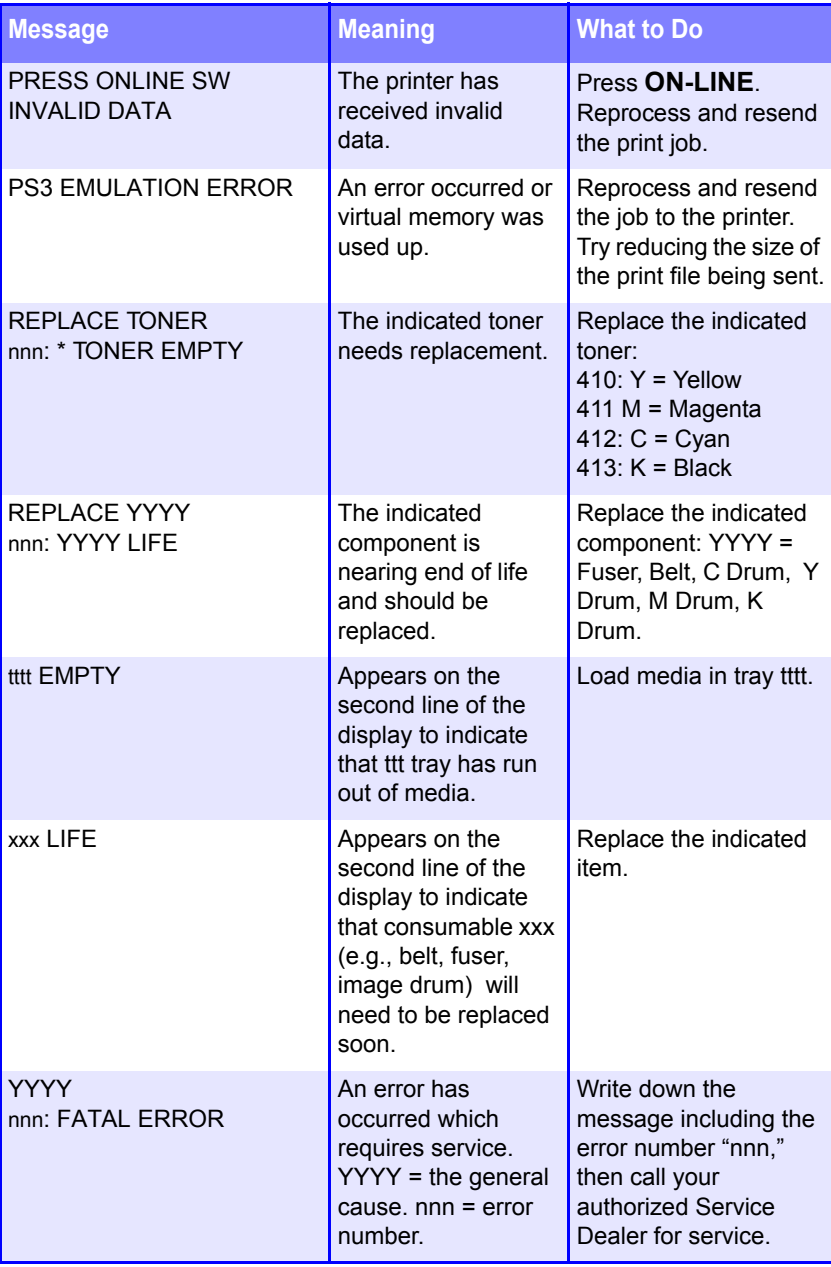

# **Problem Solving**

## **Problems Printing**

## **Paper feed problems.**

If paper jams are frequent:

- **•** More than one sheet feeds at a time.
- **•** Paper curls.
- **•** Paper feeds at an angle.

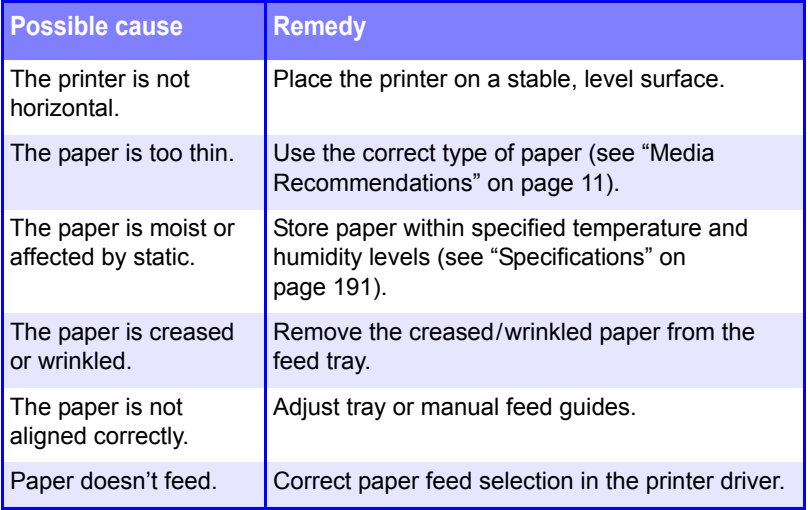

## **Paper jam has been cleared, but printer does not print.**

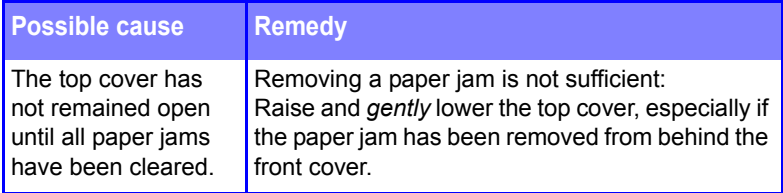

# **Problems Printing from Macintosh**

#### **Cannot configure USB**

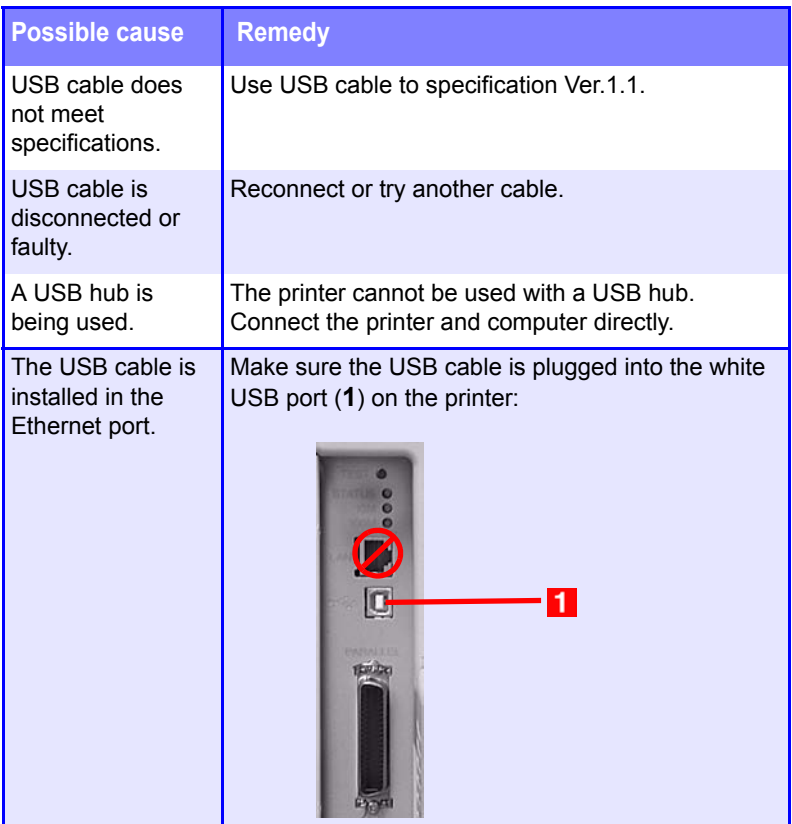

ES 1220n Troubleshooting • 183

## **Application error is displayed.**

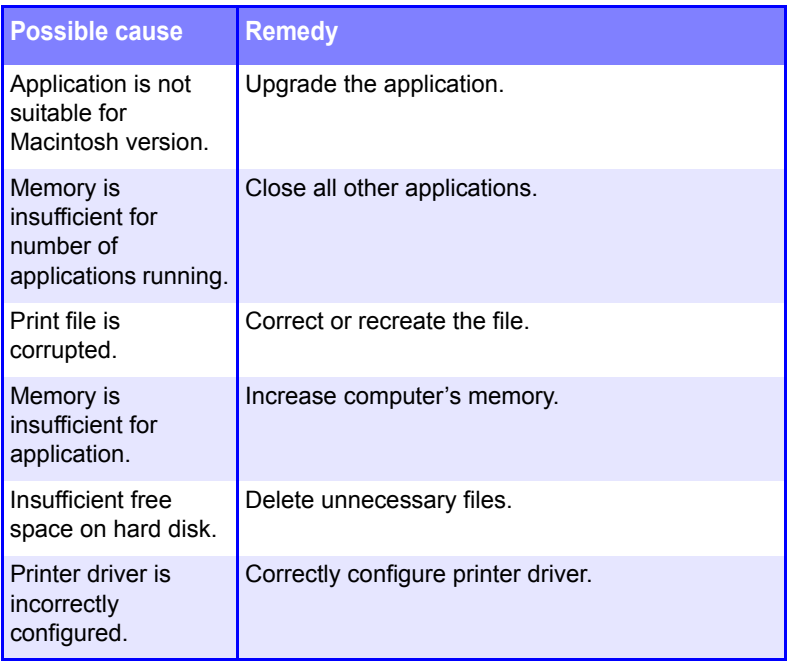

### **Printing is slow.**

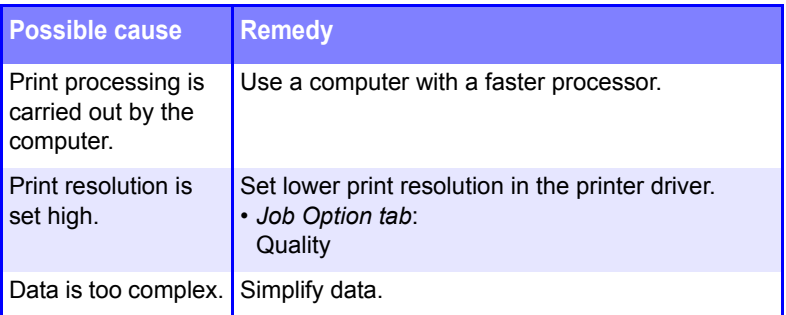

## **Printer requests paper size change to continue printing.**

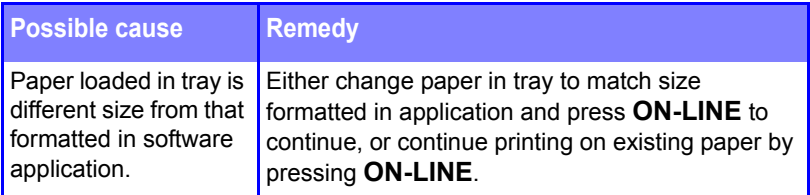

# **Print Quality Problems**

#### **Longitudinal white stripes**

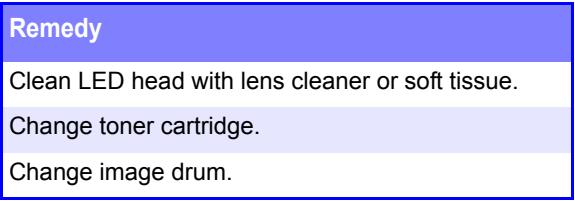

## **Longitudinal fading**

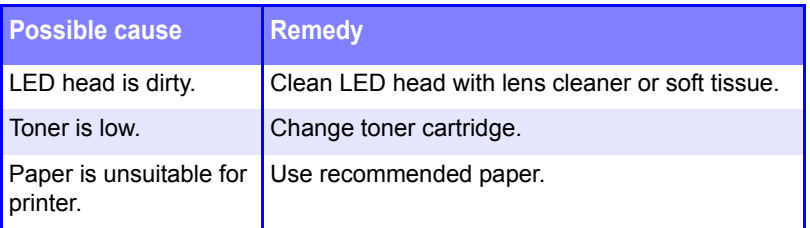

## **Faint printing**

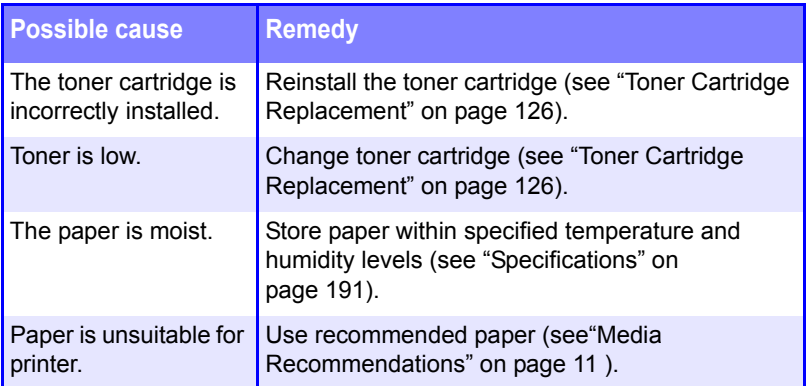

## **Fading in patches**

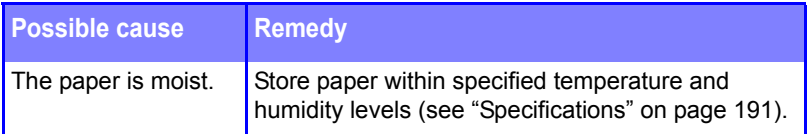

## **Longitudinal black stripes**

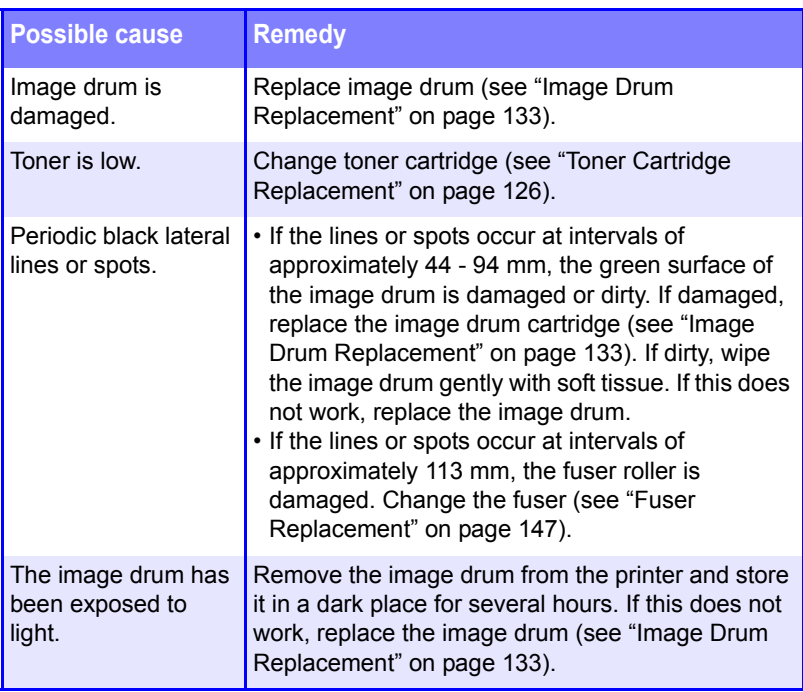

## **Faint shading on unprinted sections**

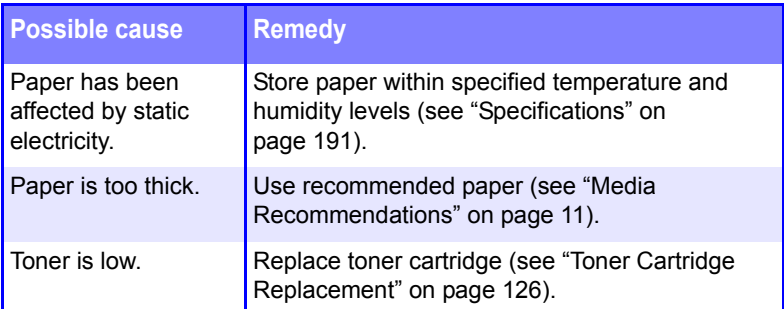

## **Blurred letter edges**

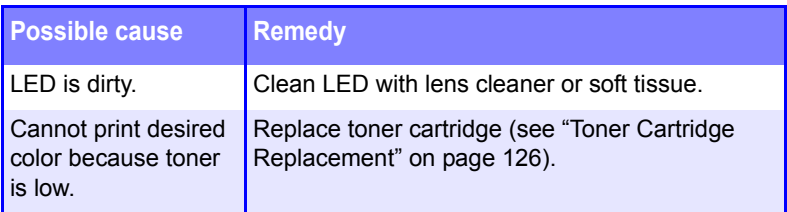

# **One side of printed pages appears blurred**

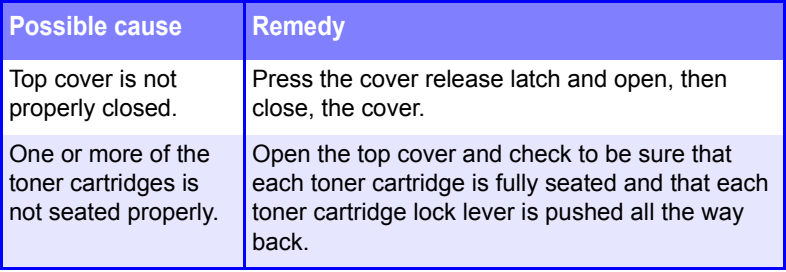

# **Miscellaneous problems**

### **The power is on, but the printer does not go online.**

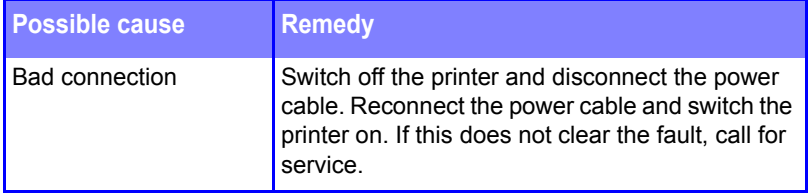

#### **Print processing does not start.**

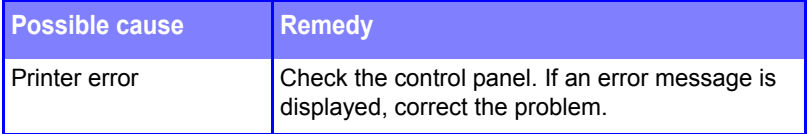

## **Print processing cancels.**

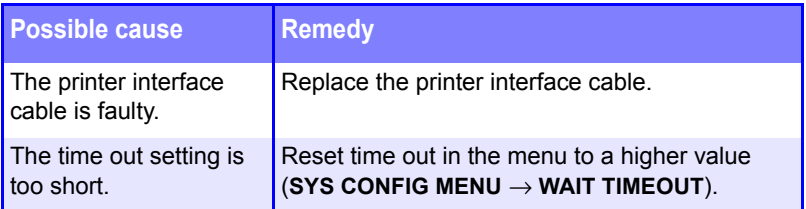

## **Printer makes a strange noise.**

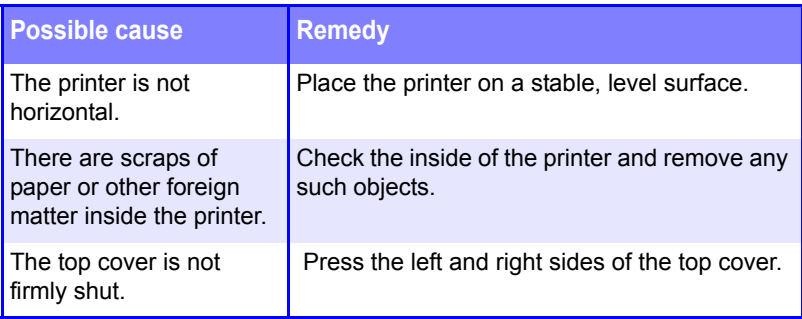

## **Printer takes a long time to start printing.**

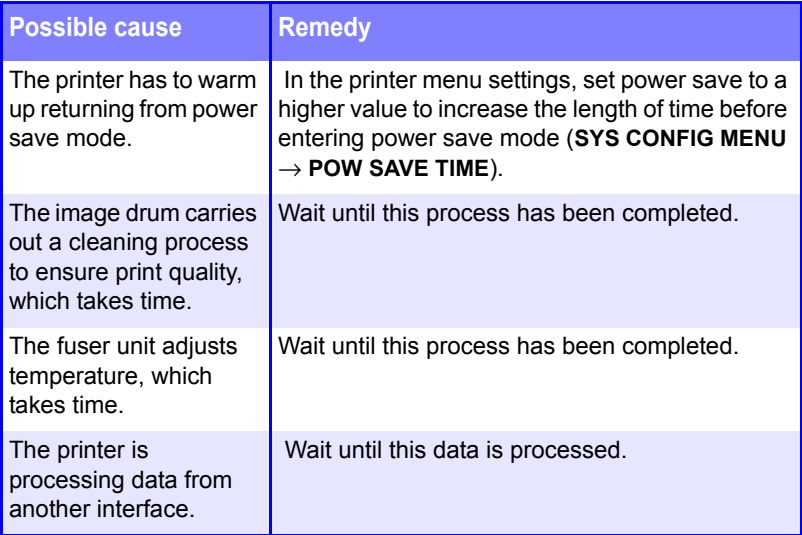

### **Toner rubs off when you rub the printed surface.**

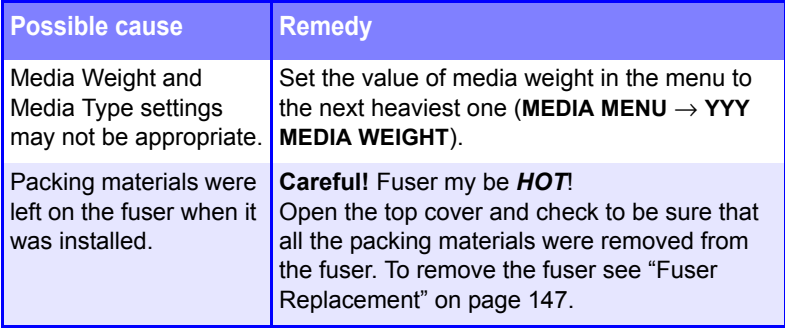

# <span id="page-190-0"></span>**Specifications**

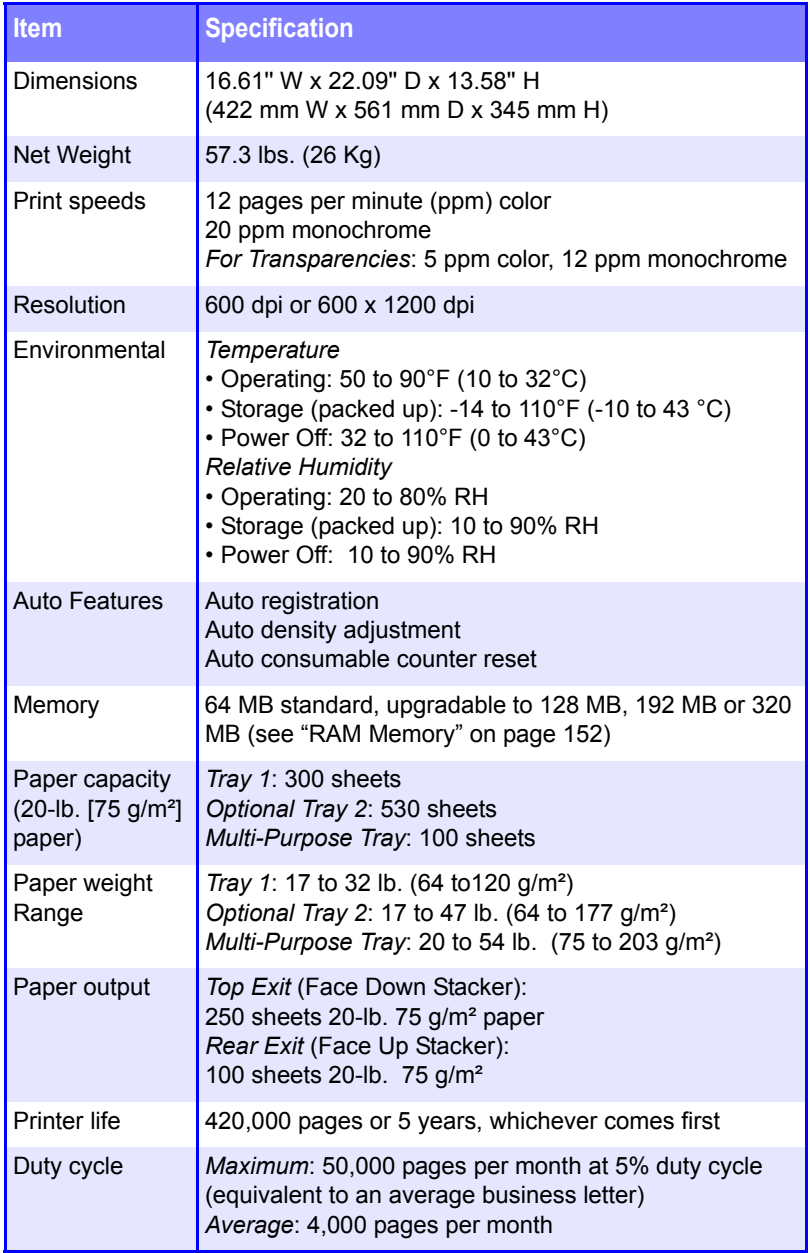

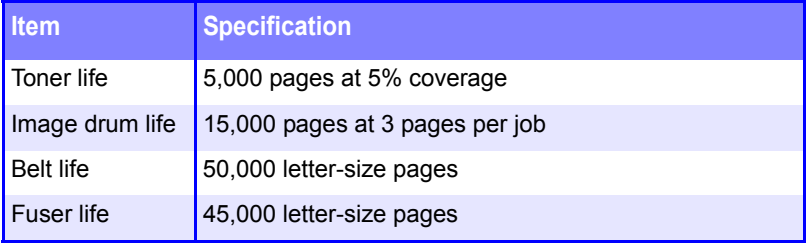

ES 1220n Specifications • 192

# **Mac OS 9.x Utilities**

This section explains how to install and use the utilities supplied with your printer.

## **Important!**

These Utilities are unavailable for Mac OS X.

- **•** Storage Device Manager
- **•** Admin Setup Utility

ES 1220n Mac OS 9.x Utilities • 193

## **General Information**

#### **Storage Device Manager**

Using the software improves the internal performance of the printer allowing you to adjust printer options. This utility will only work over a network and is incompatible with USB connections.

## **Important!**

The printer's internal hard drive does not communicate directly back to the Storage Device Manager software; it sends any error messages to the printer display. If things seem to be "stuck," check the display of the printer.

#### **Admin Setup Utility for Macintosh**

This utility allows adjusting of network parameters of a printer.

## **Installation Procedures**

The CD supplied with the printer provides the necessary installation software.

- **1.** Insert the CD into the CD-ROM drive.
- **2.** Double-click the CD icon that appears on the desktop.
- **3.** Open the **MAC** folder and double-click the **Mac Installer** icon to open and run. Click **Continue** and accept the license agreement.

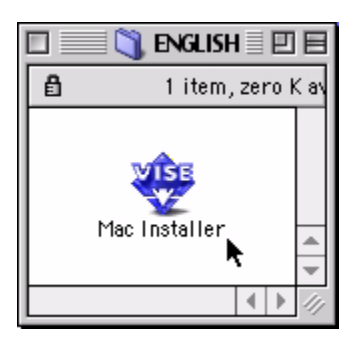

ES 1220n Mac OS 9.x Utilities • 194

**4.** Select **Custom Install** to access the Utility Installation.

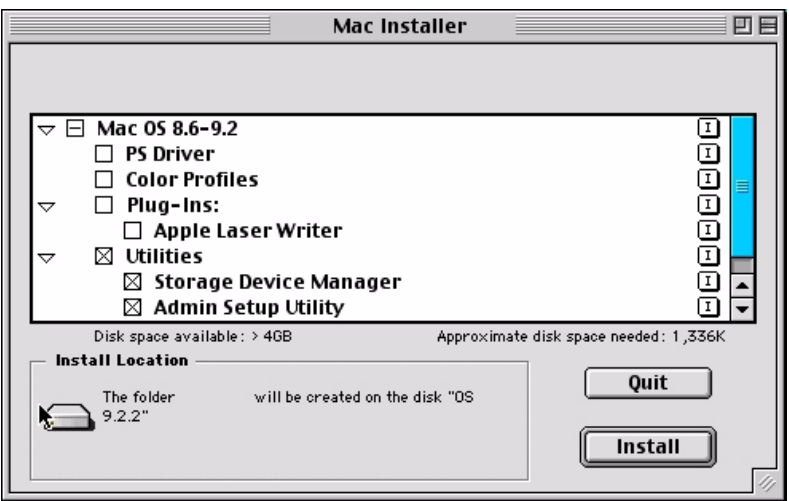

**5.** Click in the boxes on the left hand side of the Utilities you wish to install and click the **Install** button to complete. This will install the Utilities.

## **Storage Device Manager Operation**

#### **Important!**

- When attempting to open the application, ensure that the default printer is connected and turned on.
- If your default printer is a virtual printer, the application will return the error message "This utility does not support this interface." Re-set your default printer to a real printer.
- This utility will not work with a printer connected via USB.

#### **Open SDM**

**1.** Access the Storage Device Manager (SDM) program by accessing **Local Hard Drive — Okidata — SDM for Mac**. From the main screen, you can adjust basic options.

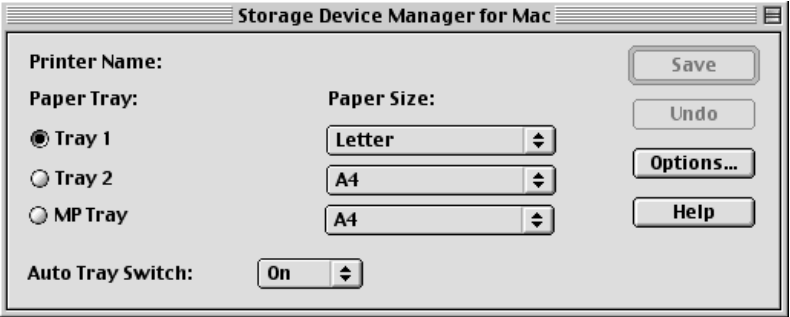

#### **Printer Name**

Displays the currently selected printer name.

#### **Save button**

- **1.** Clicking this button will prompt converting the settings in this dialog box to PS commands and send them to change the printer settings.
- **2.** This button is grayed out and disabled if no change has been made to the settings in this dialog box.

#### **Undo button**

- **1.** Clicking this button will restore the settings in the dialog box effective before any changes that may have been made.
- **2.** This button is grayed out and disabled if no has been made to the settings in this dialog box.

#### **Options button**

- **1.** Clicking this button will prompt displaying the Option dialog box where the printer options can be set. For further description, see SDM Options below.
- **2.** Closing the Option dialog box will prompt returning to the Main dialog box.

#### **Help button**

**1.** Clicking this button will prompt displaying the Help dialog box covering the items in this Main dialog box.

The following items depend on the printer models.

#### **Paper Tray**

Selects the location of paper for your printer. The trays that are not installed are grayed out and disabled.

#### **Paper Size**

Selects the size of paper for each tray. The currently selected paper is displayed.

#### **Paper Size/Legal Paper Size**

Sets the sizes of paper that are too similar to be automatically recognized by your printer.

#### **Auto Tray Switch**

Sets automatic tray switch.

#### **SDM Options**

**1.** There are other parameters unique to the SDM available by pressing the **Options...** button.

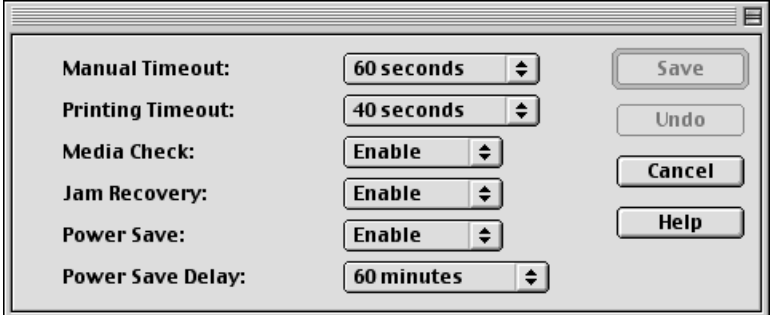

- **2.** For each option, click on the drop-down arrows to select your choice.
- **3.** To load your changes, select **File—Update** from the menu.

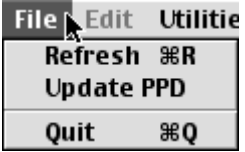

#### **Manual Timeout**

This parameter sets the period of time, that after requesting paper to be inserted and is not inserted, when the print job is cancelled.

#### **Printing Timeout**

This parameter determines how long the printer waits for paper to be inserted after a request. After that interval, the job is cancelled.

#### **Media Check**

Sets whether the printer checks the matching of paper size to that of the tray. Only standard sizes are checked.

#### **Jam Recovery**

This parameter, when enabled, sets whether or not printing will continue after a paper jam has been cleared. If set to **Disable**, the

print job that was being printed when the paper jam occurred will be cancelled after clearing the paper jam. When set to **Enable**, the print job will continue after the jam has been cleared.

#### **Power Save**

This will enable **Power Save Delay**.

#### **Power Save Delay**

When no input is received for the specified time, the printer will enter Power Save Mode.

#### **SDM Menu Items**

Not all menu items are available for the SDM.

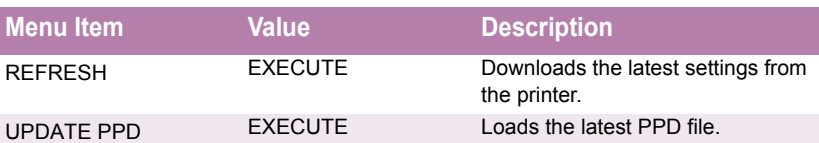

#### **File Menu**

#### **Utilities Menu**

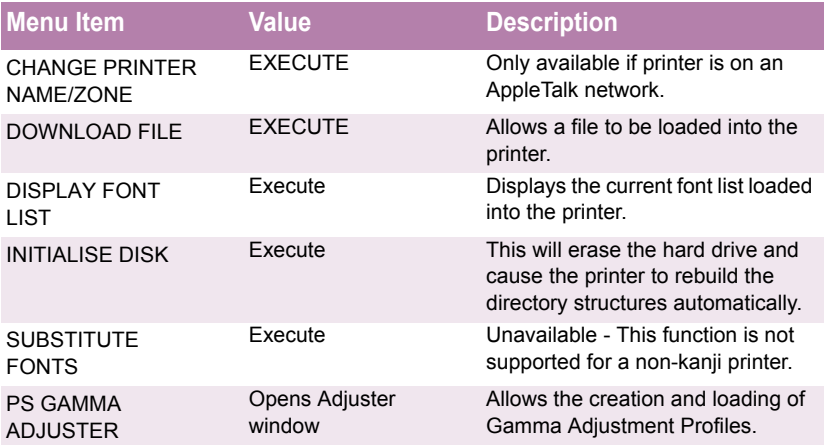

ES 1220n Mac OS 9.x Utilities • 199

#### **Change Printer Name/Zone**

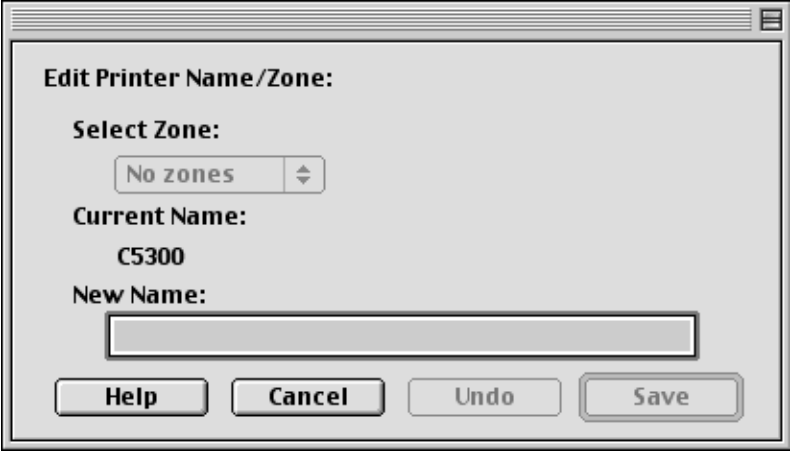

This will change the name that is stored in the PostScript interpreter in the printer. However, this will not change the name displayed in the Chooser - only the Admin Setup utility has that ability.

- **1.** Access the function from the **Utilities** menu.
- **2.** If available, choose the **Zone** required.
- **3.** Rename the printer with the desired name and press **Save**.

#### **Download File**

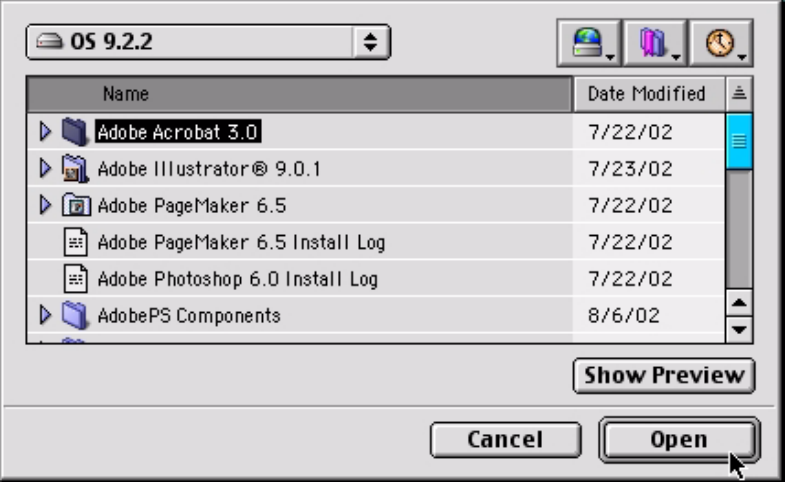

This utility allows you to download to the printer's hard drive PS/PDF/ Font files for faster printing. The printer will automatically print the PS/PDF files unless they are specified to be stored in the hard disk.

- **1.** After selecting **Download File** from the Utilities menu, select the file you wish to load into the printer.
- **2.** If you wish to empty the hard drive, use the **Initialise Disk** function. Remember that this will erase the entire disk and the printer will automatically rebuild it.

#### **Display Font List**

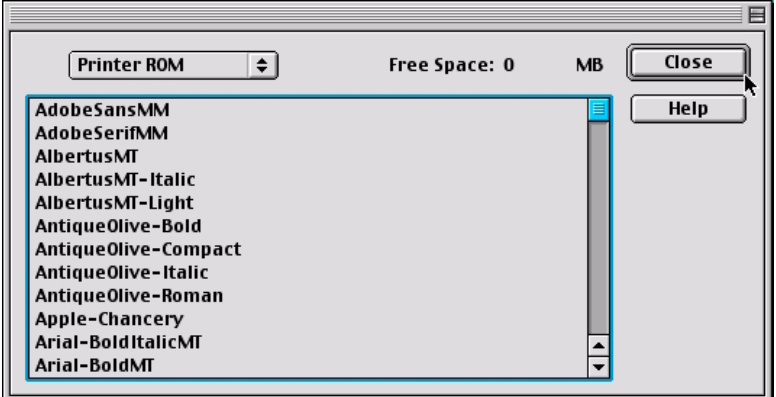

- **1.** To identify the fonts already loaded into the printer, select **Display Font List** from the **Utilities** menu.
- **2.** Press **Close** to return to the main screen.

#### **Initialise Disk**

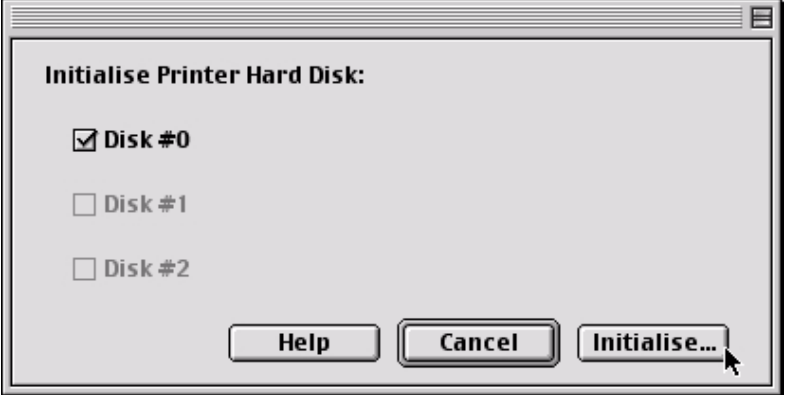

This utility will erase the hard disk of the printer and cause it to rebuild the directories.

**1.** Select the Disk to erase and click the button to execute. This action, once executed cannot be undone.

#### **Substitute Fonts**

This function is not supported for a non-kanji printer.

#### **PS Gamma Adjuster**

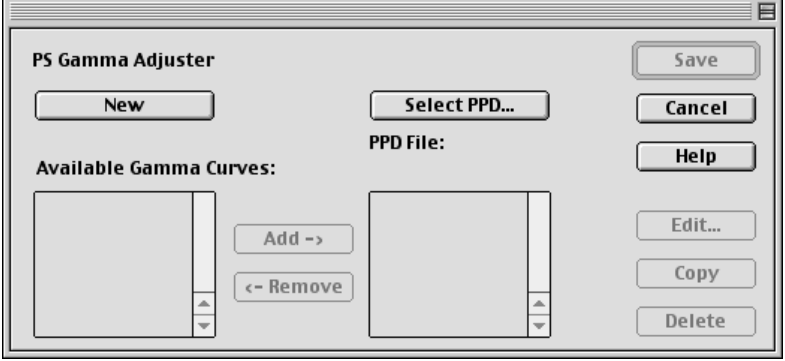

This option allows adjusting the gamma output, or toner density, when printing from the printer. The Gamma Curve profile is sent to the printer with the print job.

- **1.** Because Gamma Curve profiles are tied to the displayed PPD file, select the correct PPD file before proceeding.
- **2.** To add an available Gamma Curve profile, highlight the desired profile and press the **Add** button.
- **3.** To remove a Gamma Curve profile from the PPD column, press the **Delete** button, NOT the **Remove** button. Only use the **Remove** button if you had edited (using the **Edit** button) the profile and wished to store it in the **Available Gamma Curves** column.

#### **Create/Edit a New Gamma Curve Profile**

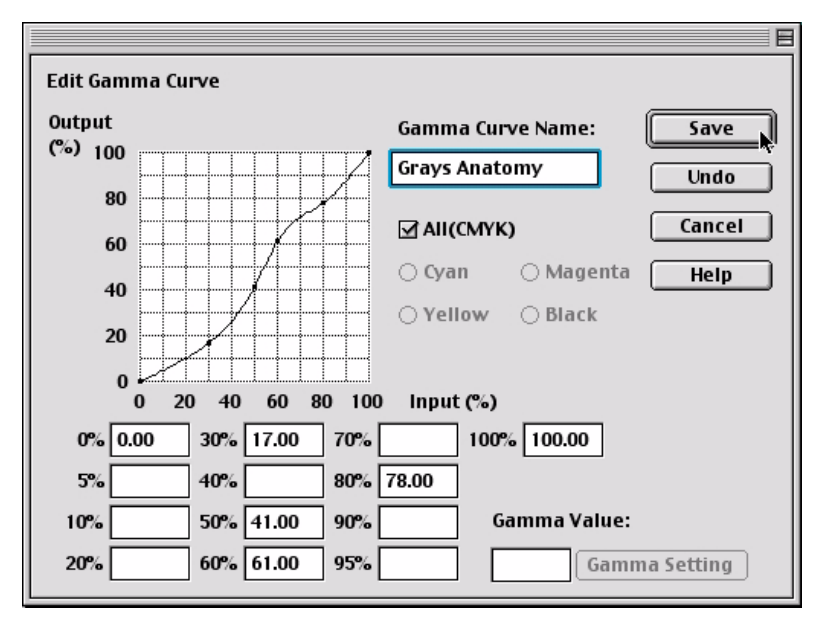

- **1.** To create a new Gamma Curve, press the **New** button. To edit, highlight the profile and press the **Edit** button.
- **2.** Select either **All** or an individual color (deselect **All** first). To modify a curve, click on a point on the curve - the drag point - and drag it to change the shape of the curve. Or if known, enter the values in the fields below.
- **3.** Once the configuration is completed, name and press the save button to save the profile.
- **4.** Remember, the Gamma Curve profile is tied to the displayed PPD file. To gain access to the Gamma Curve profile, the PPD file must be selected in the printer setup.

## **Admin Setup Utility**

This utility allows adjusting network options for a printer.

#### **WARNING**

*This utility is meant for Network Administrators only. Do not attempt to use this utility if you are not an Administrator.*

## **Open Setup Utility**

**1.** Open the program by accessing Local Hard Drive → OKI Tools  $\rightarrow$  Setup Utility. The utility will automatically search the network for available printers and present the results.

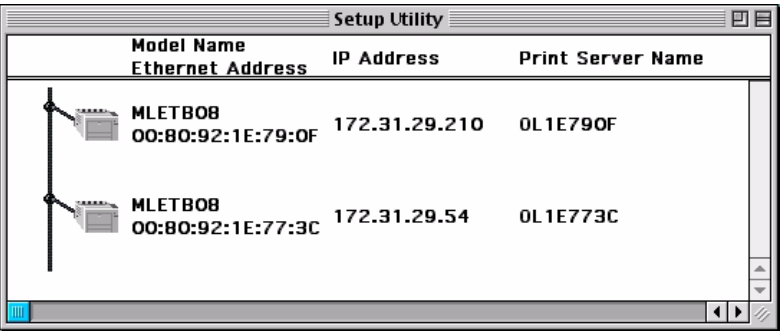

#### **Printer Access**

- **1.** Highlight with your mouse the printer with which you wish to work. Once selected, the options from the Menu bar become available.
- **2.** The tables below describe briefly the functions available for this utility.

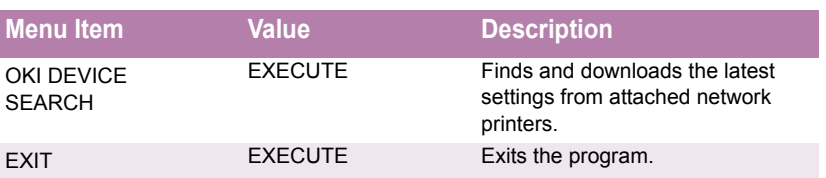

#### **File Menu**

#### **Status Menu**

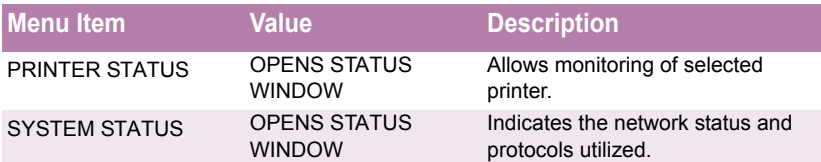

### **Setup Menu**

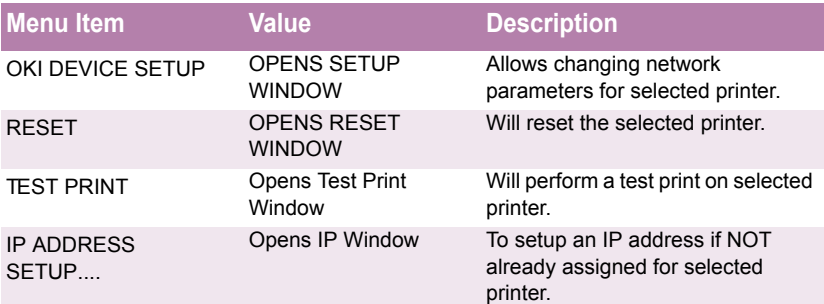

#### **Option Menu**

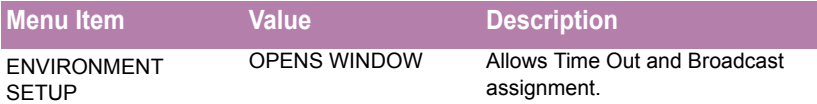

# **Mac OS 10.1 and 10.2 Utilities**

## **Important!**

All Utilities on the installation CD are unavailable for Mac OS 10.1 and 10.2, and will only run on Mac Classic OS.

ES 1220n Mac OS 10.1 and 10.2 Utilities • 207

Download from Www.Somanuals.com. All Manuals Search And Download.

Free Manuals Download Website [http://myh66.com](http://myh66.com/) [http://usermanuals.us](http://usermanuals.us/) [http://www.somanuals.com](http://www.somanuals.com/) [http://www.4manuals.cc](http://www.4manuals.cc/) [http://www.manual-lib.com](http://www.manual-lib.com/) [http://www.404manual.com](http://www.404manual.com/) [http://www.luxmanual.com](http://www.luxmanual.com/) [http://aubethermostatmanual.com](http://aubethermostatmanual.com/) Golf course search by state [http://golfingnear.com](http://www.golfingnear.com/)

Email search by domain

[http://emailbydomain.com](http://emailbydomain.com/) Auto manuals search

[http://auto.somanuals.com](http://auto.somanuals.com/) TV manuals search

[http://tv.somanuals.com](http://tv.somanuals.com/)